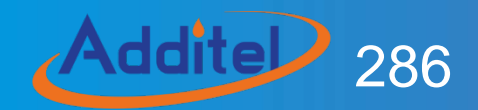

# Multifunction Reference Thermometer Readout

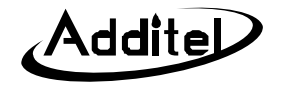

## **Additel 286 Multifunction Reference Thermometer Readout**

-------User's Manual [Version: 202004V01]

Additel Corporation

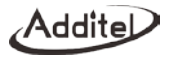

## **STATEMENT**

This user's manual provides operating and safety instructions for the ADT286 Multifunction Reference Thermometer Readout. To ensure correct operation and safety, please follow the instructions in this manual. Additel Corporation reserves the right to change the contents and other information contained in this manual without notice. For the most up-to-date manual, please visit www.additel.com.

## Content

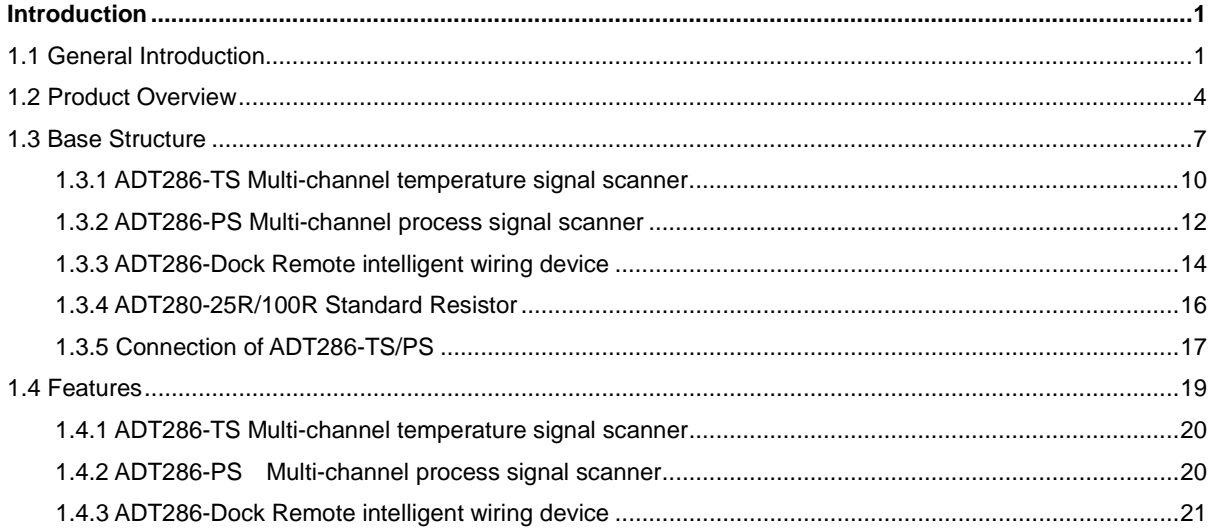

 $\overline{4}$ 

Addite

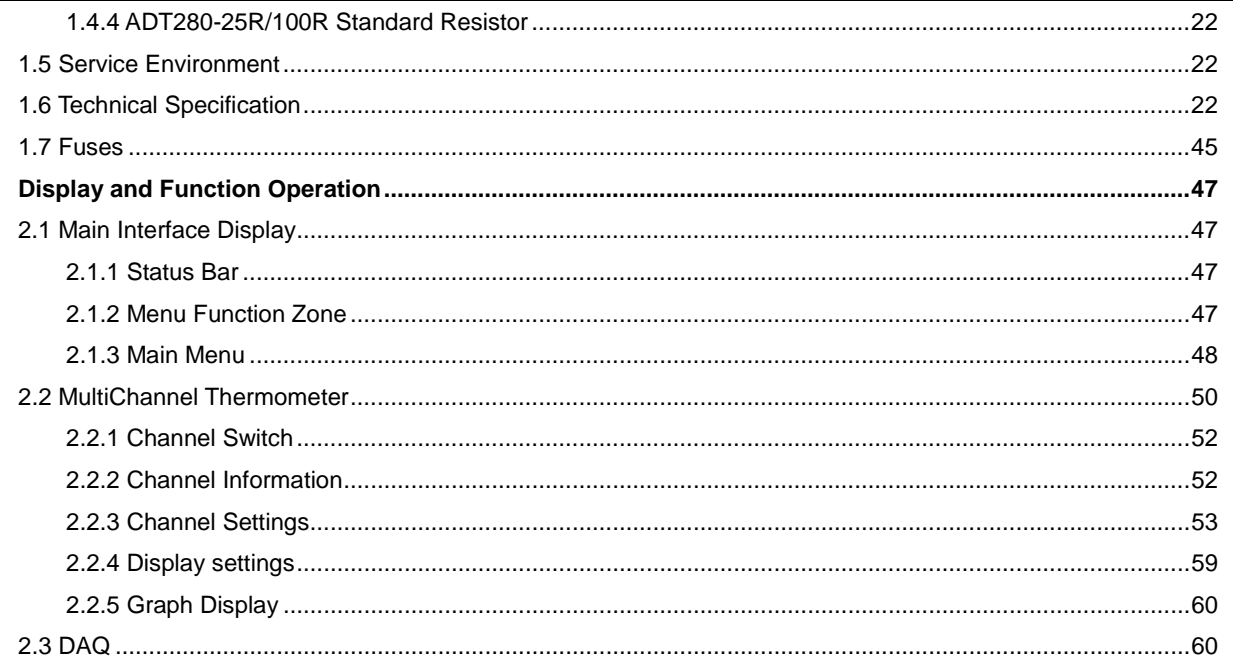

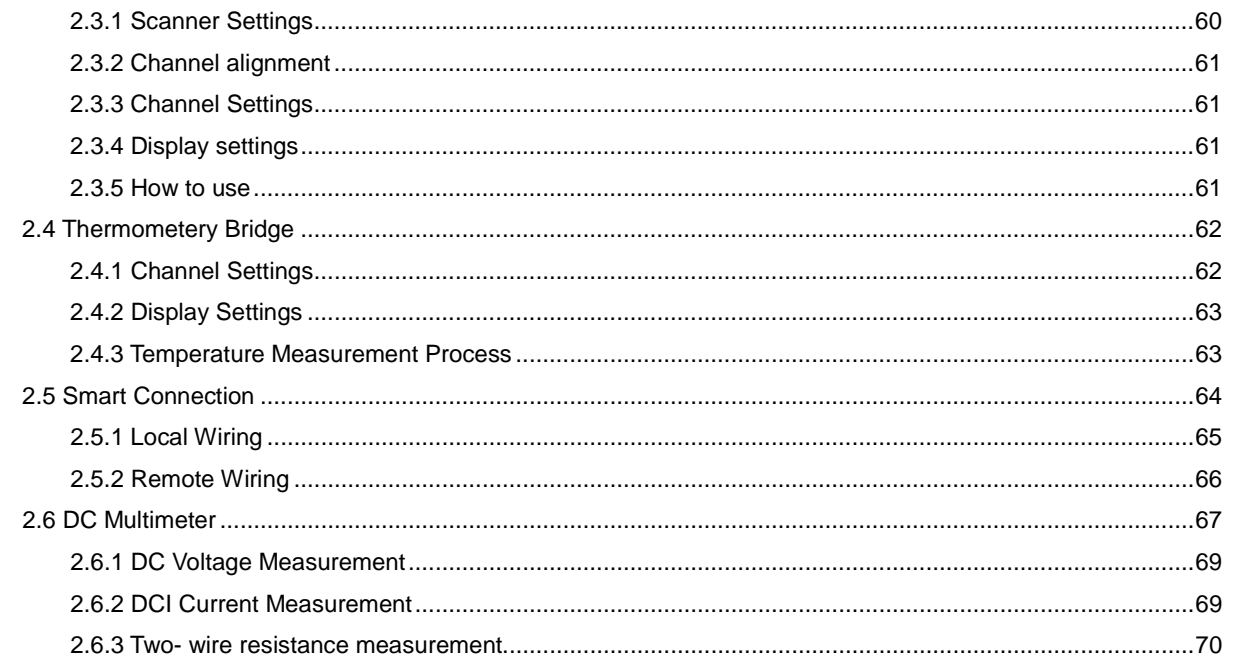

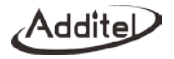

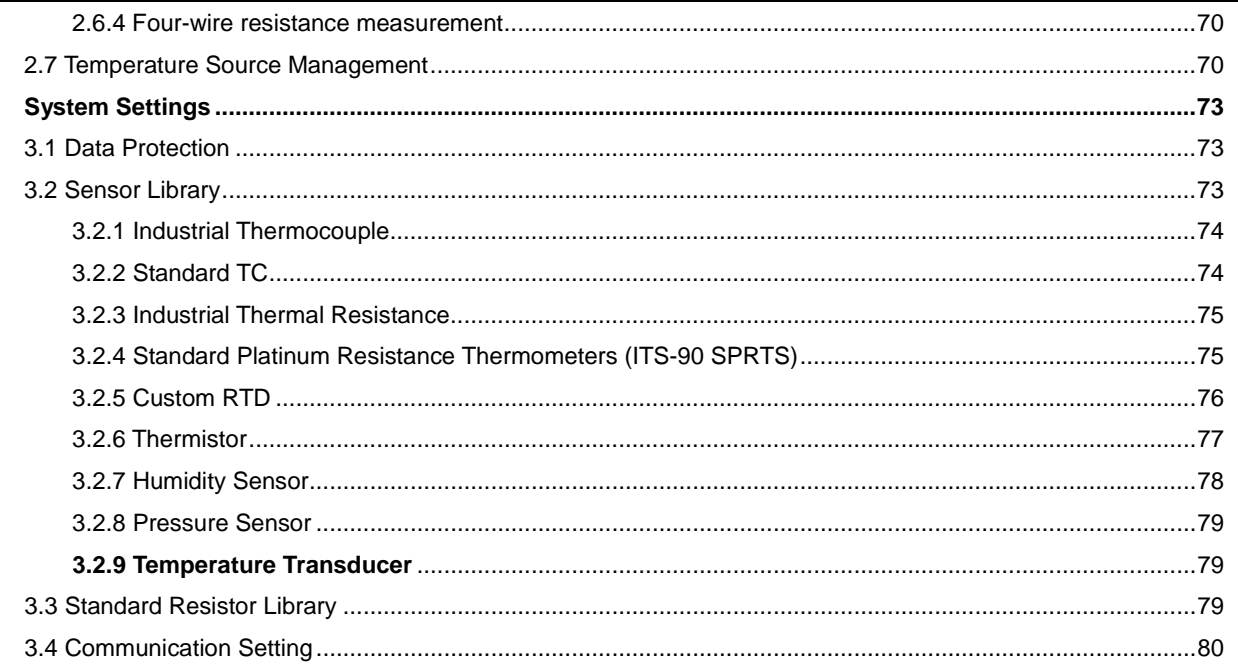

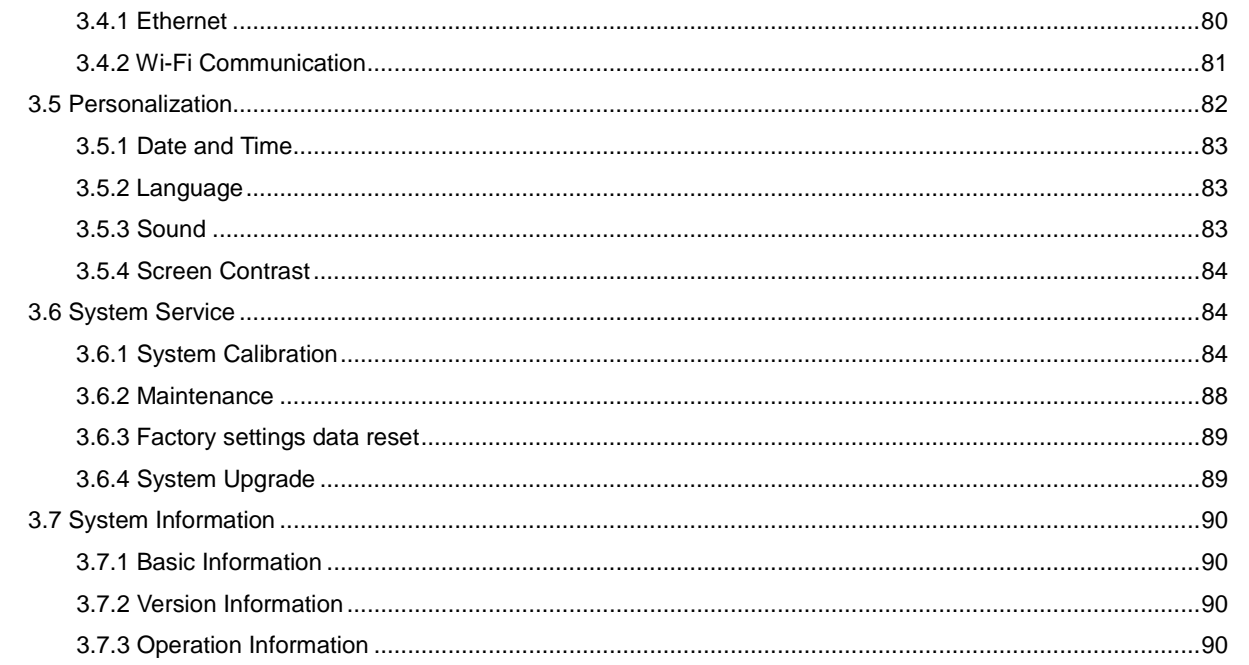

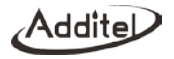

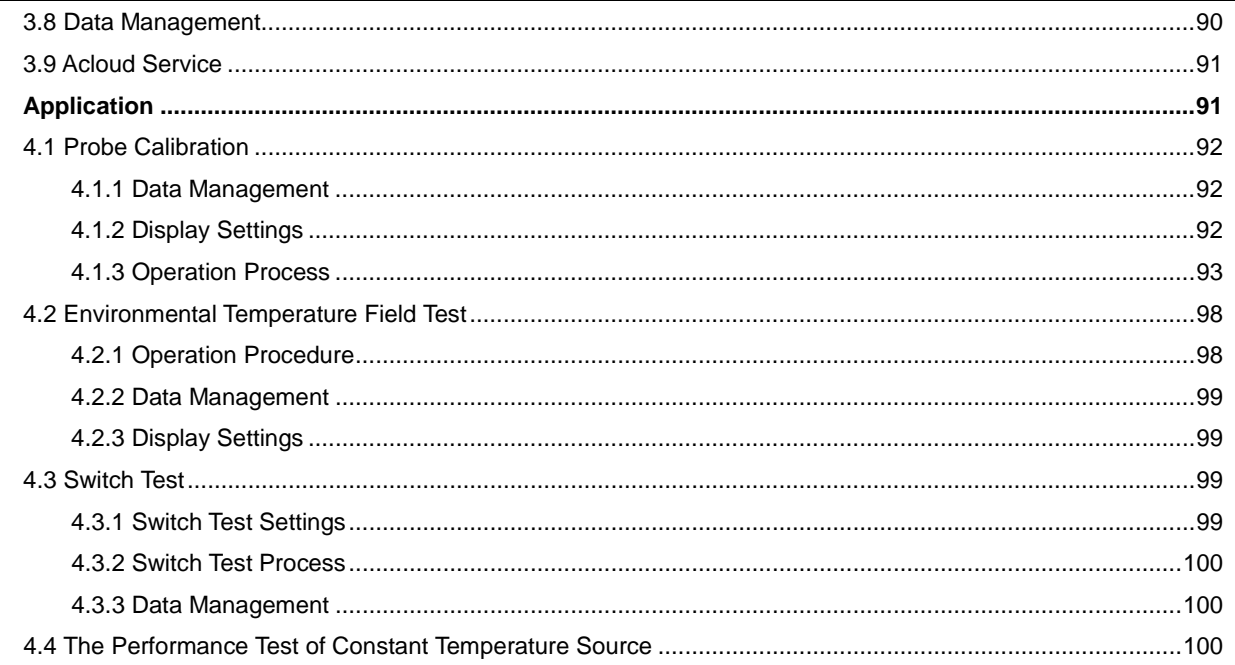

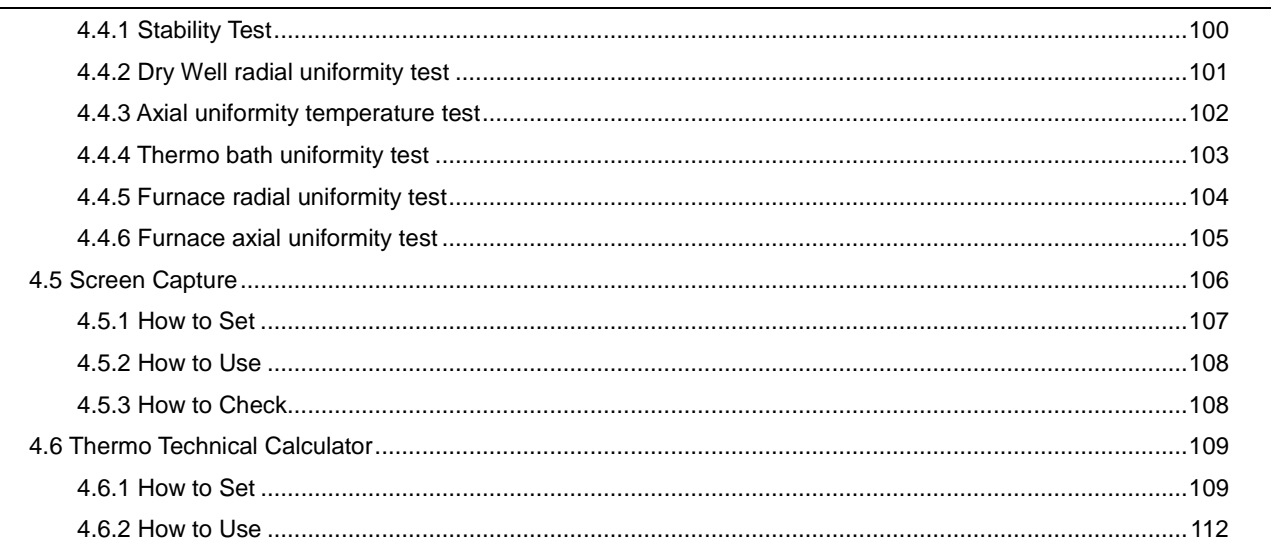

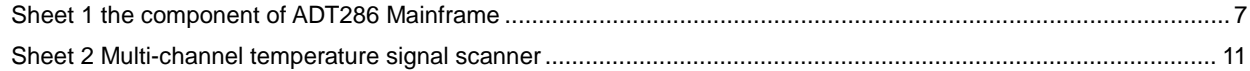

 $\sim$ 

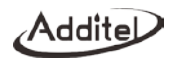

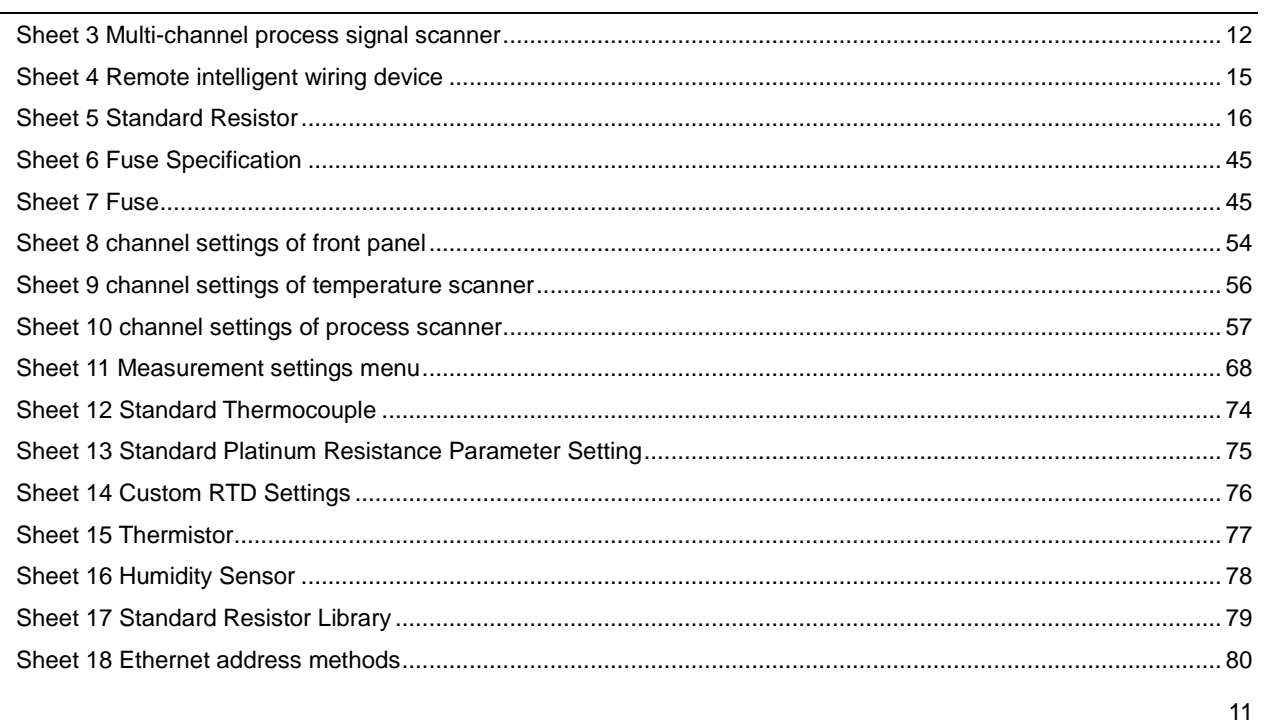

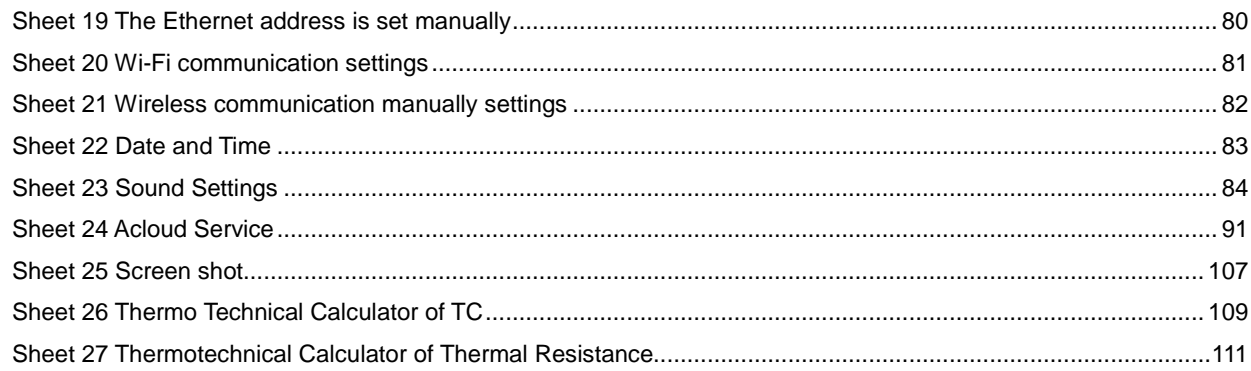

 $\sim$ 

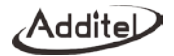

## **Safety instructions**

Warning: The situation that poses a threat to user safety;

Attention: The condition that may cause damage to the thermometer or affect the calibration result

#### **Warning:**

#### **To prevent the user from injury, please obey the instruction manual for use.**

### **To prevent possible fire, electric shock or personal injury, please do as follows:**

- $\triangle$  Please read the instructions manual before using the product
- The thermometer must be operated by trained personnel to prevent injury or damage to the operator or thermometer
- $\triangle$  Before using the product, please check the appearance of the product to ensure there is no damage
- $\blacklozenge$  When using the product, please refer to the operating procedures in the manual
- The instrument should be operated in a vertical orientation
- $\blacklozenge$  If the product is damaged or malfunctions, please do not use it and contact Additel
- Never use this product in an explosive, steam or dust environment
- $\blacklozenge$  Before using the thermometer, please make sure that the power supply is connected correctly and the fuse type is correctly set
- ◆ Do not apply more than 30V DC to the two electrical jacks
- ◆ Please do not use non-designated test leads
- ♦ Please disconnect the test cable before switching the measurement gear
- ◆ Do not disassemble the product without instruction from Additel

#### **Attention**:

**To prevent injury, please obey the instruction manual for use**

### **To prevent possible fire, electric shock or personal injury, please do as follows:**

- ◆ Do not use the instrument in a high vibration environment
- ◆ Do not apply more than 30V DC voltage to the two electrical jacks
- $\blacklozenge$  It is forbidden to use non-designated power cords
- Do not use liquid to clean and wipe the thermometer. For cleaning of the thermometer, please consult Additel
- It is strictly forbidden to use fuses that do not meet the requirements of the corresponding thermometer model
- $\blacklozenge$  If the thermometer is abnormal, please stop using it and contact with Additel.

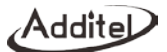

## <span id="page-14-0"></span>**Introduction**

#### <span id="page-14-1"></span>**1.1 General Introduction**

The ADT286 Multifunction Reference Thermometer Readout is the latest generation of intelligent advanced thermometer introduced by Additel, It adopts advanced high-precision electric measurement technology and interconnected multimedia interactive technologyideal for temperature calibration, mulit-channel temperature measurement, temperature and humidity filed testing, DMM and other functions which provides users with the high temperature measurement accuracy, flexible configurations, easy probe wiring, channel expansion, and a portable interactive experience.

The ADT286 can measure thermal resistance, thermocouples, thermistors, temperature transmitters, switches, humidity transducers, pressure sensors, DC voltage, DC current, DC resistance and other signals. It can even provide upto 82 channels for scanning, measuring and recording, and its quickest scanning speed is 10 channels every second.

Contact us: Additel Corporation Tel: +1-714-998-6899 [www.additel.com](http://www.additel.com/)

1

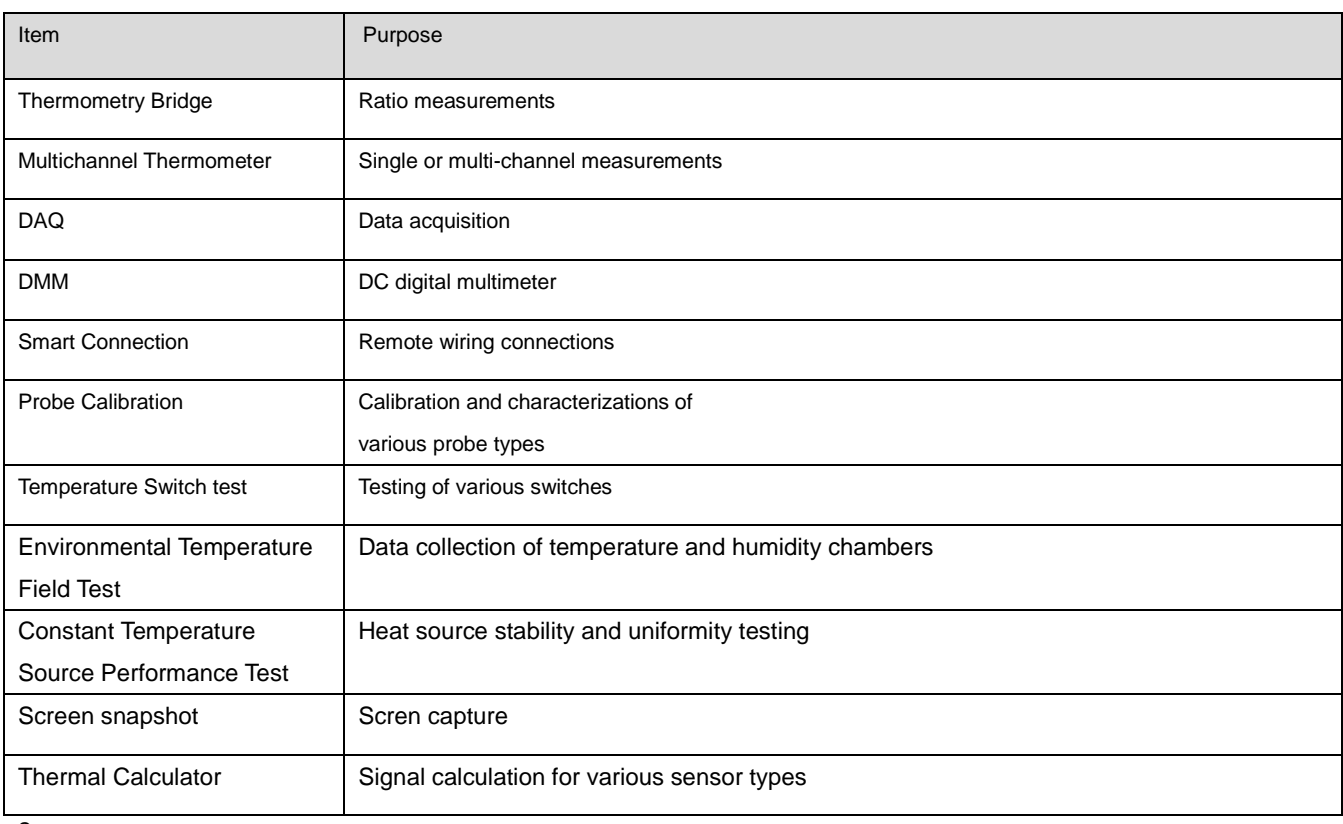

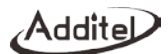

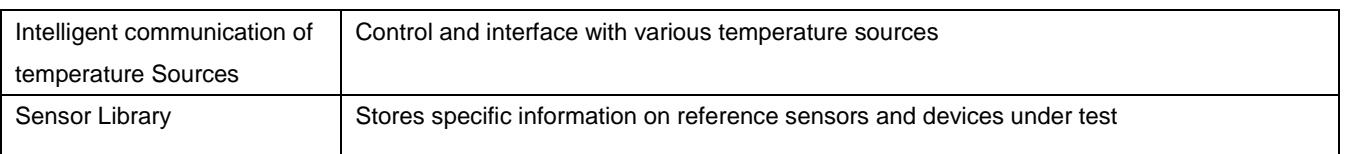

## <span id="page-17-0"></span>**1.2 Product Overview**

Functions:

ADT286 system component list, for details, seeing the sheet:

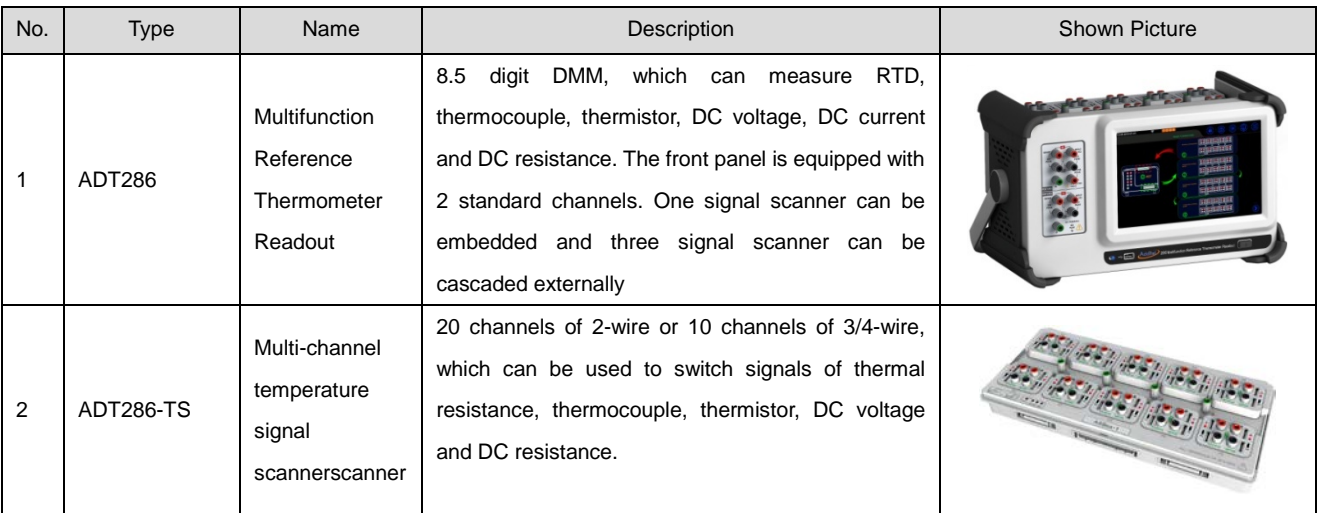

## Sheet 1: ADT286 system component list

Addite

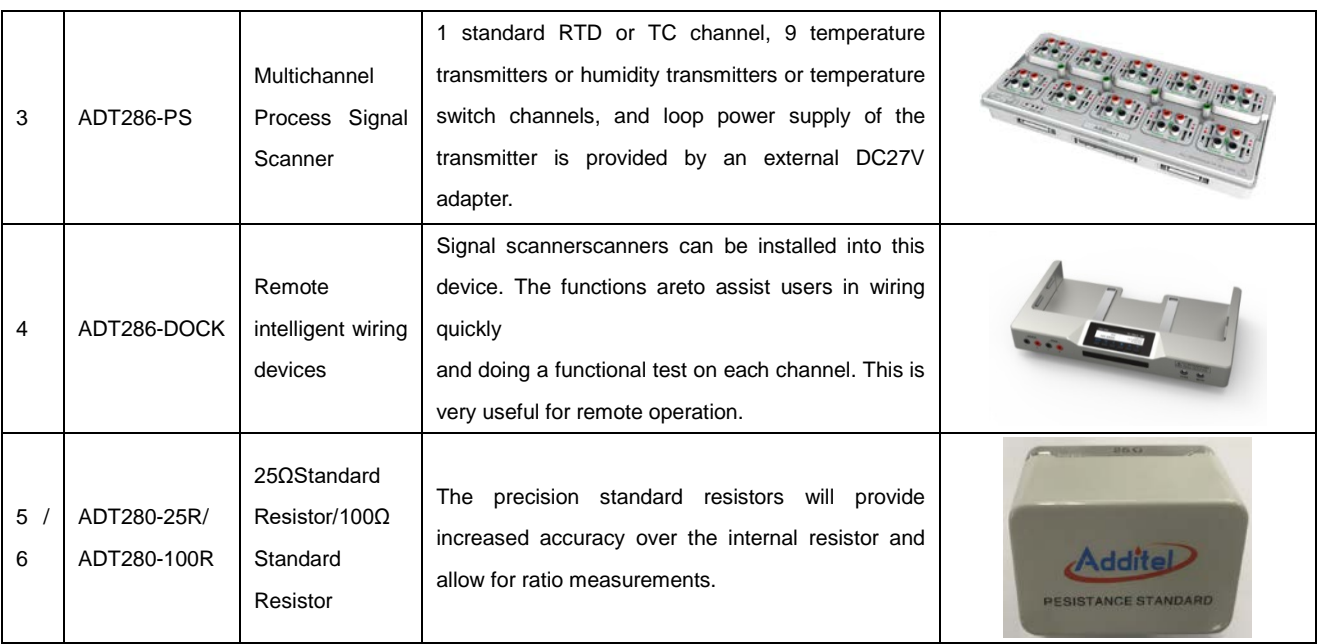

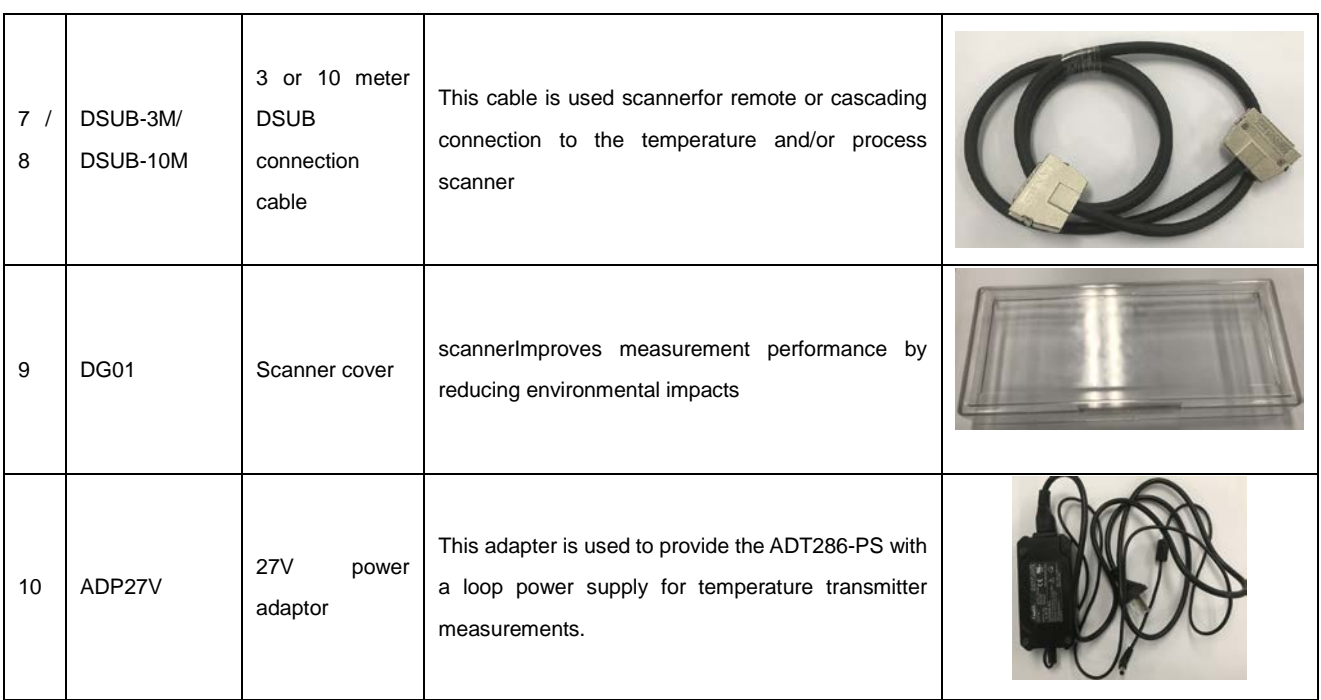

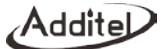

### <span id="page-20-0"></span>**1.3 Base Structure**

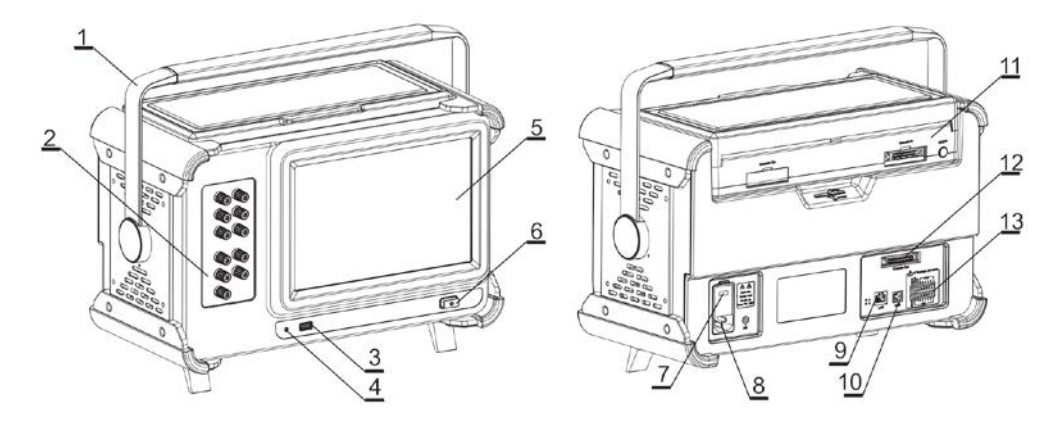

Picture 1 ADT286 Mainframe

## Sheet 1 the component of ADT286 Mainframe

<span id="page-20-1"></span>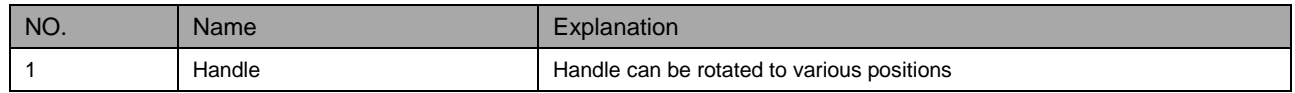

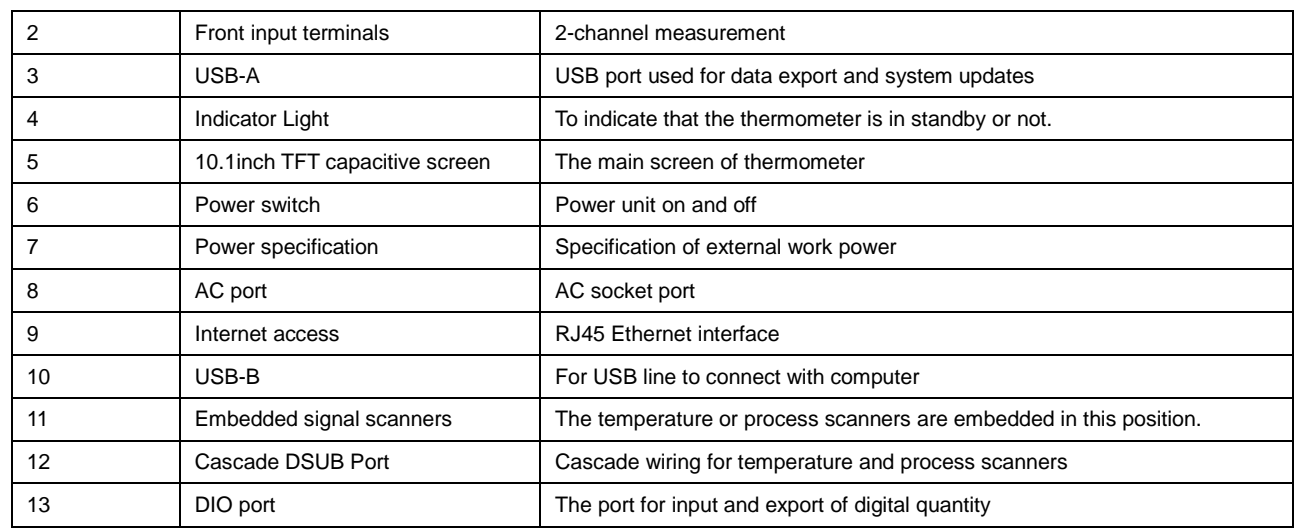

Addite

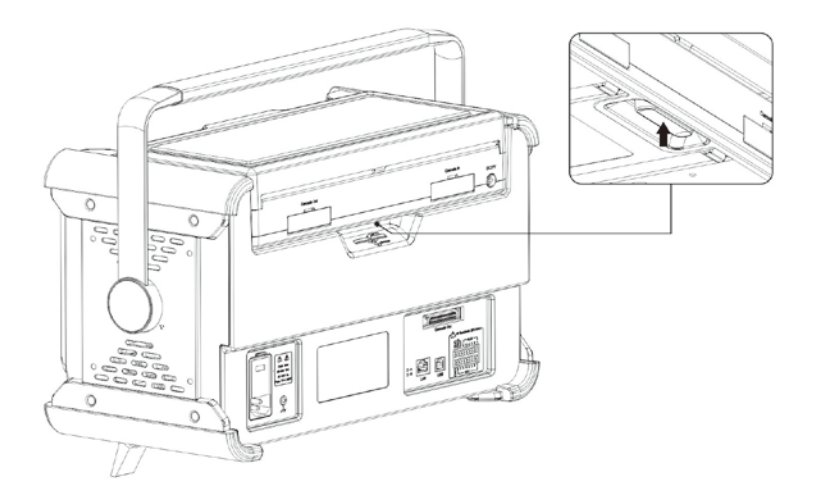

Picture 2 Connection of inserting and unplugging of embedded scanners

## <span id="page-23-0"></span>**1.3.1 ADT286-TS Multi-channel temperature signal scanner**

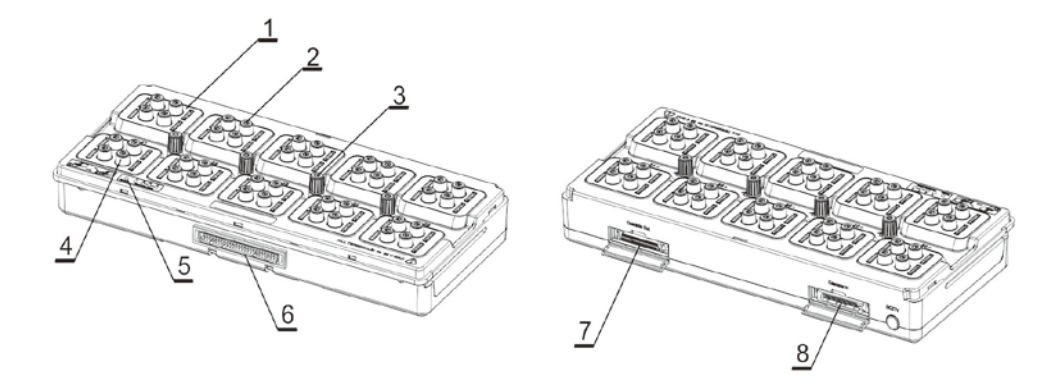

Picture 3 Multi-channel temperature signal scanner

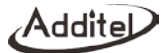

## Sheet 2 Multi-channel temperature signal scanner

<span id="page-24-0"></span>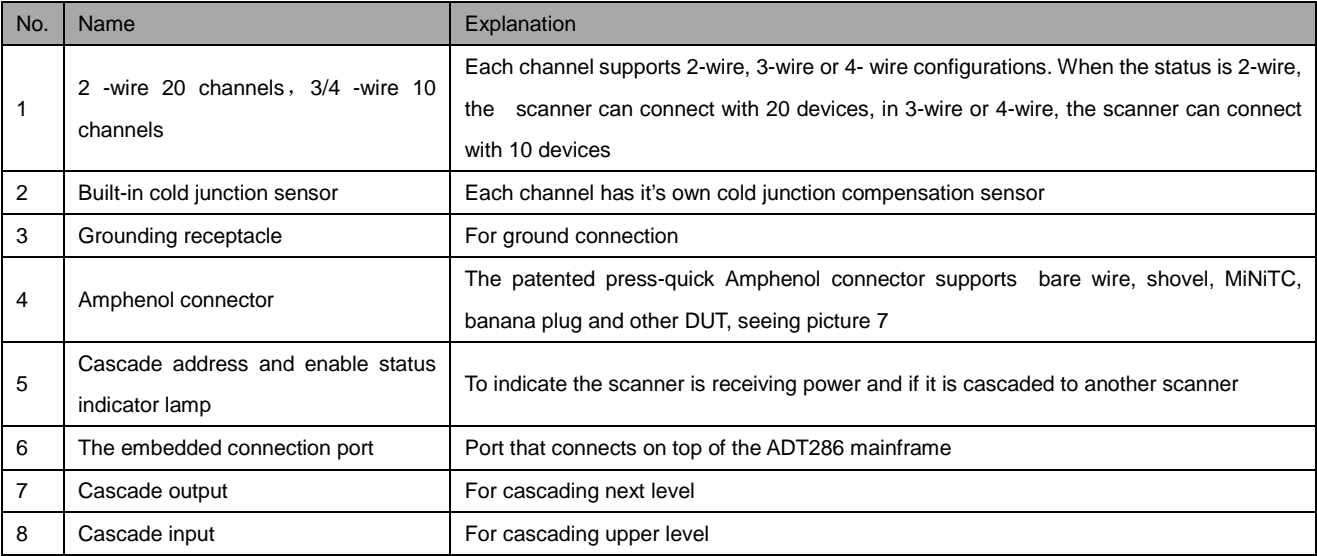

## <span id="page-25-0"></span>**1.3.2 ADT286-PS Multi-channel process signal scanner**

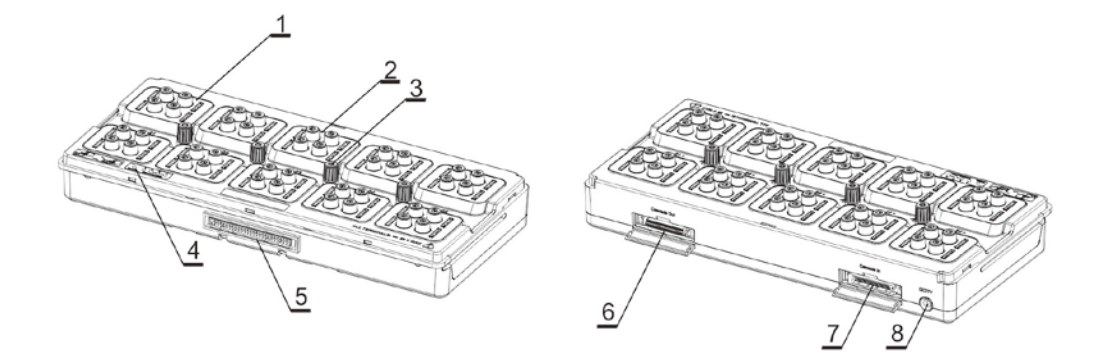

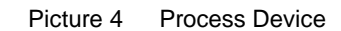

<span id="page-25-1"></span>Sheet 3 Multi-channel process signal scanner

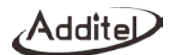

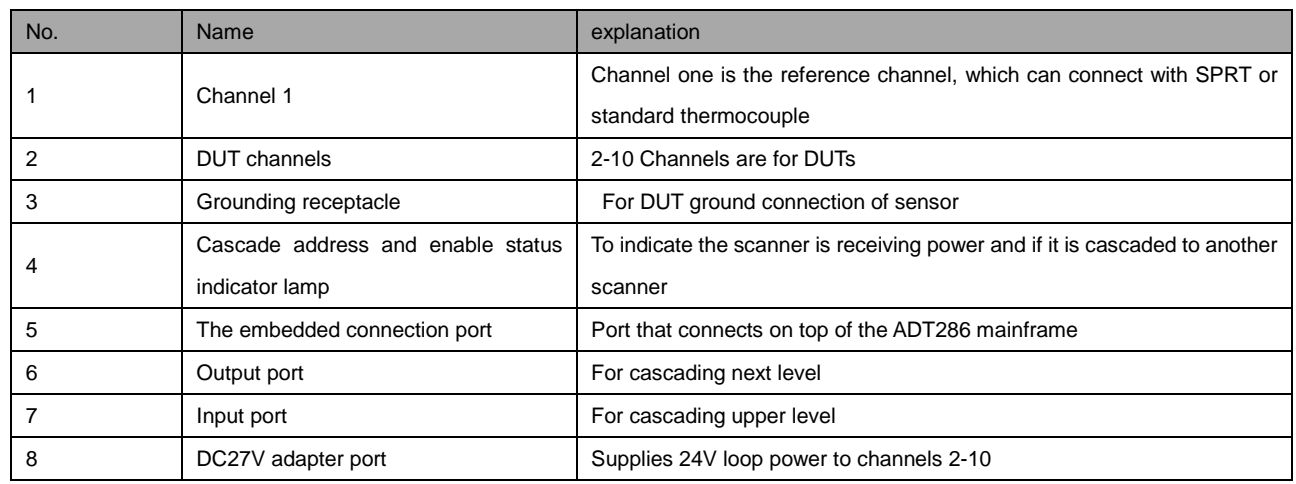

<span id="page-27-0"></span>**1.3.3 ADT286-Dock Remote intelligent wiring device**

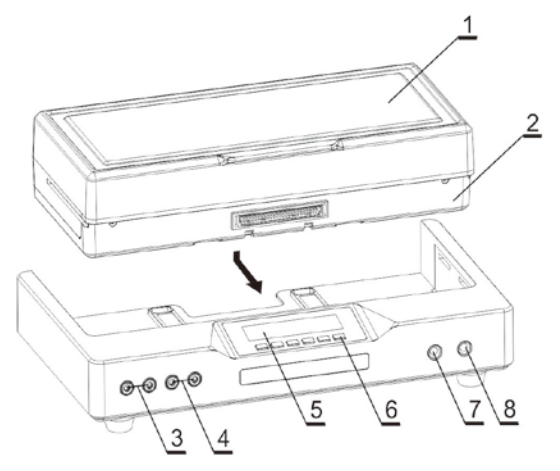

Picture 5 Remote intelligent wiring device

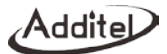

<span id="page-28-0"></span>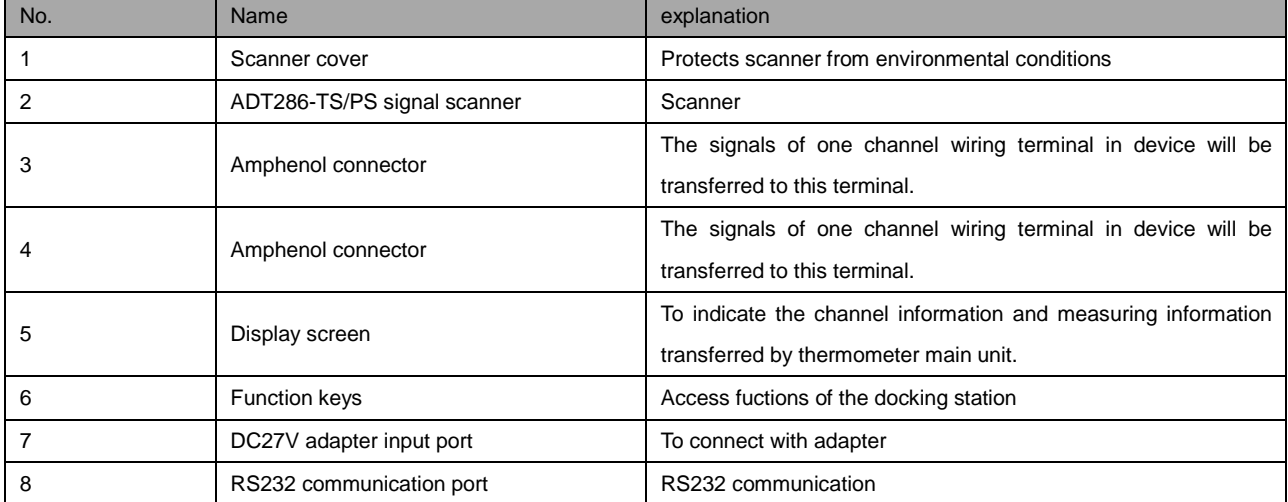

## Sheet 4 Remote intelligent wiring device

#### <span id="page-29-0"></span>**1.3.4 ADT280-25R/100R Standard Resistor**

This Standard Resistor is inserted into REF2 channel.

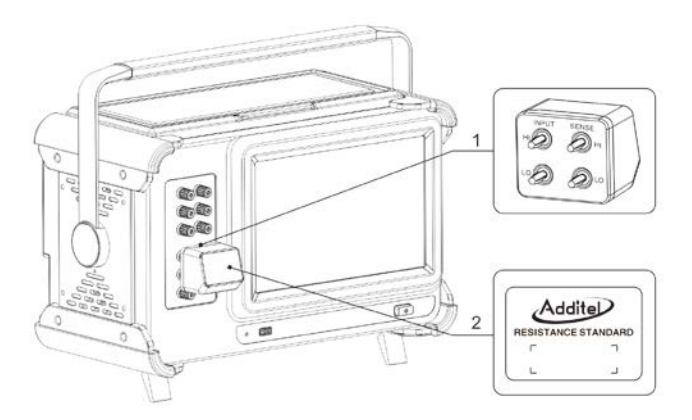

Picture 6 Standard Resistor

### Sheet 5 Standard Resistor

<span id="page-29-1"></span>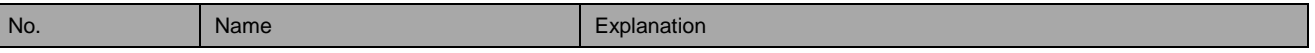

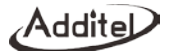

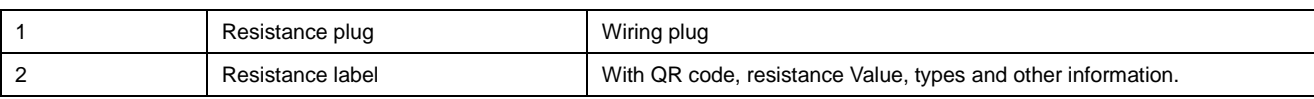

### <span id="page-30-0"></span>**1.3.5 Connection of ADT286-TS/PS**

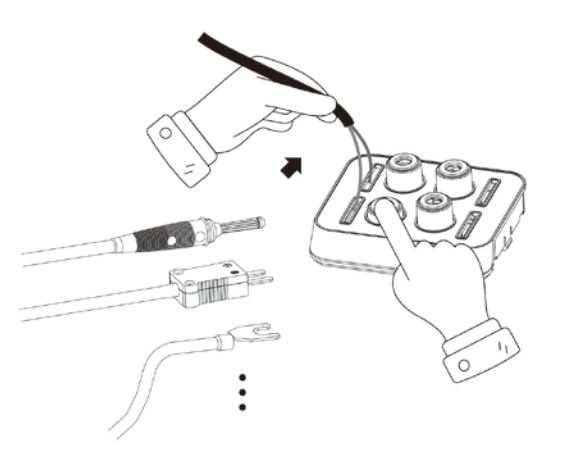

Picture 7 wiring connection

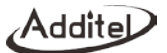

#### **1.4 Features**

- Precision temperature measurement and 8.5 digit DMM DC measurement
- Scanning speed is selectable: fast (10 channels/second), medium speed (1 channel/second), and slow speed (1 channel/4 seconds)
- The two standard channels on the front panel. To further improve the measurement accuracy, the REF1 channel can be connected to the SPRT, the REF2 can be connected to the external standard resistor, adopting the RX/RS resistance ratio measurement mode
- Current reversal technology is used
- The front panel channel also supports various standby currents to reduce self-heating effects
- The channel connector adopts beryllium copper plating process for low thermoelectric effect
- Large screen display, 10.1-inch TFT capacitive touch screenCommunication interface of USB, network and Wi-Fi
- Large-capacity storage space, up to 16G
- Supports ACloud service, which can be operated remotely by mobile phone
- Easy to carry, can be used in the laboratory or carried to the site for various testing tasks
- Combine with typical application situations to provide a convenient and fast automated tests

#### <span id="page-33-0"></span>**1.4.1 ADT286-TS Multi-channel temperature signal scanner**

- The scanner is mainly used to switch the signals of thermal resistance, thermocouple, thermistor, DC voltage and DC resistance
- Channel number: 2 –wire (DUT) for 20 channels ,3/4- wire (DUT) for 10 channels
- The scanner can be directly embedded on top of the ADT286 main unit or it can be cascaded with other signal scanners
- The patented temperature sensor wiring design, without any tools, only one pressing button can complete various types of temperature sensor wiring such as banana plug, bare wire, spade insert, MiNiTC, etc
- The channel connectors adopt beryllium copper plating process
- One cold junction sensor is built in each connection block to provide cold junction compensation for thermocouple measurement
- In order to improve stabilized speed of TC, a unique integrated temperature equalization technology is adopted in design.

#### <span id="page-33-1"></span>**1.4.2 ADT286-PS Multi-channel process signal scanner**

 This scanner can be used to switch the signal of the 9-channel transmitter channel. The transmitter is powered by 24V. The supported transmitters are temperature transmitter, humidity transmitter, pressure transmitter, etc. The transmitter can be 2, 3, 4 wires, isolated or non-isolated. It can also be used to capture signals of 9-channel temperature switch simultaneously;

- Channel 1 is a standard channel, which can be connected to a standard SPRT or standard thermocouple.
- This scanner can be directly embedded into ADT286 main unit, or it can be cascaded with other signal scanners.
- When the scanner is in operation, the DC27V adapter is required to provide the loop power supply for the transmitter.

#### <span id="page-34-0"></span>**1.4.3 ADT286-Dock Remote intelligent wiring device**

- ADT286-TS/PS signal scanner can be inserted quickly
- The main purpose of the device is to assist with wiring, verification of channel switching, and current channel monitoring
- Before the verification test starts, the remote ADT286 main unit automatically sends the detected information to the display of the device. The user finds the corresponding DUT according to prompted information on the screen and quickly finishes wiring. And the screen also displays the detected value. After the user judges that the wiring is correct then they switch to the next channel for wiring.
- scannerDuring the channel scanning test, the user can simultaneously monitor testing values of the current channel at the remote end

#### <span id="page-35-0"></span>**1.4.4 ADT280-25R/100R Standard Resistor**

- This resistor is mainly used for the RX/RS resistance ratio measurement mode of REF2 channel on two front panel of ADT286
- $\bullet$  To provide resistance values of 25 $\Omega$  and 100 $\Omega$
- Simply insert into the front panel

#### <span id="page-35-1"></span>**1.5 Service Environment**

- Working environment temperature range: (0~50) °C (guarantee accuracy:18 °C ~ 38 °C)
- Storage environment temperature range: (-20~70) °C
- Ambient humidity: 0~90% RH (0°C~50°C), non-condensing

#### <span id="page-35-2"></span>**1.6 Technical Specification**

1. General Technical Index
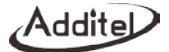

## Sheet 7 Genenral Technical Index

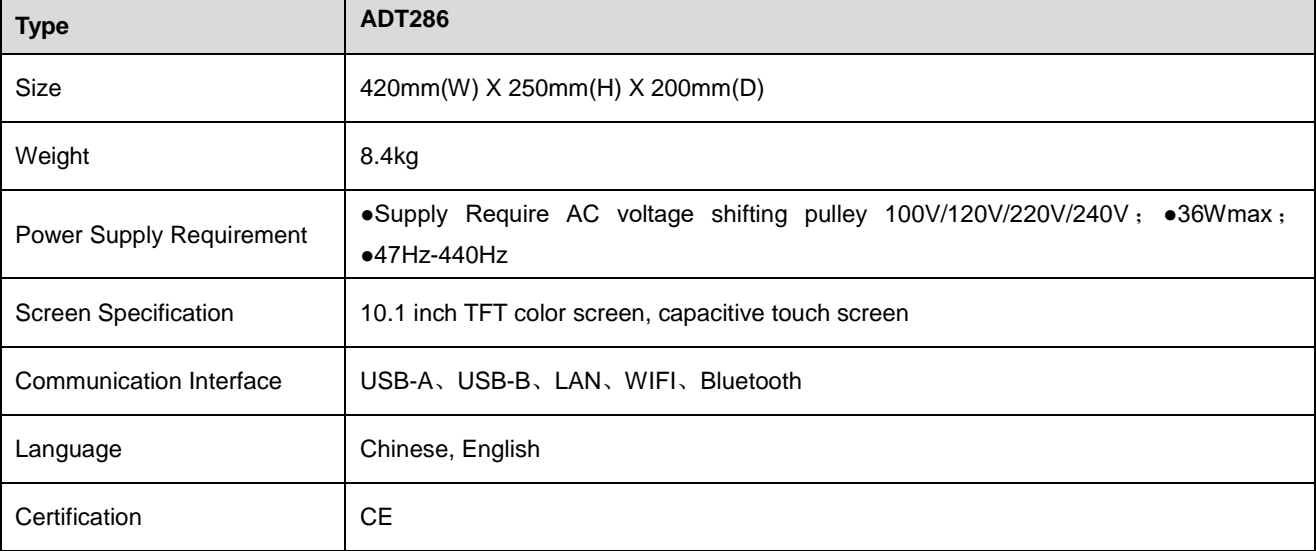

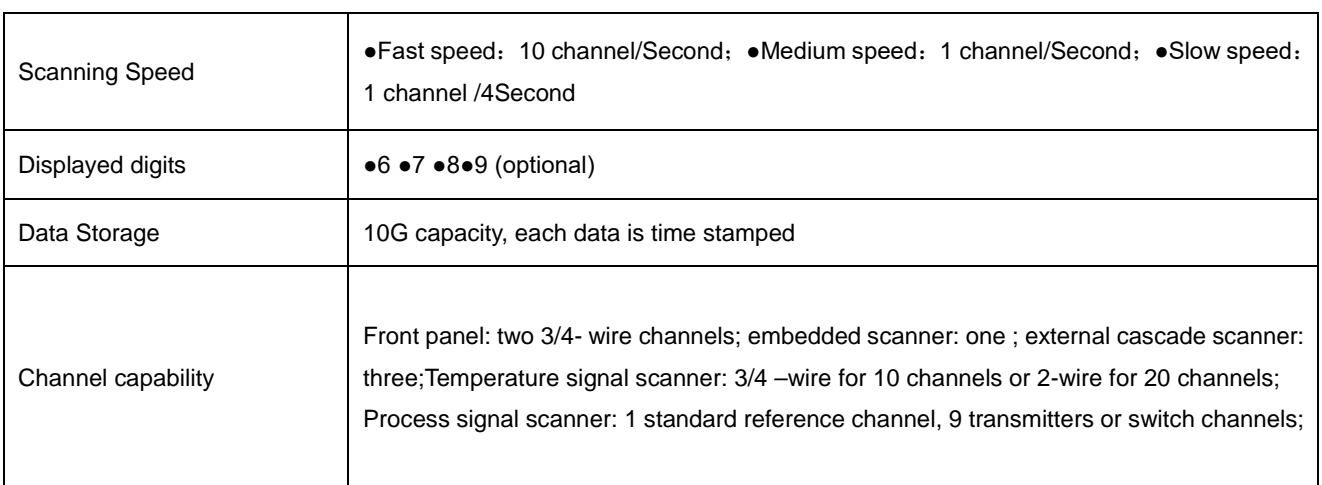

## **Electrical Specifications**

60 minutes Warm-Up Time

Environment Temperature (18~28) °C

Environment Relative Humidity <80% RHD

Confidence Coefficient:99%

## **PRT Accuracy Rating of Resistance**

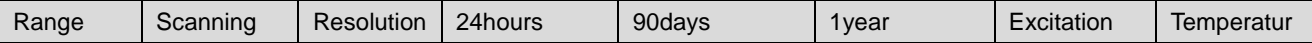

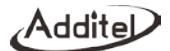

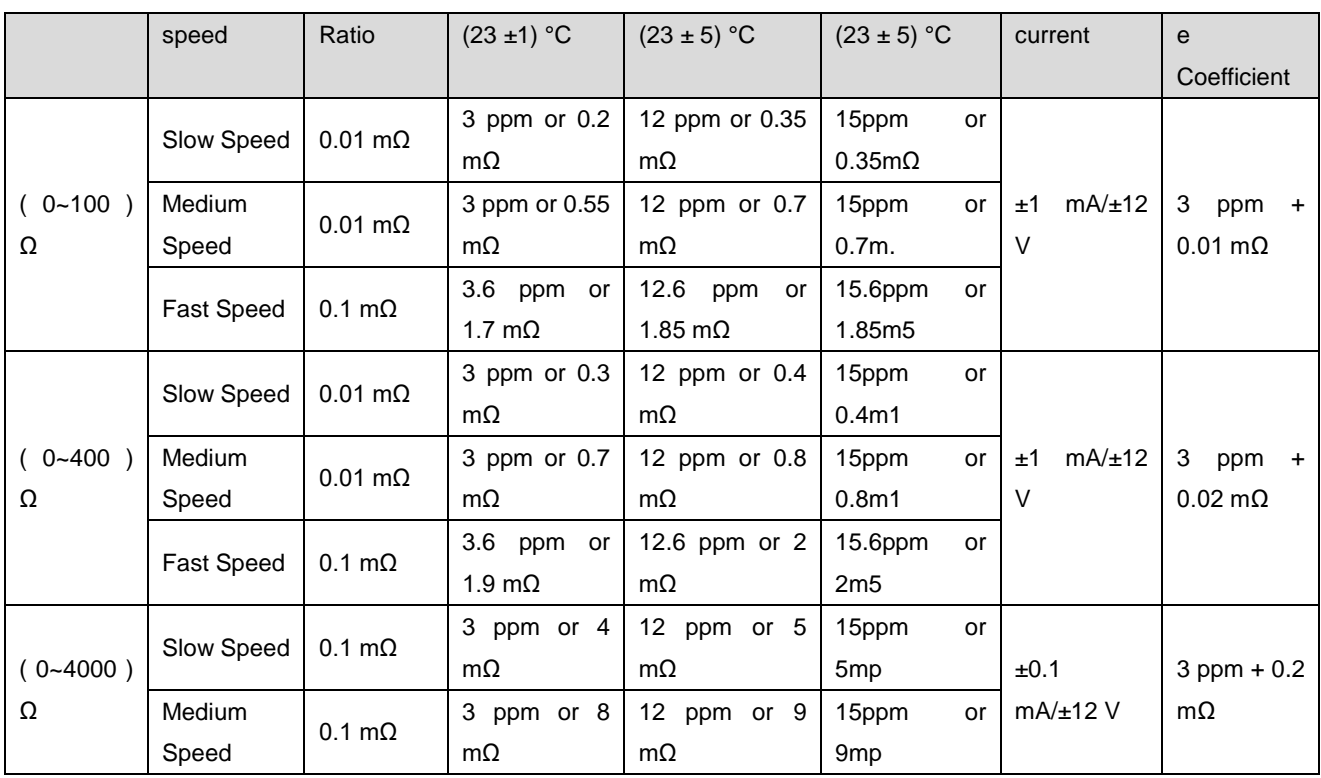

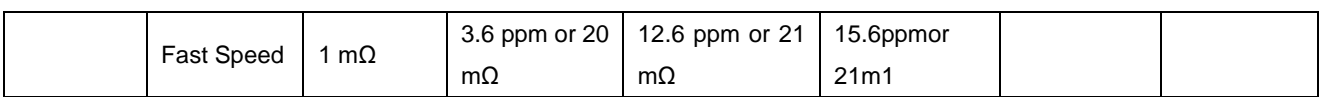

\*Accuracy Index:  $\pm$  (ppm of reading or xxm $\Omega$ , whichever is greater).

\*Temperature coefficient index: exceeds (18-28) °C range, increase per degree (ppm reading +xxmΩ).

\*Specifications are for 4-wire function. For 3-wire, add 0.005  $\Omega$  for internal resistance mismatch. For 2-wire, add 0.005  $\Omega$ 

for internal resistance

\* Automatic current reversal.

#### **PRT Accuracy Rating of Temperature**

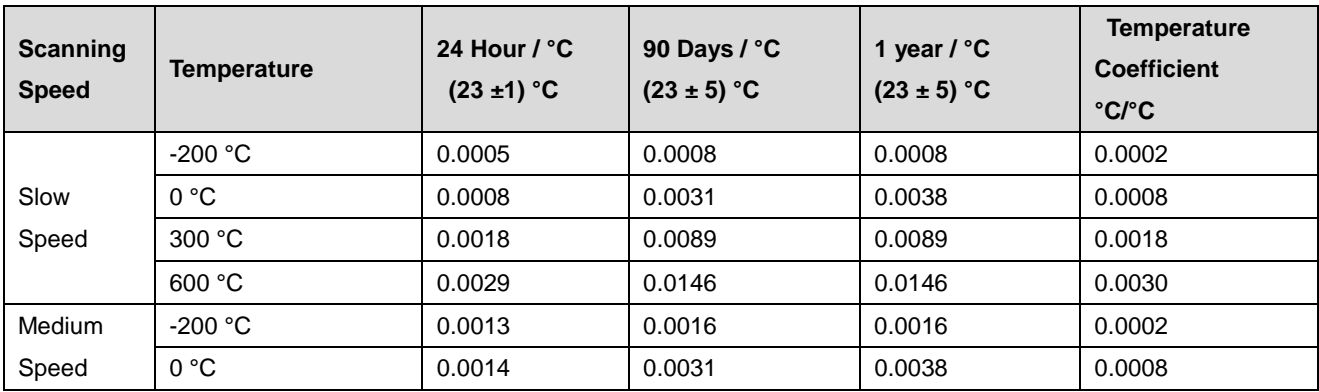

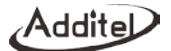

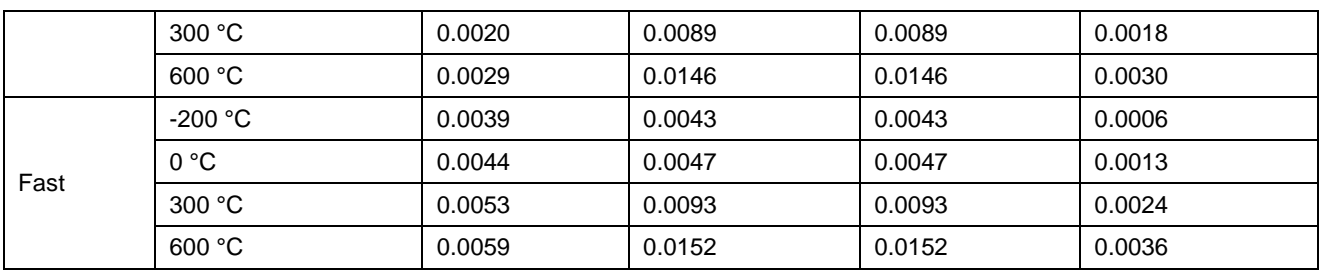

**\*** The indicator is based on the electrical accuracy of the 4-wire PT100 PRT and does not include the accuracy of the

PRT itse

\*Temperature maximum Resolution is 0.0001 °C.

#### **SPRT RX/RS Mode Resistance Ratio Accuracy (Front Panel Channel REF1/RX, REF2/RS)**

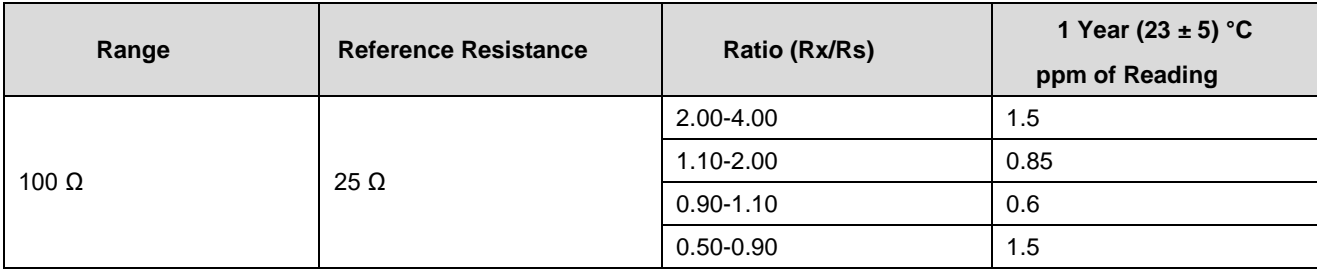

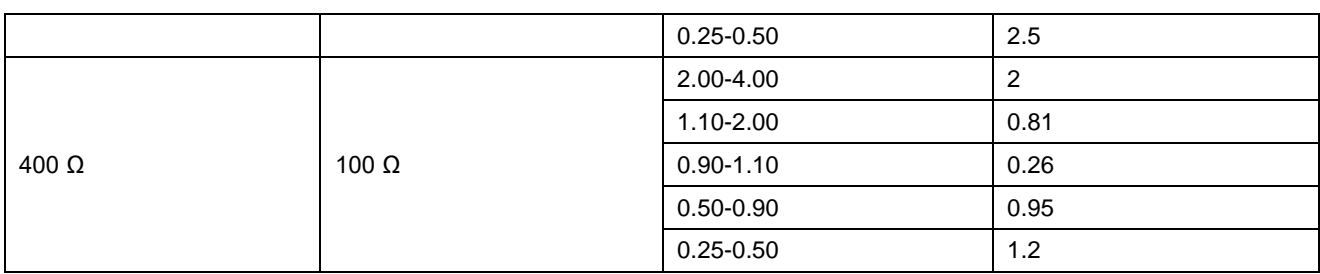

# **SPRT/PRT Measurement Accuracy using External Rs**

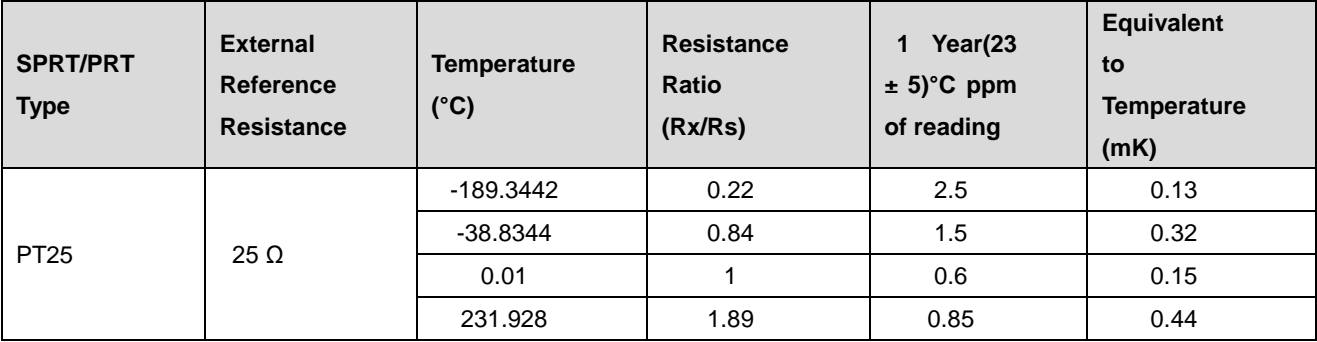

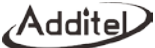

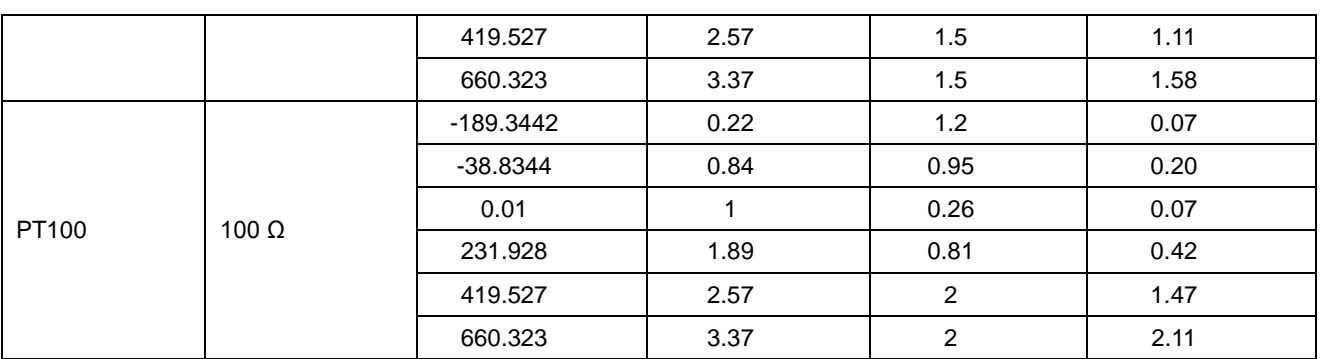

\* The PT25 indicator is based on a nominal resistance of 25Ω for RX;

\* The PT100 indicator is based on a nominal resistance of 100Ω for RX;

\* The uncertainty of external Rs is not included. The user may choose the ADT280-RS-25/100 standard resistor as external Rs, which has an accuracy of 5 ppm at (23±2) °C.

\* Excitation Current: 1mA

#### **Thermistor Accuracy**

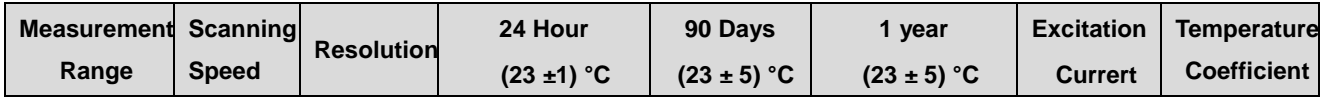

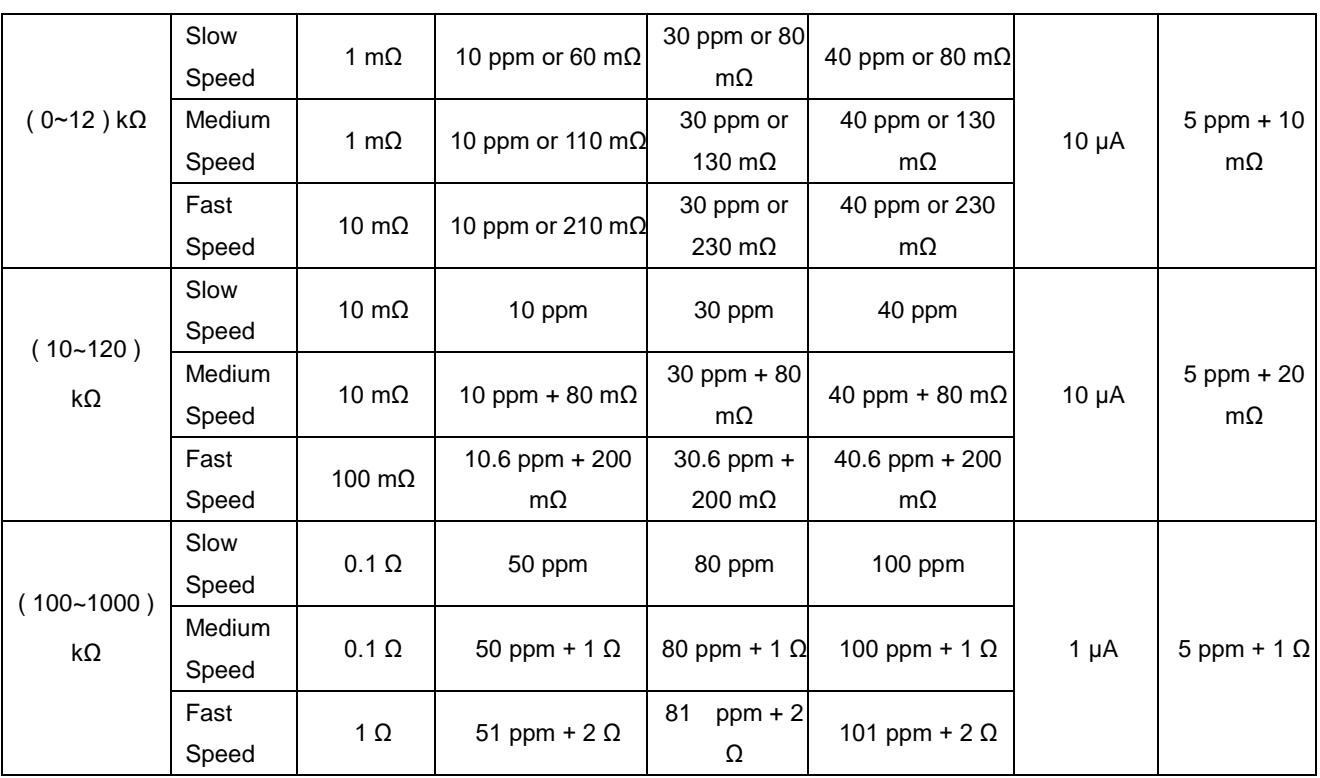

\* Accuracy index: ± (ppm reading +ppm full range)

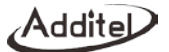

\* Temperature coefficient index: exceeds (18-28) °C range, increase (ppm reading +xxmΩ) / °C.

\* Specifications are for 4-wire function.

\* Thermistor measurement supports 2- wire and 4- wire measurement, the above are for 4-wire measurement index,

and for 2- wire measurement, the indicator increases by  $20 \text{ m}\Omega$  for 2- wire measurement.

\* Thermistor only supports automatic shift function.

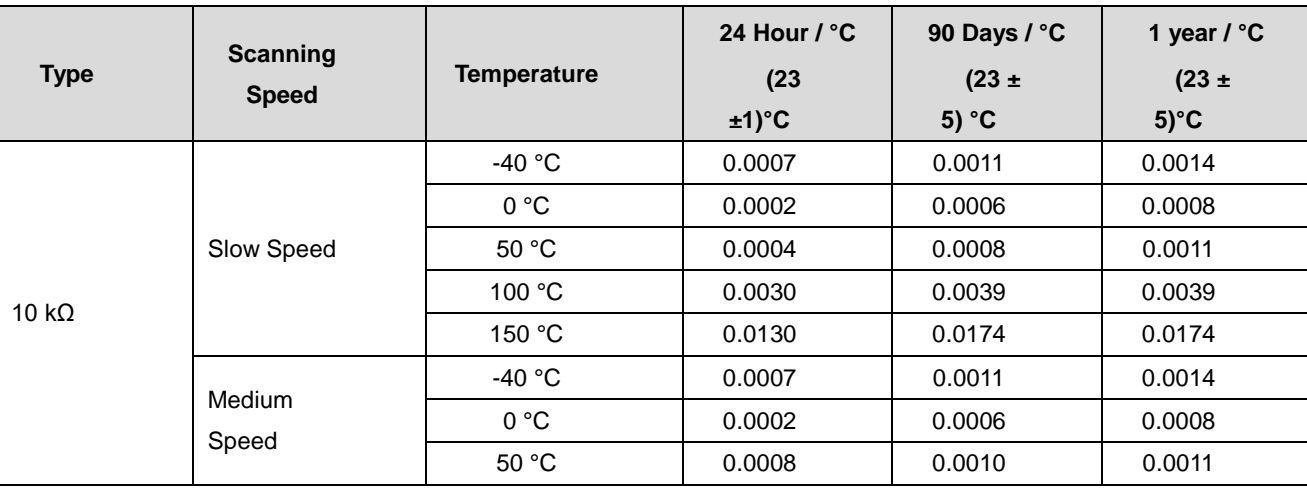

#### **Thermistor Temperature Accuracy**

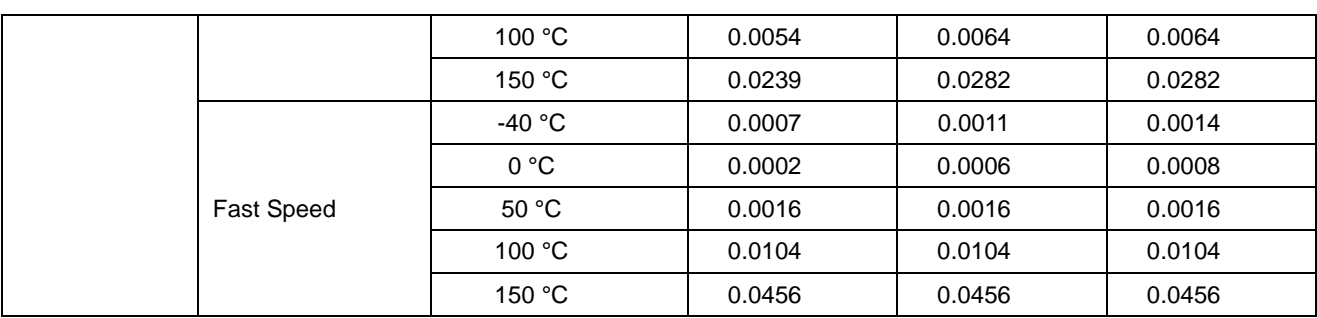

\* The indicator is based on the electrical accuracy of the 4-wire thermistor and does not include the accuracy of the thermistor itself.

\* Temperature maximum Resolution is 0.0001 °C.

#### **Thermistor Accuracy**

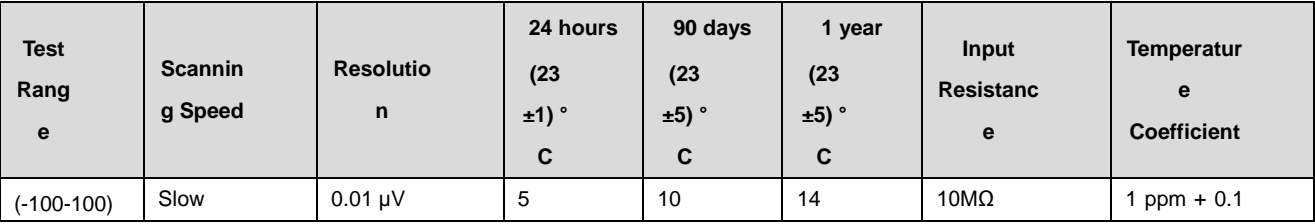

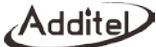

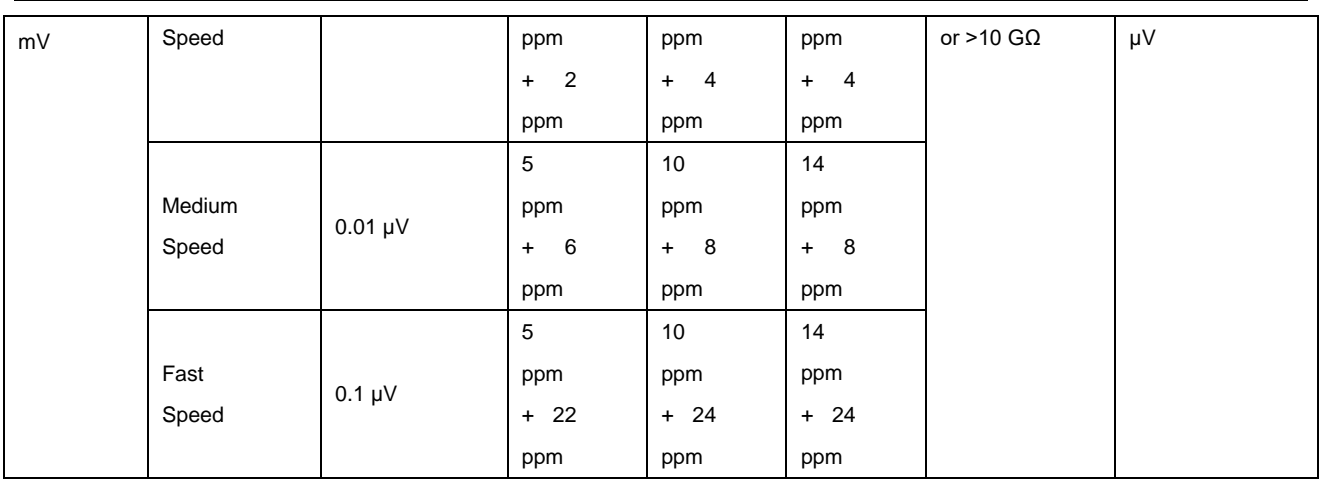

\* Accuracy Index:  $\pm$  (ppm of reading + ppm of FS).

\* Temperature coefficient index: Exceed the range of (18-28) °C, increase (ppm of reading + xxµV)/°C.

### **Thermocouple Cold Junction Accuracy**

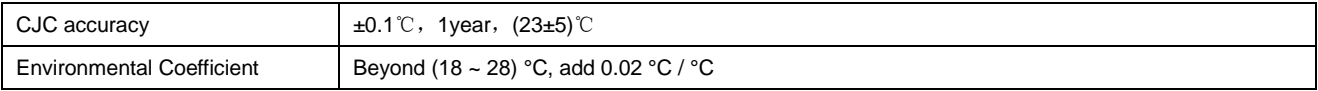

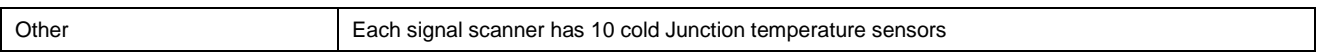

## **Thermocouple Temperature Accuracy**

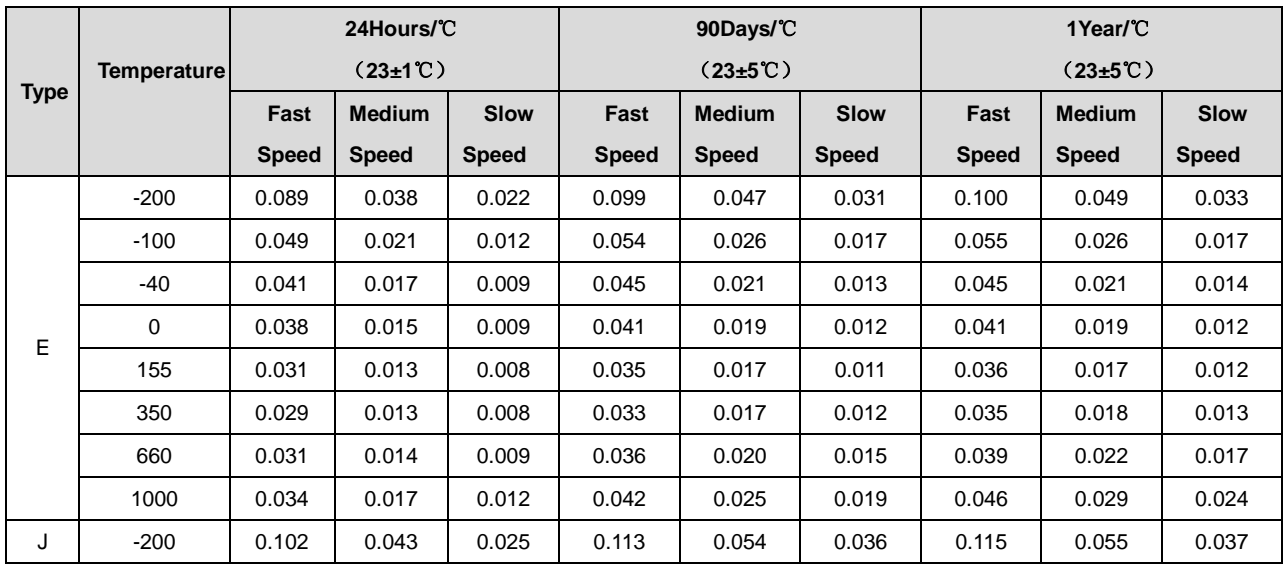

# Additel

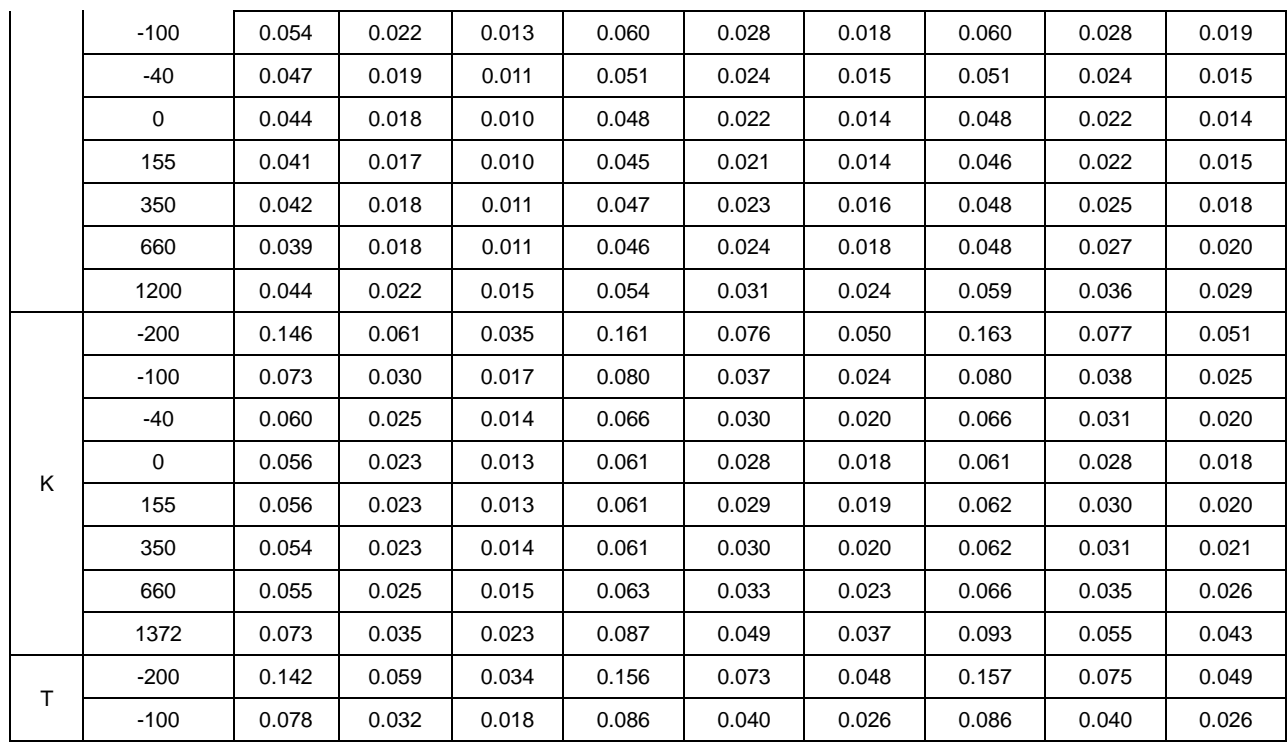

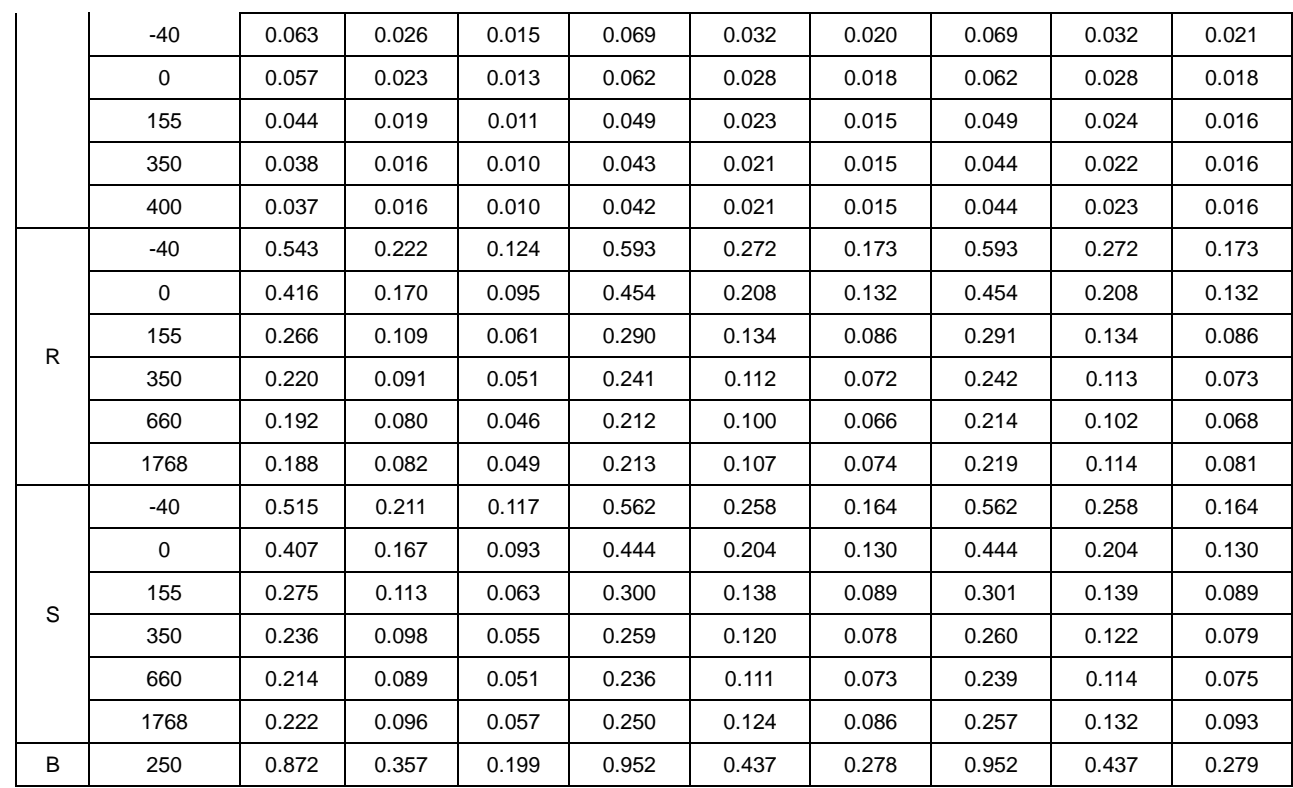

# Additel

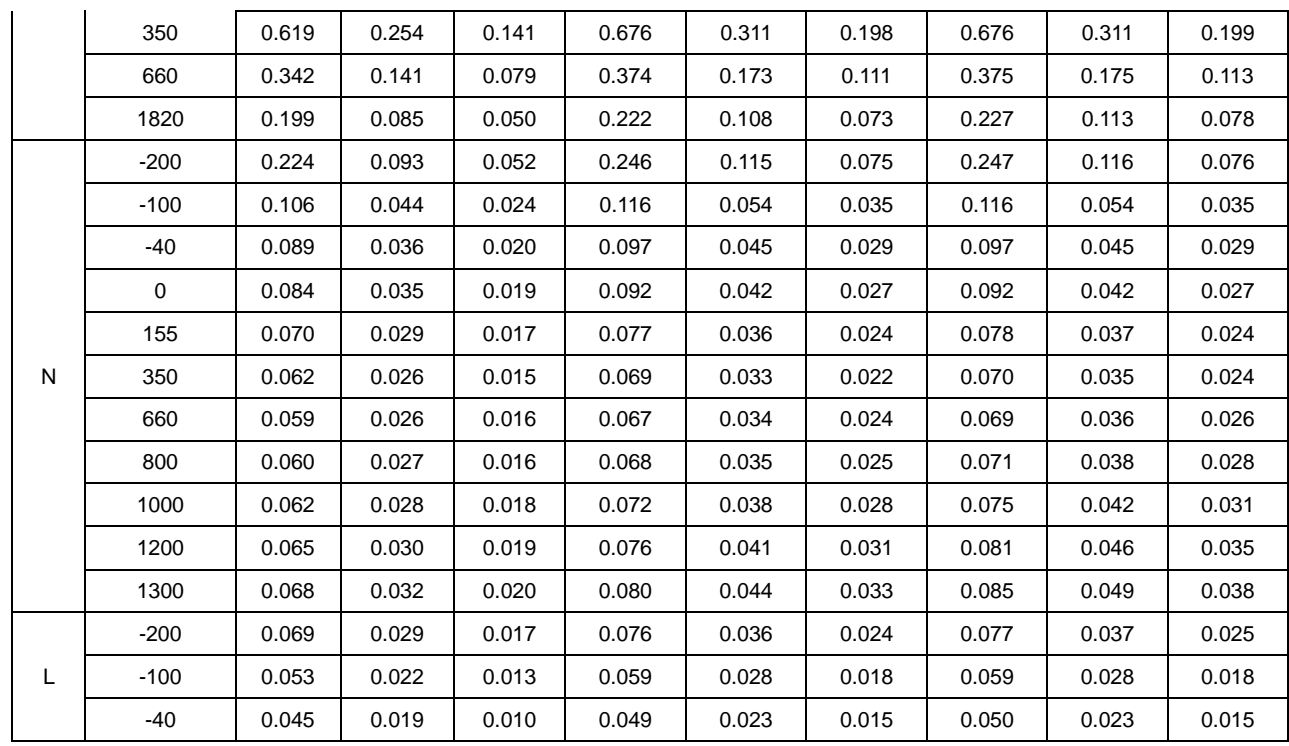

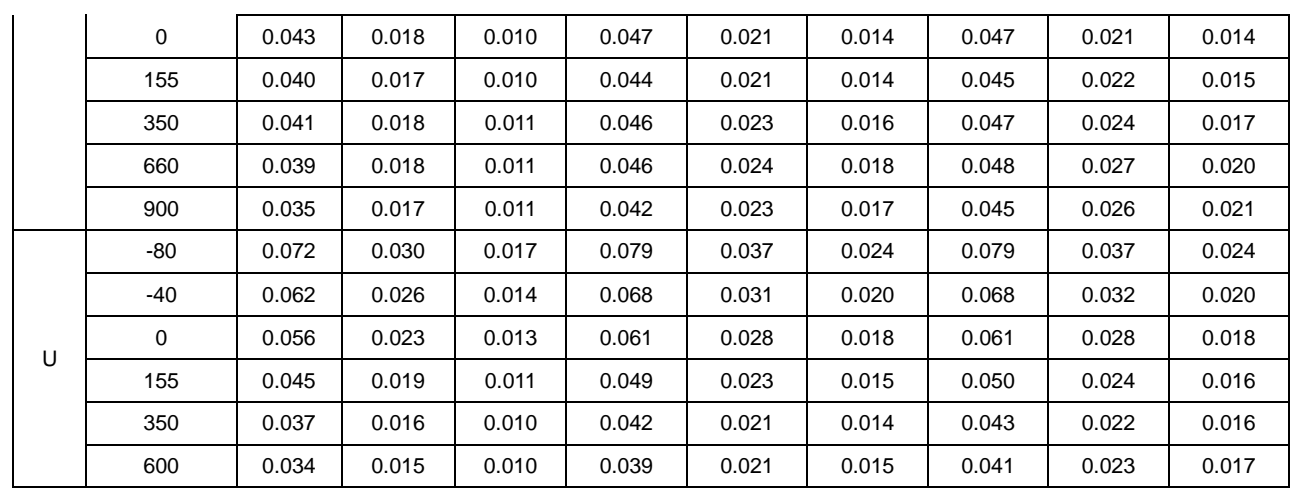

\*The index is based on the accuracy of the thermocouple electrical measurement of temperature scanner module, does

not include the accuracy of the thermocouple itself and the fixed cold junction compensation at 0 °C.

\*The highest temperature resolution is 0.0001 °C.

#### **DC Voltage Accuracy**

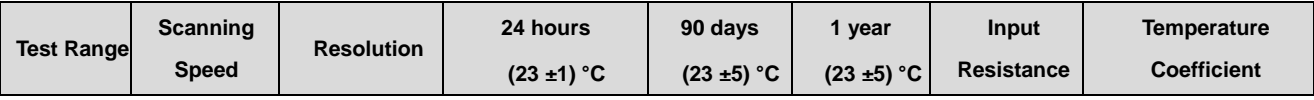

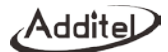

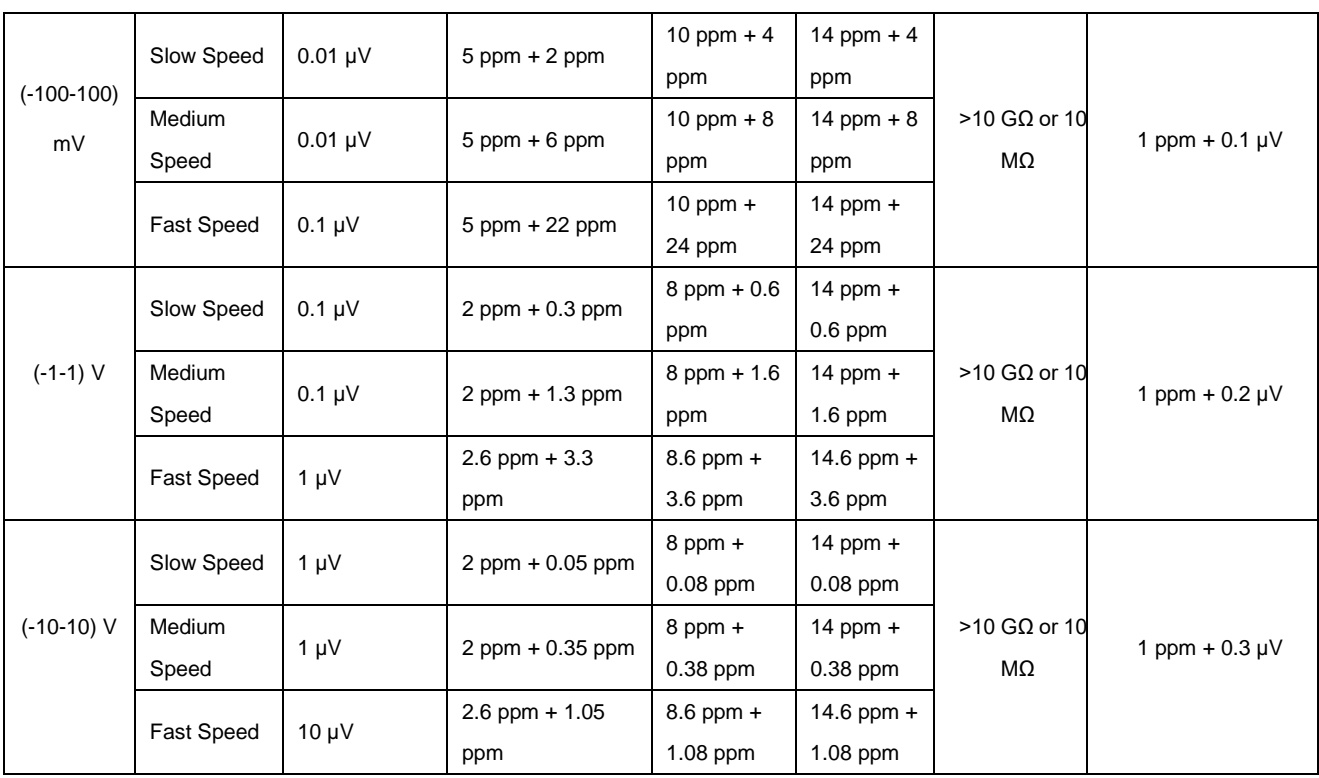

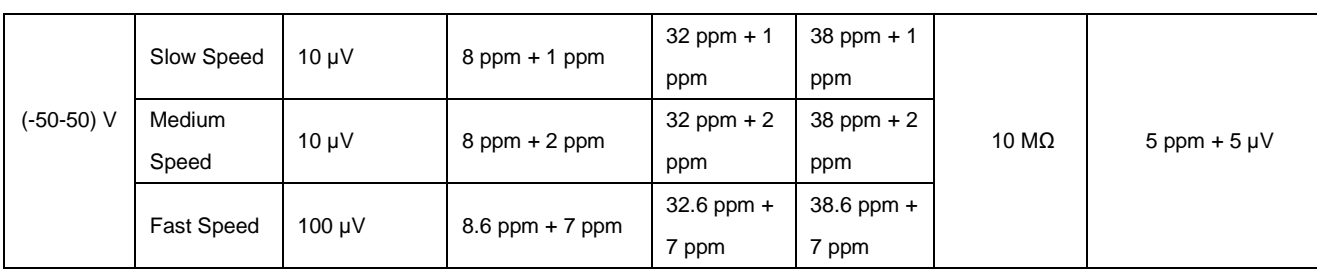

\* Accuracy Index:  $\pm$  (ppm of reading + ppm of FS).

\* Temperature Coefficient index: Exceed the range of (18-28) °C, increase (ppm reading + xxµV)/°C.

\* Any range, the maximum input voltage is 50 V.

#### **DC Current Accuracy**

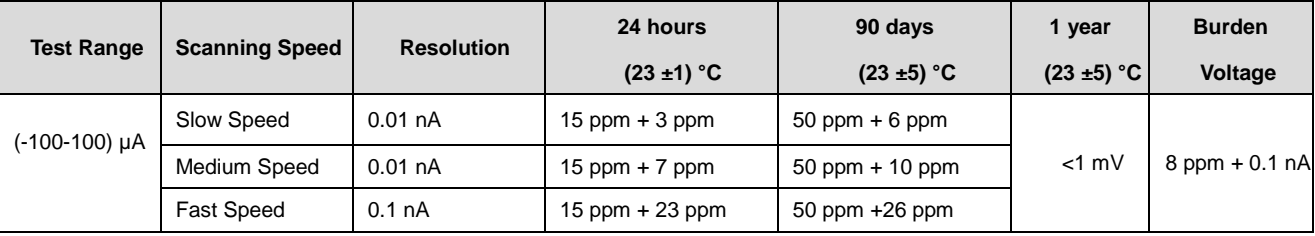

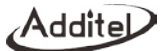

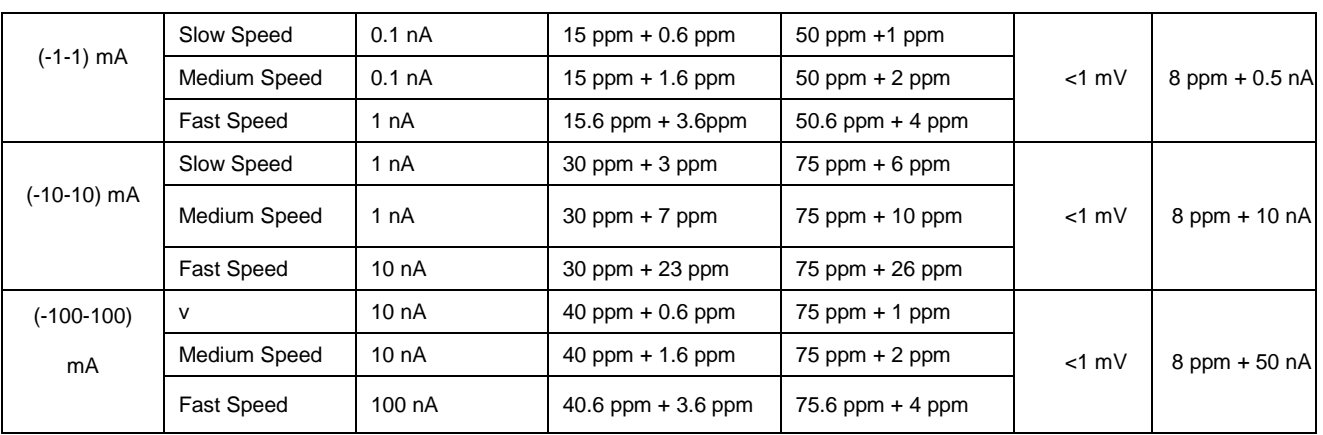

\* Accuracy index:  $\pm$  (ppm reading + ppm range), choose the largest

\* Temperature Coefficient index: Exceed the range of range of (18-28) °C, increase (ppm reading+ xxnA)/°C.

\* Input Protection 0.3A/600V Resettable PTC.

# **Accuracy Rating of DC Resistance**

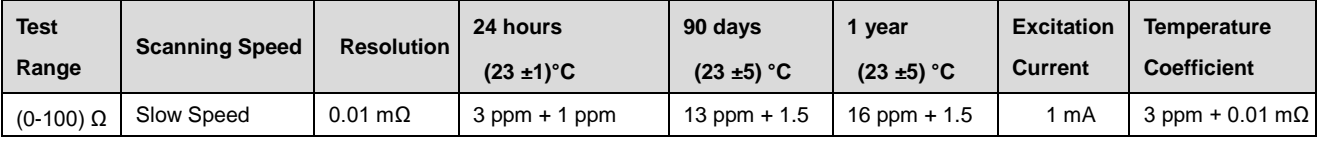

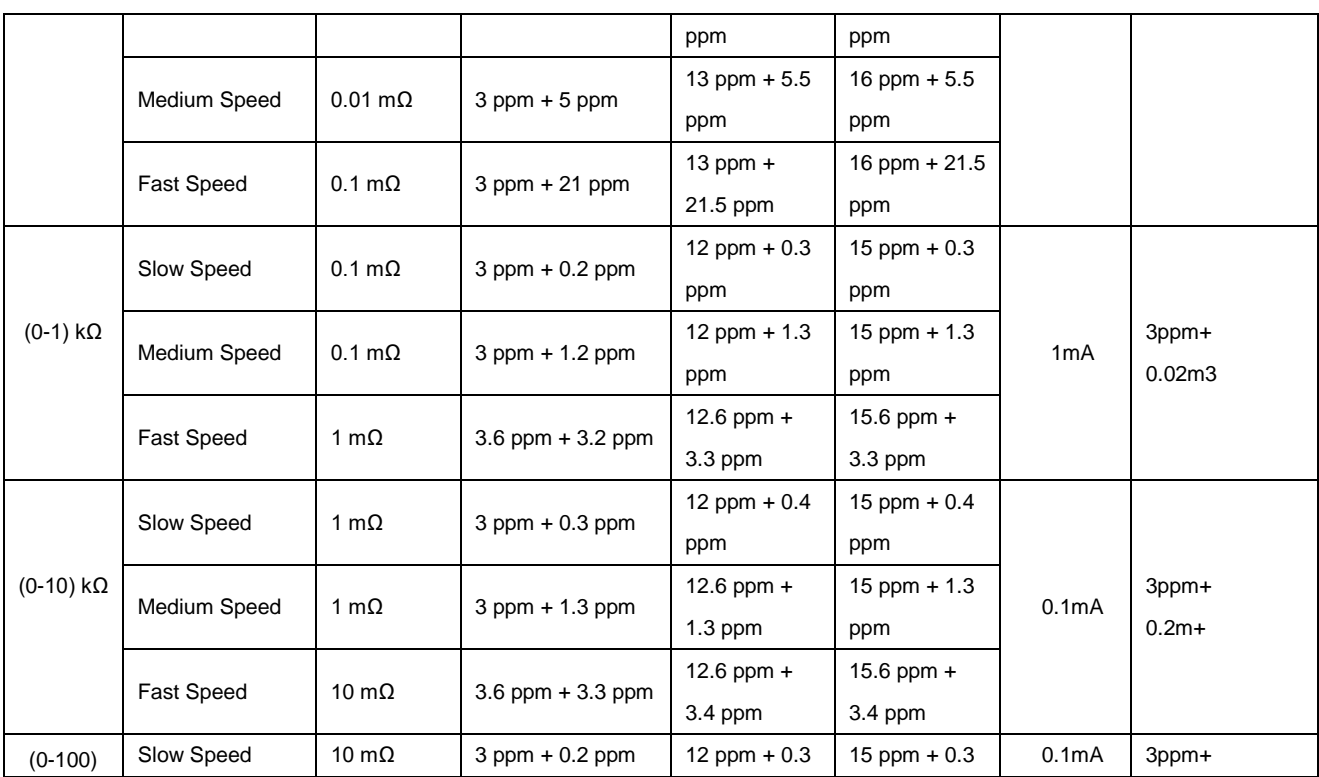

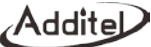

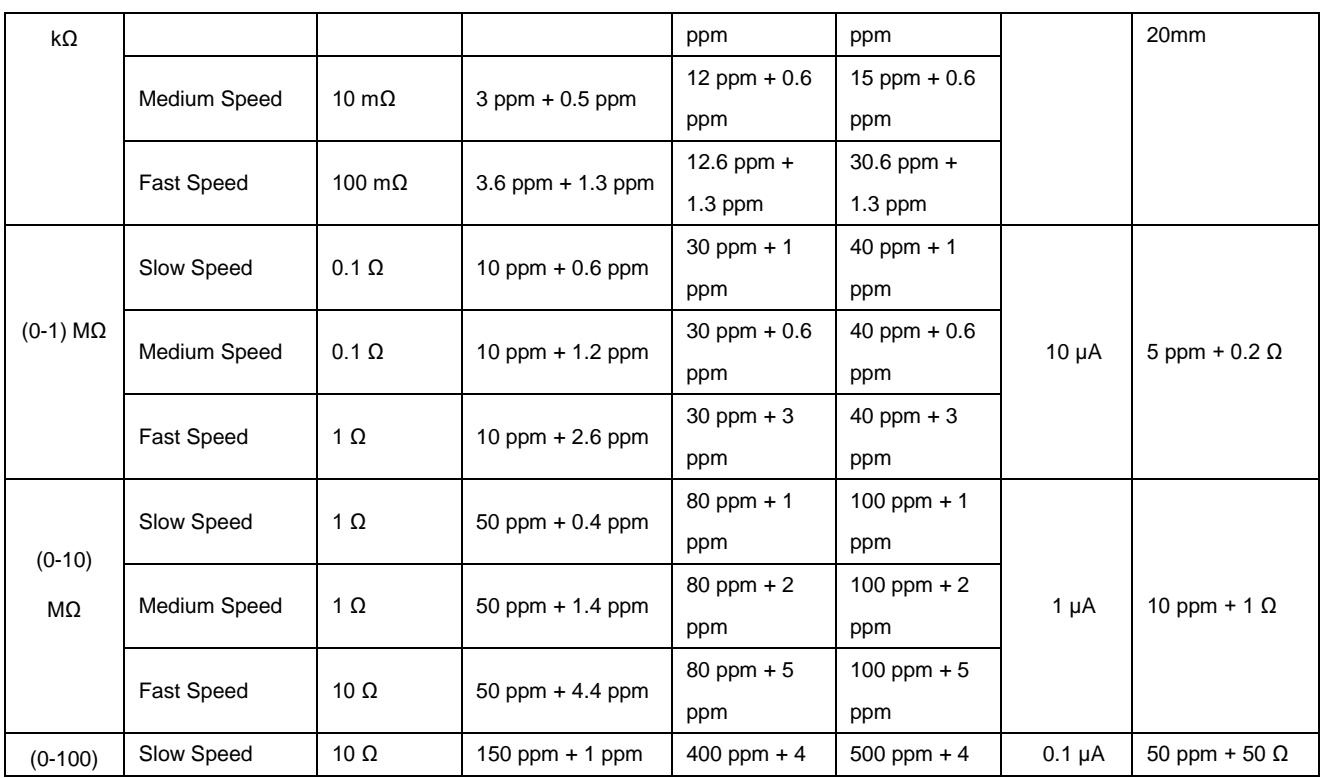

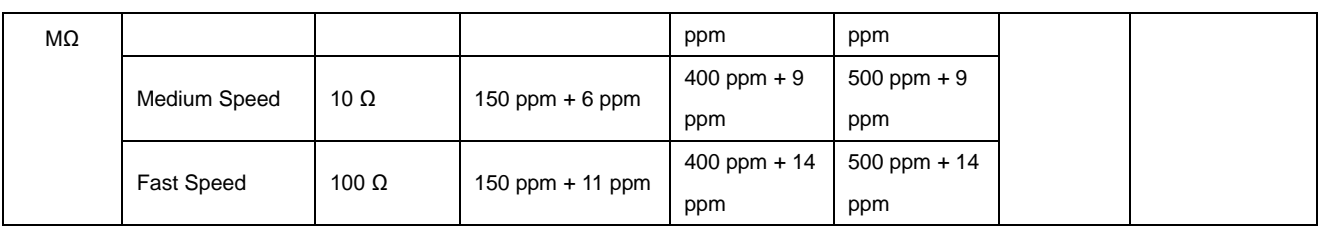

\*Accuracy Index:  $\pm$  (ppm of reading + ppm of FS).

- \* Temperature Coefficient index:Exceed the range of range of (18-28) °C, increase (ppm reading+ xx  $\Omega$ )/°C.
- \* The above is a 4-wire measurement index.

\* When the range is less than or equal to 10 k $\Omega$ , the default is automatic current reversal.

\*Max Lead Resistance (4-wire ohms): 10 Ω per lead for 100 Ω & 1 kΩ ranges; 100 Ω per lead for 10 kΩ &100 kΩ ranges; 1 kΩ per lead on all other ranges..

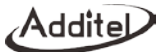

#### **1.7 Fuses**

If to change the fuse, please confirm the right specification parameters of fuse (seeing the sheet)

Sheet 6 Fuse Specification

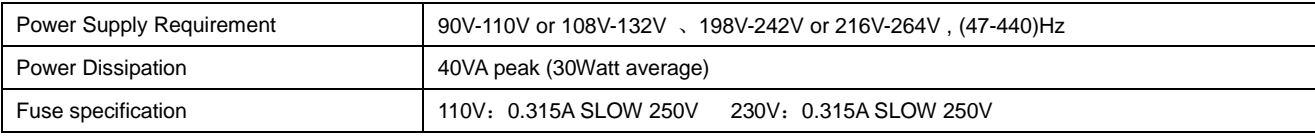

The whole machine outages, then replace the fuse according to the following instruction.

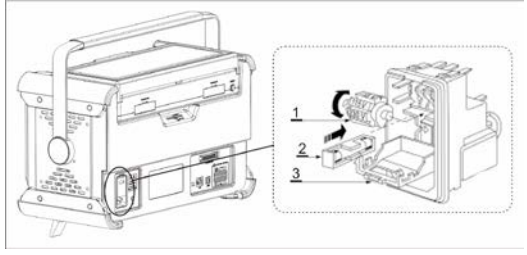

Picture 8 Fuse

Sheet 7 Fuse

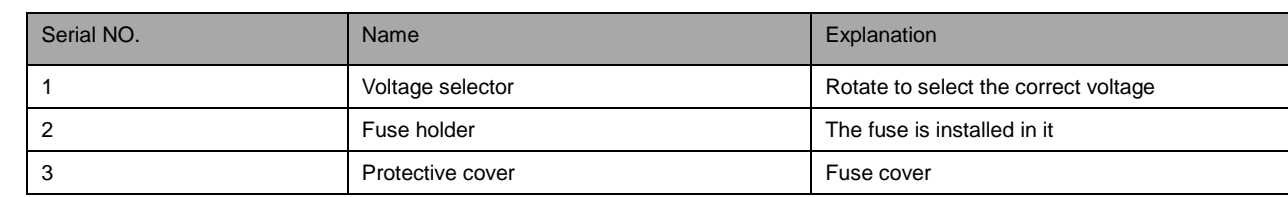

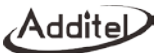

# **Display and Function Operation**

#### **2.1 Main Interface Display**

The default main interface consists of three parts: status bar, tool bar and main menu of single channel thermometer

#### **2.1.1 Status Bar**

The top part of the display provides the information including:

1. Time and date

2. Wi-Fi: The display icon **in the indicates the Wi-Fi connection status and signal strength** 

- 3. USB: The display icon **indicates that an USB device is inserted**
- 4. Bluetooth: The display icon **in all indicates that the Bluetooth function of thermometer is enabled**

5. The insertion status of scanner and the number of inserted scanners. The status is represented by three colors, the orange icon indicates that the connection is abnormal; the green icon  $\Box$  indicates that the connection is OK but without calibration and the blue icon  $\Box$  indicates normal status.

#### **2.1.2 Menu Function Zone**

**Lock Screen**: After clicking the lock screen button **a**, except for the unlock button on the main interface, all the buttons

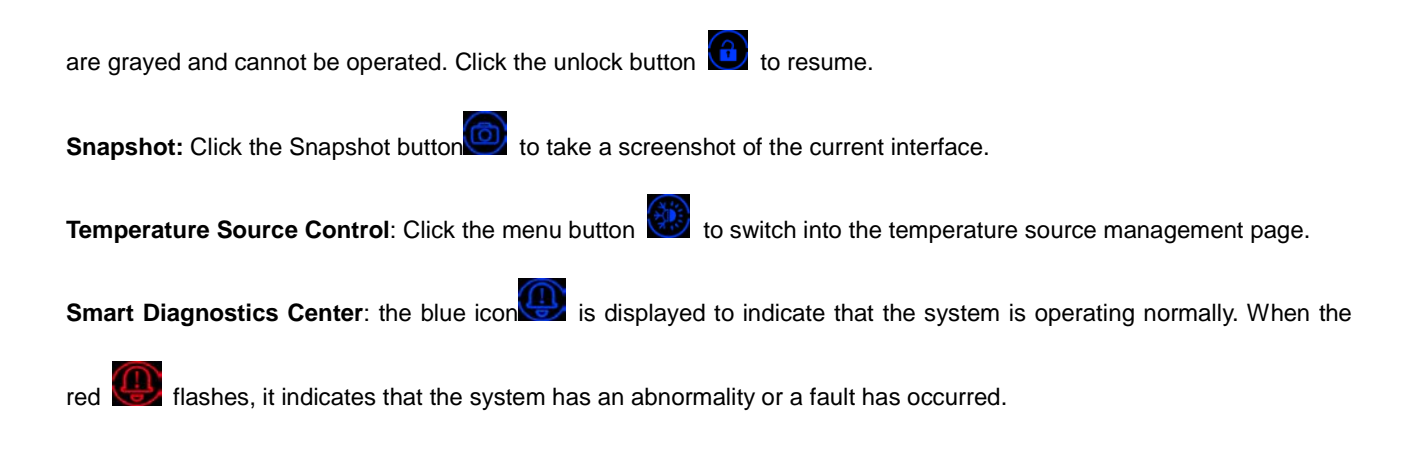

#### **2.1.3 Main Menu**

Click the button to open function menu and enter the following functions :

- **Thermometry Bridge**: Precision measurements on REF1 and REF2. Used for ratio measurements to an external resistor connected to REF2.
- **Multi-Channel Thermometer**: the continuous scanning measurement can be performed on multiple channels according to the scan setup.

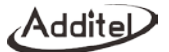

- **DC Multimeter:** The front panel REF1 channel is used as a multimeter. The signals that can be measured are: DC voltage, DC current, and DC resistance. Through the touch screen, the user can quickly set the measurement type, gear position, sampling speed, and display resolution with one touch.
- **Smart Connection**: Before testing, the user edits the configuration information of each channel on the remote thermometer main unit. After editing, the information of each channel is automatically sent to the remote intelligent wiring device (ADT286-DOCK). The user follows the prompt information on the screen of wiring device to find the corresponding channel and DUT to finish the wiring and judges whether the wiring is correct according to the detected value displayed on the screen. If the wiring is correct, the user switches to the next channel and DUT for wiring on the remote intelligent wiring device.
- **System Settings**: System settings include data security, communication settings, personalization, system services, system information, sensor libraries, standard resistor library and the setup and maintenance of other information
- **Application:** Provides professional testing tools such as probe calibratioin, environmental temperature field testing, and constant temperature source performance testing, switch test and other professional testing tools. Additel continues to develop new applications. Please visit [www.additel.com](http://www.additel.com/) for the lates firmware update and to get the latest applications.

#### **2.2 MultiChannel Thermometer**

The function of multi-channel thermometer is to make continuous measurements for single channel numerically or graphically, and switching of channels manually or automatically. The default main interface displays the current scanning channel, measuring type, measuring range, measured value, scanning speed, and smoothing and other information. When the user selects the thermocouple, the multi-channel thermometer interface displays the values of the cold junction and the measuring value of electrical signals.

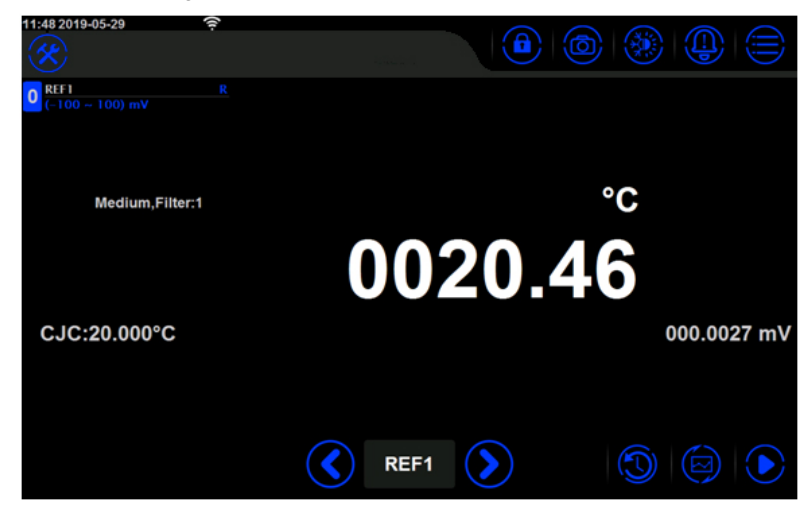

Picture 9 Single Channel Thermometer(digital display)

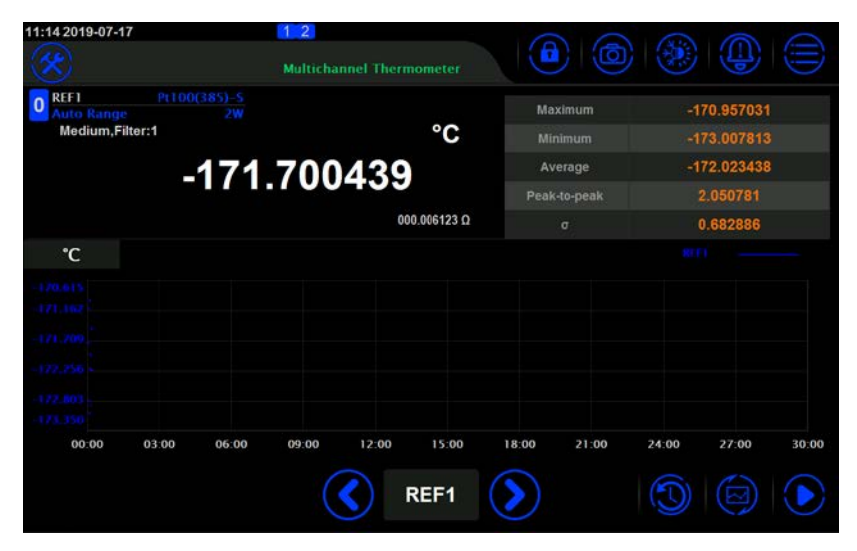

Picture10 Multi-channel thermometer (graphical display)

#### **2.2.1 Channel Switch**

**Manually Switchover:** Click **the left and right direction buttons to switch the measuring channel, or click** the current measuring channel button to select the channel to be switched.

Automatically Scanning: Click to set automatically scanning by timing and counting. After settings are complete,

click to begin automatically scanning, and the automatically scanning function will begin to scan all online channels based on user's settings.

#### **2.2.2 Channel Information**

Click thedisplayed channel to indicate the current measuring information.

| <b>REF1</b><br><b>Auto Range</b> | 162CE<br>2W          |                    |
|----------------------------------|----------------------|--------------------|
|                                  | <b>REF1</b>          |                    |
| Medium, Filt                     | <b>Function</b>      | <b>SPRT</b>        |
|                                  | Range                | $(0 ~ 660.323)$ °C |
|                                  | <b>Model</b>         | <b>162CE</b>       |
|                                  | <b>Serial Number</b> | 4415               |
|                                  | <b>Label</b>         |                    |
|                                  |                      |                    |

Picture 11 Channel Information

#### **2.2.3 Channel Settings**

Click the Settings button to select the channel settings menu, then enter the channel settings interface. The top tab of the interface will display all the scanners currently connected to the thermometer (including the front panel channel), click the scanner label to switch to the channel list of the scanner.

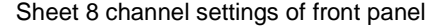

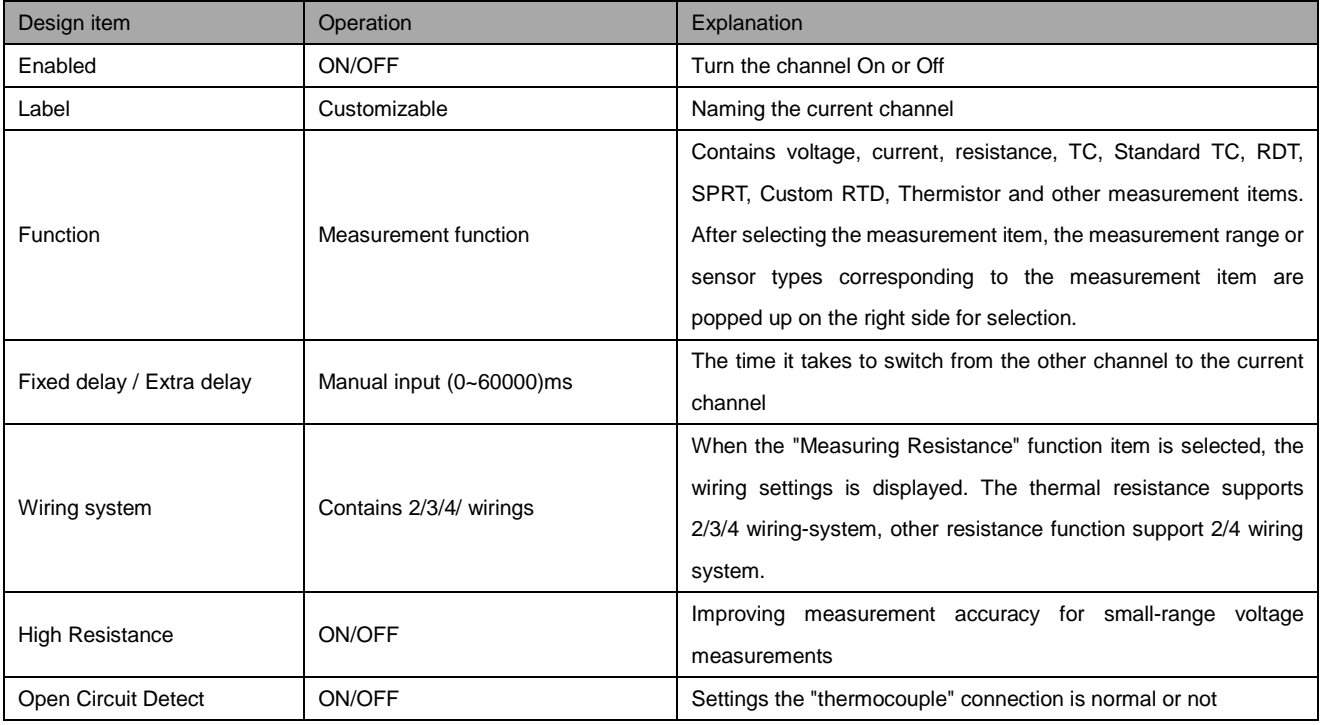

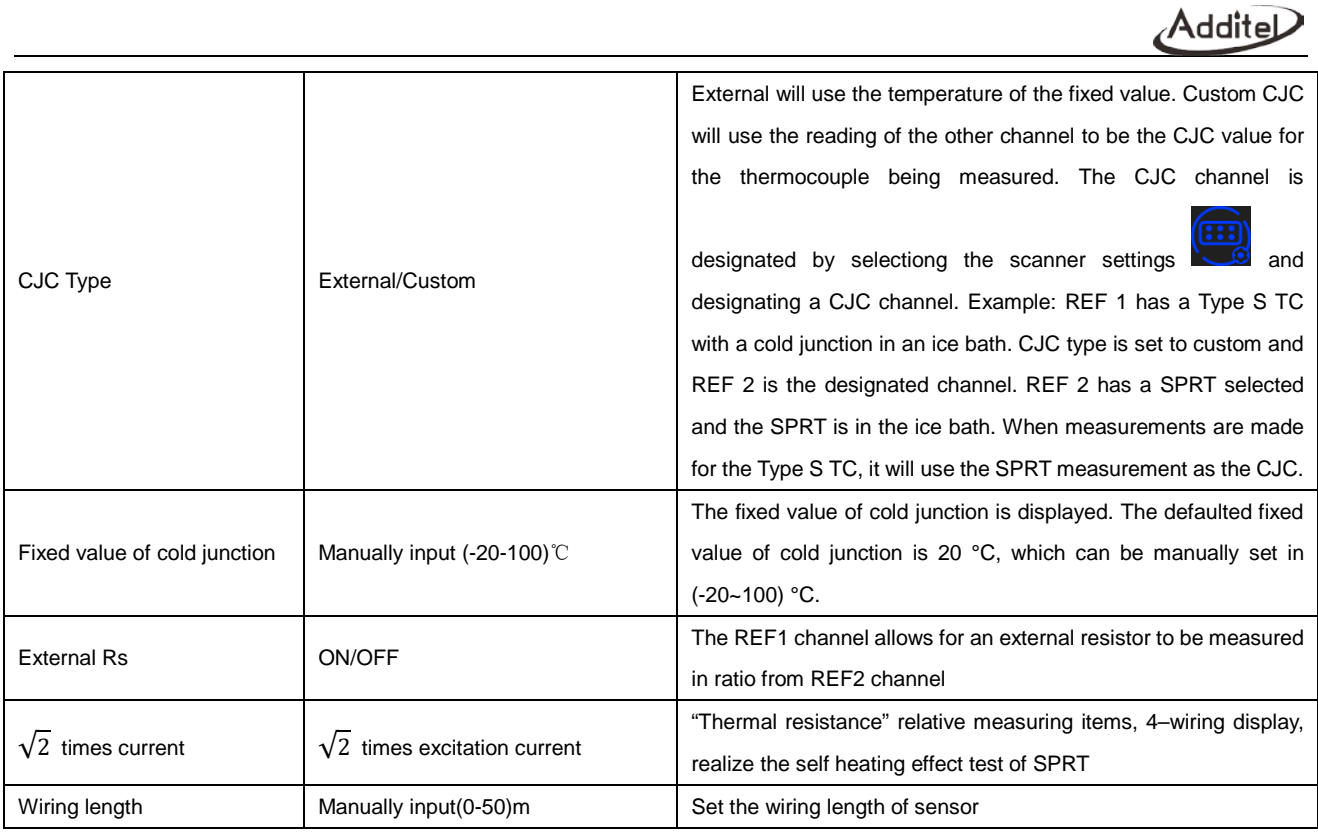

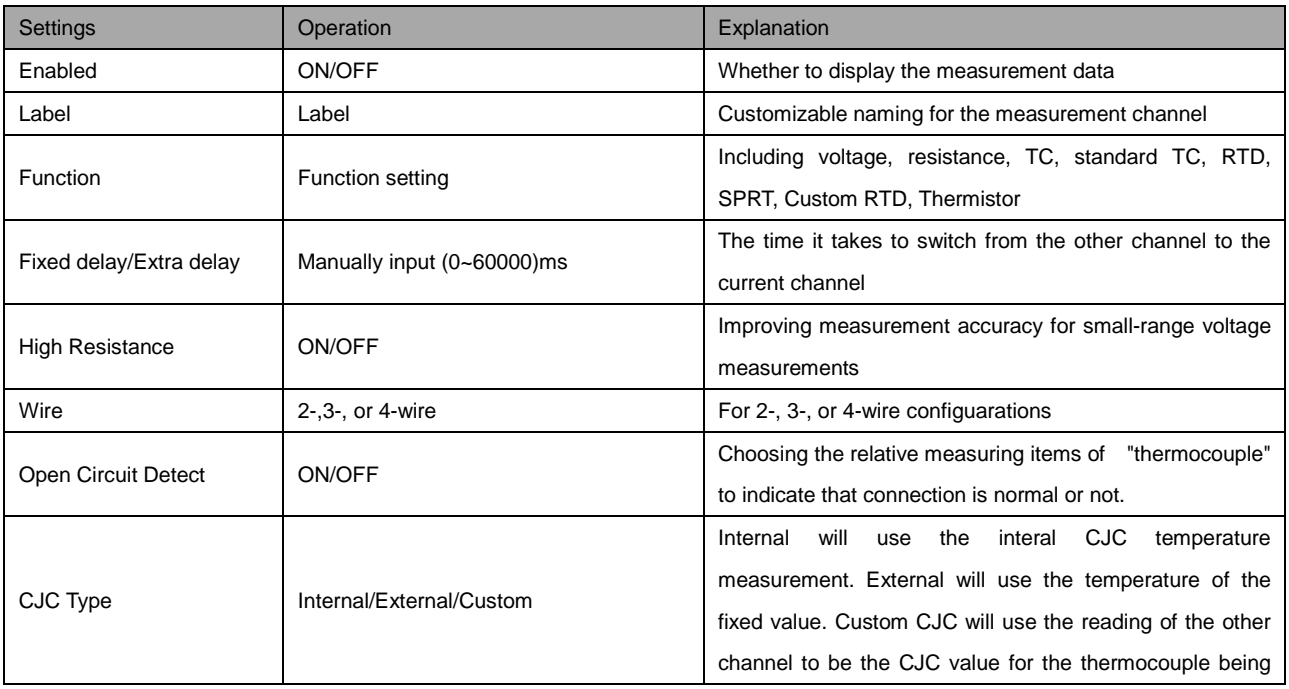

## Sheet 9 channel settings of temperature scanner

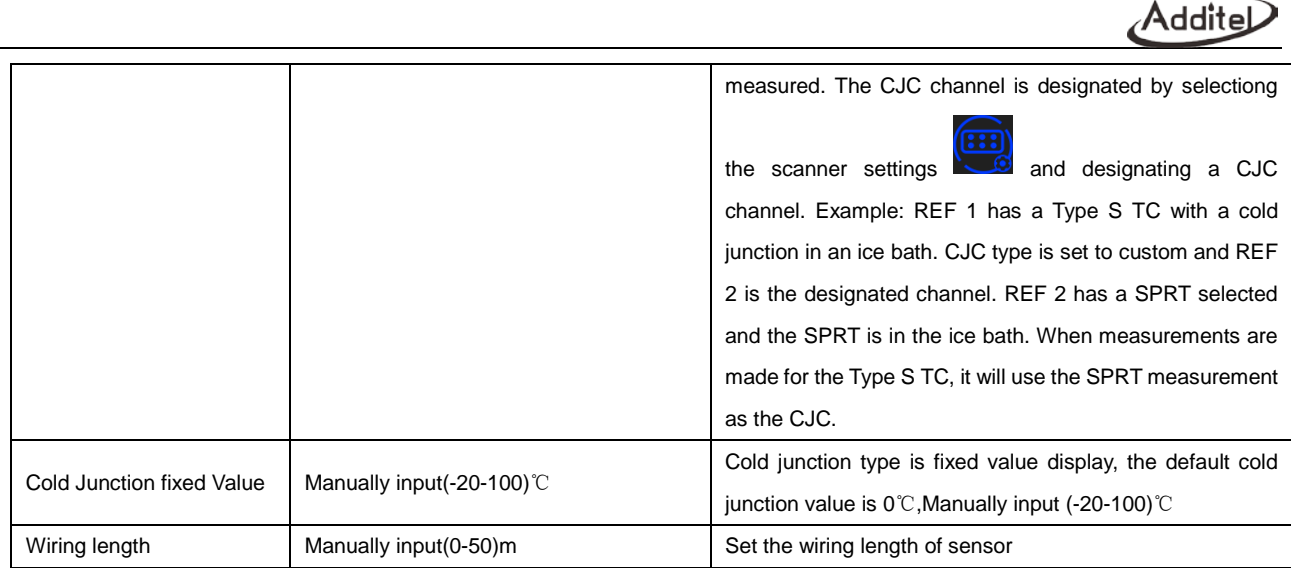

#### **Channel Settings of Process Scanner**

 $\overline{\phantom{0}}$ 

The channel settings of process scanner differ from the other channel settings in that during the measurement of process scanner, the channel 1 is typically used to measure a reference standardand other channels are as DUT.

## Sheet 10 channel settings of process scanner

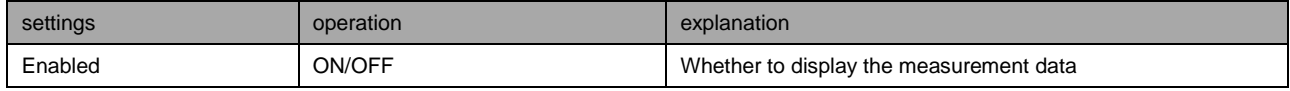

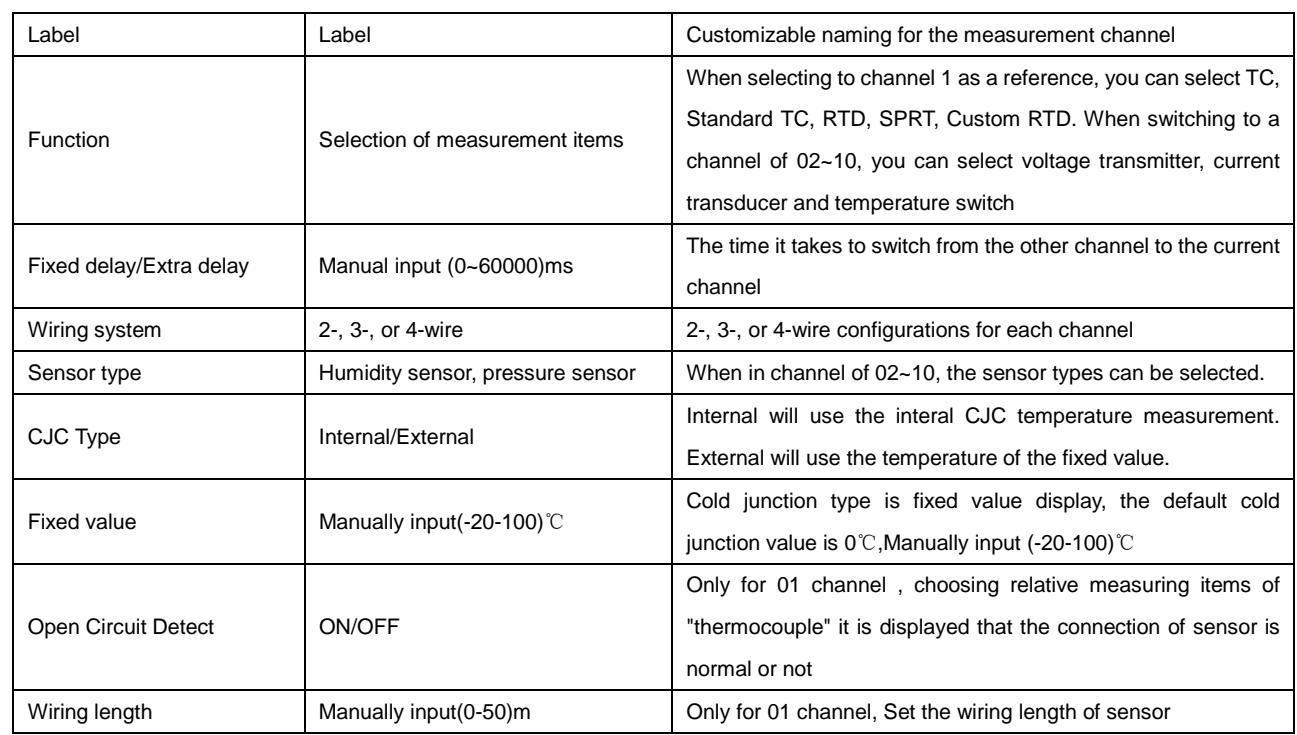

# **Wiring Settings**
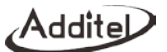

#### Front Panel

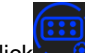

Click to enter front panel settings, the external connecting cold junction channel of thermocouple can be set.

**•** Temperature Scanner

 $\blacksquare$  to enter temperature scanner settings. All channel settings are the same as the channel set up except for the "Apply to channels" and "CJC Channel." Apply to all channels allows for the current settings to be applied to the selected channels. CJC Channel designats a channel for the CJC measurement when another channel has CJC Type set to Custom.

<span id="page-72-0"></span>After the completion of function settings, click the button  $\blacksquare$  in the right tool bar to save settings.

#### **2.2.4 Display settings**

Display settings include temperature unit, sampling rate, display digits, temperature display digits, filter and graph type

- Temperature unit: provides three temperature units: Kelvin (K), Celsius (°C), and Fahrenheit (°F)
- Sampling rate: fast (10 times / s), medium speed (1 time / s), slow speed (1 time / 4s)
- Display digits: Resolution of the electrical signal
- Temperature display digits: Resolution of the temperature reading
- Filter: It can be manually input (1~999) to filter the data
- Graph types: select lin chart or a scatter chart

# **2.2.5 Graph Display**

The multi-channel thermometer support chart display mode (seeing picture 10)

The Graph icon **(TH)** provides switching function between the numeric display mode and the graph display mode. The

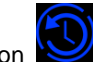

provides the function of clearing historical data.

# **2.3 DAQ**

The DAQ feature allows for data recording of all channels according the configured settings.

# **2.3.1 Scanner Settings**

- Trigger type: Auto/Manual. Auto means readings are recorded automatically based on the sample rate and scan count. Manual means that in order for data to be recorded for the scan list it must me manually triggered.
- Scan count: Set the scan amount for the test. Scan count of 2 means that all channels on the scan list will be scanned twice to complete the test.
- Scanning list: you can add and delete channels that need to be scanned.

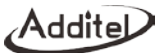

 Record: the record can be set to ON/OFF, the record contains slections for exporting to a U disk, record name, operator, and notes.

#### **2.3.2 Channel alignment**

In the channel alignment function, the user can select one channel as the reference channel and then align the other channels to the reference channel, thereby eliminating the measurement deviation between the sensor connected to the other channel and the sensor connected to the reference channel. (The measurement deviation is set in 0).

#### **2.3.3 Channel Settings**

The channel setting menu is the same for the multi-channel thermometer channel settings in section 2.2.3

#### **2.3.4 Display settings**

Display settings are the same as [2.2.4](#page-72-0) display setting of single-channel thermometer;

#### **2.3.5 How to use**

- $\bullet$  Click the Start button on the right toolbar to scan the selected channels.
- When a data logging session is started there are various view for the display: Data, Chart, Monitor, and Info. Each view can be selected on the right vertical tool bar.
- The Data view shows the channel, sensor range, reading, and date and time
- The Graph view shows up to 4 measurements at a time graphically.
- The Monitor view will show the measurement and information of the selected channel on the left vertical tool bar.
- The Info view will display test information

## **2.4 Thermometery Bridge**

Select Thermometery Bridge in the main menu to access the thermometery bridge function. The front panel of the thermometer Main Unit provides two standard temperature measurement channels, REF1 and REF2. In this application, the user can access two standard sensors to achieve high precision temperature measurement.

## **2.4.1 Channel Settings**

- Enabled: ON/OFFscanner
- Label: channel label name
- Function: A sensor can be selected. The sensor includes TC, standard TC, RTD, SPRT, Custom RTD, and thermistor;
- Wire: 2-, 3-, 4-wire
- $\bullet$   $\sqrt{2}$  times current: whether to choose to support  $\sqrt{2}$  times current
- External Rs: ON/OFF, when the external resistor is turned ON, the REF1 and REF2 channels of the thermometer will use the RX/RS ratio measurement mode, and REF2 needs to access the standard resistor;
- Thermocouple break test: Check if the thermocouple is disconnected or not

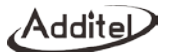

- Cold junction type: fixed and custom
- Fixed value of Cold junction: the default is 0 °C, the settings can be manually input in (-20~100) °C
- Wiring length (0-50)m

# **2.4.2 Display Settings**

Display setting is the same as the [2.2.4](#page-72-0) shown sheet of multi-channel thermometer

#### **2.4.3 Temperature Measurement Process**

- Users can directly access two standard platinum resistance(SPRT), thermal resistance or thermistors for temperature measurement
- Users can also access standard thermocouples and industrial thermocouple for temperature measurement. There are two ways for cold junction compensation of thermocouples:
- 1) Use an ice-point reference as the external cold junction compensation, at which two thermocouples can be connected;
- 2) The REF1 channel is connected to a thermocouple, and the REF2 channel is connected to a SPRT for the cold junction measurement of the thermocouple. REF2 needs to be set up as the CJC channel by selecting

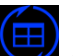

channel settings in the multi-channel thermometer menu, then select  $\Box$  and set REF2 as the CJC.

For ratio measurement mode, the user can connect the REF1 channel to the SPRT, the REF2 to the external

standard resistor, and adopt the RX/RS resistance ratio measurement mode to improve the SPRT measurement accuracy. At this time, at 0°C, the SPRT measurement accuracy can be increased into  $\pm\pm$ 0.002℃

The application also supports switching function between nominal current and√2 times nominal current

## **2.5 Smart Connection**

Click the smart connection function in the main menu to see the main interface as picture 12 showns

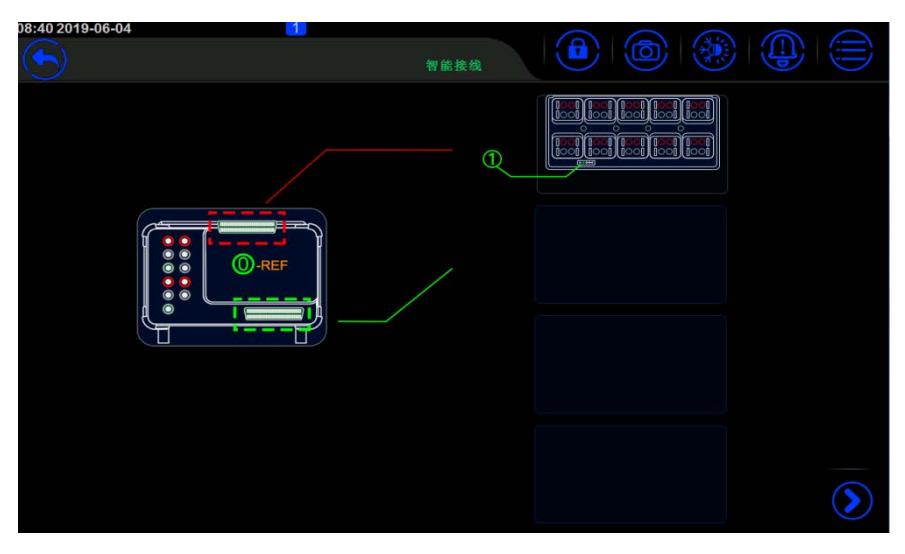

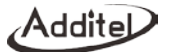

## Picture 12 Smart Connection Interface

Before the test starts, the user edits the configuration information of each channel on the ADT286 main unit. After editing the information of each channel is automatically sent to ADT286-Dock remote intelligent junction box, and the user follows the prompted information on the screen of the wiring device to find the corresponding channel and DUT for wiring, and can also judge whether the wiring is correct according to the measured value displayed on the screen. If there is a problem with the wiring, the wiring problem can be found easily nearby; if the wiring is correct, the user can manually switch to the next channel and DUT on the remote smart wiring device for continuing wiring.

#### **2.5.1 Local Wiring**

How to operate

1) Click the scanning box shown in picture 12 or the lower right corner of the right menu bar to enter the local wiring status;

2) Click the setting in the toolbar on the right to set the channel. Click the bottom right corner to save the channel settings.

 $\blacktriangleright$  to start the local wiring test, the channel can make automatic scanning;

4) Click to stop the near end wiring scanning;

# **2.5.2 Remote Wiring**

- How to operate
- 1) After the cascading is successful, click the scanning box shown in the picture 12 or click the lower right corner menu bar and choosing the corresponding box for wiring.

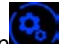

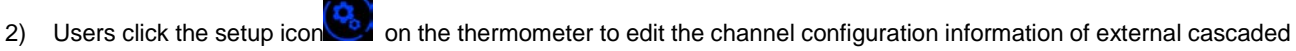

box. And click the right Conner button  $\bigotimes$  to save the channel configuration information;

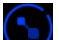

- 3) Click the right lower corner button to begin the remote wiring for scanning, and now thermometer main unit will send the configuration information of remote wiring box to external intelligent wiring pedestal;
- 4) The user finds the corresponding channel and the completed wiring according to the screen information of the ADT286-DOCK;

The ADT286-DOCK screen can display the wiring information such as the measured range of the DUT, current channel and measurement data. After the user judges that the wiring is correct, click the next channel button of the external base

to switch to the next channel to continue wiring, or press the previous channel button to view the wiring information of the previous channel;

#### **2.6 DC Multimeter**

This application uses the front panel REF1 of thermometer as multimeter, the signals which can be measured are: DC voltage, DC current, DC resistance.

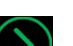

Through clicking  $\bigotimes$  to open the measurement settings menu

Click the button of measuring setting menu to close the menu display.

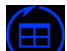

The display change icon **(H)**<br>provides switching between the numerica and graphical display mode, and the reset icon

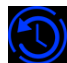

will clear historical data.

A description of the measurement menu terms and functions are below

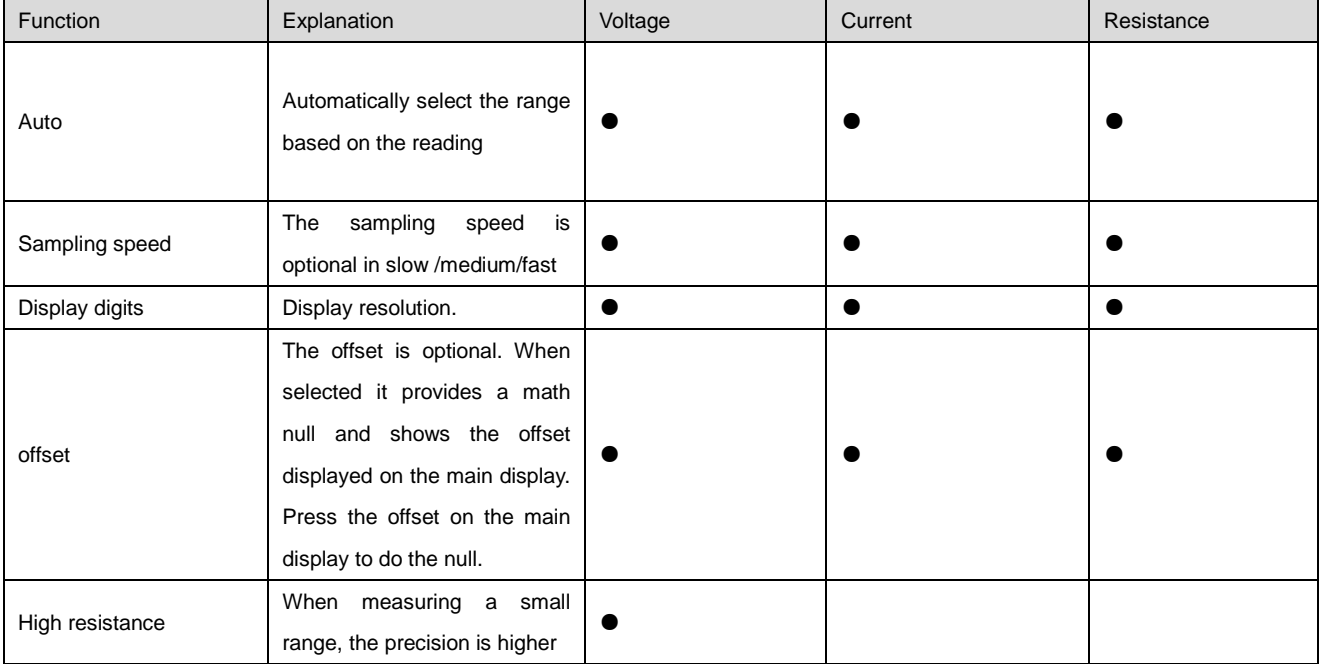

# Sheet 11 Measurement settings menu

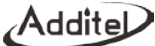

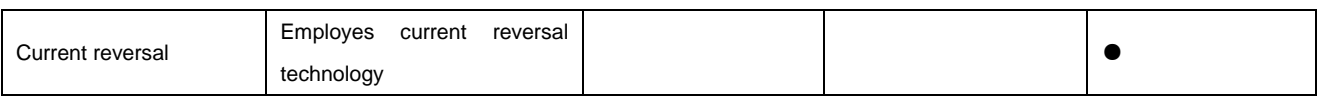

# **2.6.1 DC Voltage Measurement**

- **•** Range: Auto: 100mV, 1V, 10V, 50V
- **•** Support high
- **OFFSET**
- **•** User selectable filtering
- **•** Supports fast/medium/slow sampling speeds
- Supports 6/7/8/9 display resolution

# **2.6.2 DCI Current Measurement**

- Range: Auto:100uA, 1mA, 10mA, 100mA;
- **OFFSET**
- **•** User selectable filtering
- **•** Supports fast/medium/slow sampling speeds
- Supports 6/7/8/9 display resolution

#### **2.6.3 Two- wire resistance measurement**

- $\bullet$  Range: Auto:100Ω, 1kΩ, 10kΩ, 100kΩ, 1MΩ, 10MΩ, 100MΩ
- **OFFSET**
- User selectable filtering
- Support fast/medium/slow sampling speeds
- Support 6/7/8/9 display resolution

## **2.6.4 Four-wire resistance measurement**

- $\bullet$  Range: Auto:100Ω, 1kΩ, 10kΩ, 100kΩ, 1MΩ, 10MΩ, 100MΩ
- **OFFSET**
- User selectable filtering
- **•** Current reversal
- Support fast/medium/slow sampling speeds
- Support 6/7/8/9 display resolution

# **2.7 Temperature Source Management**

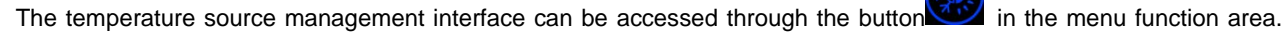

When the number is displayed in the lower right corner of the temperature source button, it indicates the number of the

current connected temperature source (as shown, it indicates that one temperature source is currently connected).

The thermometer supports upto 4 temperature sources to be connected at the same time. In this interface, user can

manage the connected temperature sources or connect to others. The icon indicates that a temperature source

source. Click the button to expand the list of temperature menus: temperature controllers, temperature controller

type manager and command communication tool.

1. Temperature Source Control

Users can open temperature source control through temperature source menu or clicking button  $\mathbb{G}$ , and add, delete or edit temperature source device in this interface.

Add: Click the button to start adding a new temperature source device, select the temperature source type. Automatically configure the communication mode as network communication or serial communication, and complete the configuration according to the specific information (IP address, port number of network

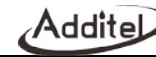

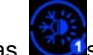

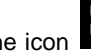

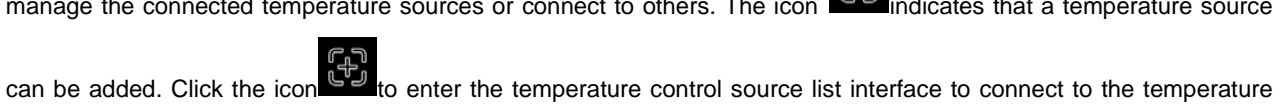

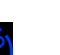

communication, or Baud rate, parity bit, data bit and stop bit for serial communication). Click button

get the basic information of temperature source. Then click the button to connect to the temperature source, and automatically return to the connected temperature source interface after the connection is successful.

 Edit: Click on the existing temperature source device in the list to edit its communication configuration and establish a connection.

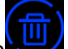

Delete: Click the button to check the temperature source device to be deleted, and then click the

to complete the deletion. After the deletion is completed, it will return to the temperature control source list interface. (Online devices cannot be checked and deleted)

2. Temperature Source Type Control

There are various temperature controller types preloaded and cannot be deleted. More types can be added by the

userThe user can click on the button to add a custom temperature source type. The user can configure a customized temperature source type by configuring common settings, communication settings, and command settings.

3. Command communication tools

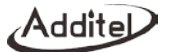

The command communication tool can use the network or serial communication to establish a communication connection with the temperature source device to help the user to test the temperature source command.

# **System Settings**

Select system settings to enter the main interface of the system settings, system settings include data protection, sensor library, standard resistor library, communication settings, personalization, system services, system information, data management and other functions.

#### **3.1 Data Protection**

Data protection includes password editing, password protections of sensor library, standard resistor, data management and system services. Passwords can be entered and modified for various fields.

#### **3.2 Sensor Library**

The sensor library offers eight sensor types: TC, standard TC, RTD, SPRT, custom RTD, thermistor, humidity transducer, pressure and temperature transducers.

# **3.2.1 Industrial Thermocouple**

The Industrial thermocouple (TC) includes 15 types thermocouples : S、R、B、K、N、E、J、T、C、D、G、L、U、LR、 A.

# **3.2.2 Standard TC**

The users can add, delete and revise the information of standard thermocouple, seeing the sheet 14:

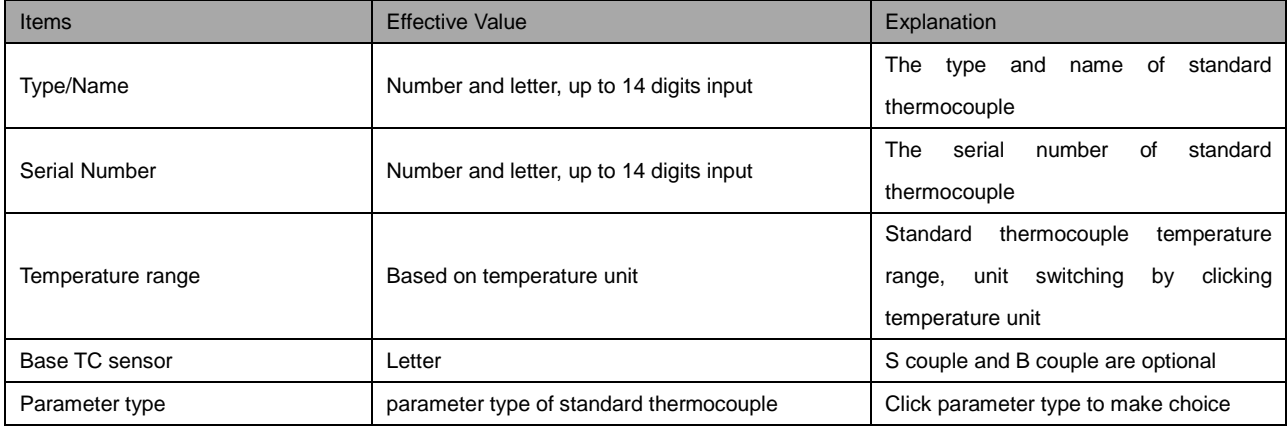

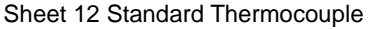

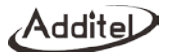

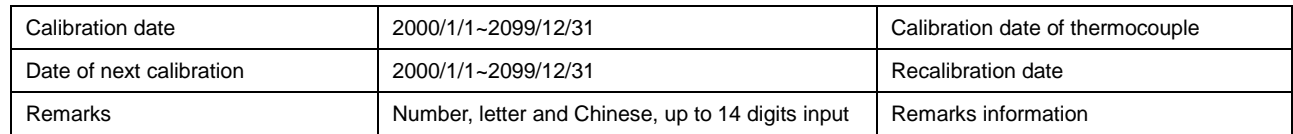

# **3.2.3 Industrial Thermal Resistance**

The industrial thermal resistance includes Pt100(385)、Pt25(385)、Pt10(385)、Pt50(385)、Pt200(385)、Pt400(385)、 Pt500(385)、Pt1000(385)、Pt100(391)、Pt100(3916)、Pt100(3926)、Cu100(428)、Cu50(428)、Cu10(427)、Ni100(617)、 Ni100(618)、Ni120(672)、Ni1000;

# **3.2.4 Standard Platinum Resistance Thermometers (ITS-90 SPRTS)**

Users can add, edit, and delete ITS-90 SPRTs, which are displayed as a list when added.

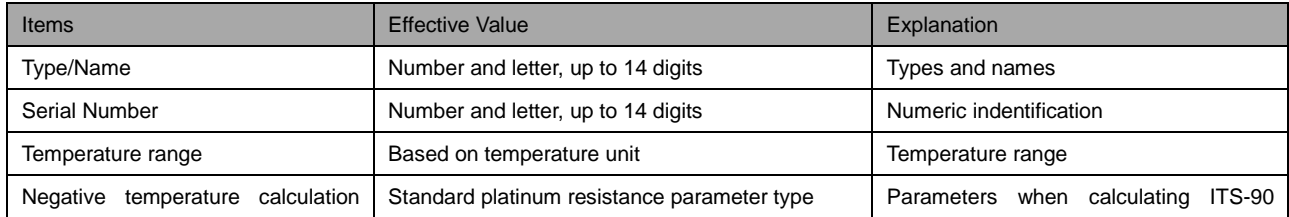

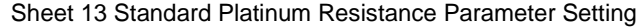

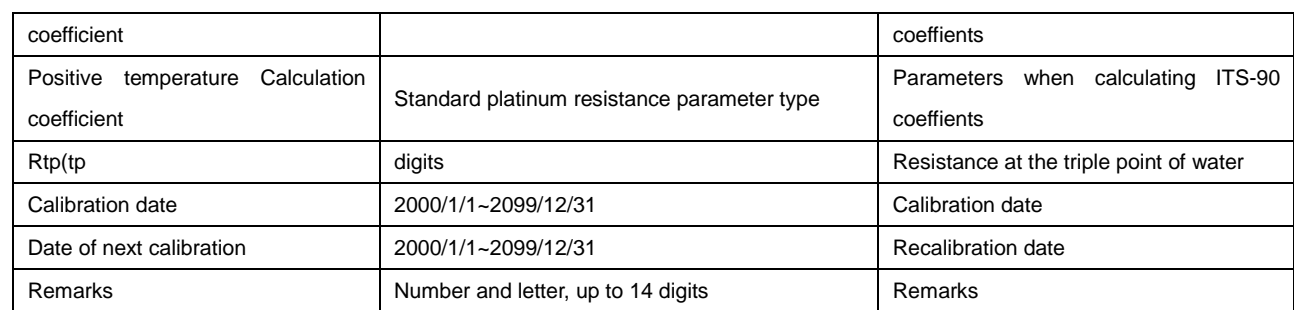

# **3.2.5 Custom RTD**

The user can add, delete and modify the custom RTD. The custom RTD includes CVD equation and RTD. The RTD is the same as 3.2.3 Industrial RTD. The CVD equation is as follows:

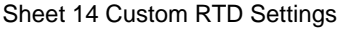

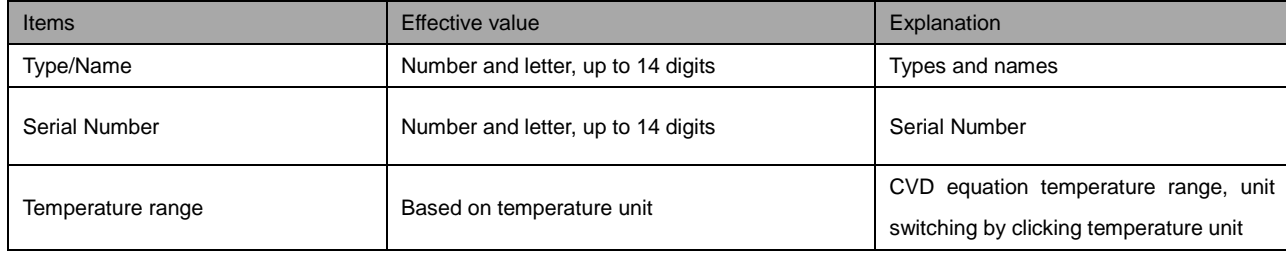

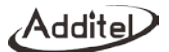

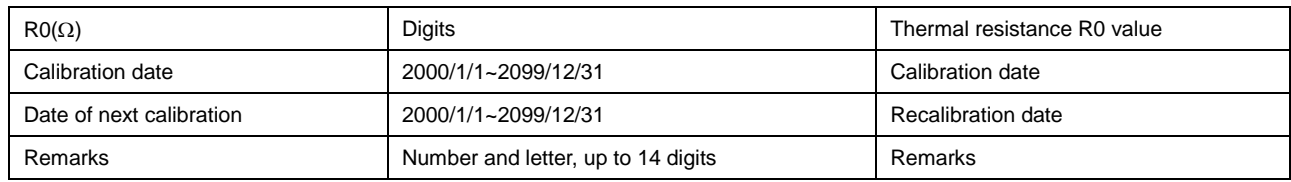

# **3.2.6 Thermistor**

The user can add, delete and modify the thermistor, seeing the following sheet:

Sheet 15 Thermistor

| <b>Items</b>            | <b>Effective Value</b>                                                                                     | Explanation                                                            |
|-------------------------|----------------------------------------------------------------------------------------------------|------------------------------------------------------------------------|
| Type/Name               | Number and letter, up to 14 digits                                                                         | Type and name                                                          |
| Serial Number           | Number and letter, up to 14 digits                                                                         | Serial Number                                                          |
| Temperature range       | and lower limit of<br>temperature<br>Upper<br>is<br>$(-273.15 - 9999)$ °C, the default is $(-80 - 150)$ °C | The default is C, switchable                                           |
| NTC Calculation formula | $\beta$ TC Calculation formulahablepe                                                                      | Different calculation parameters for<br>different calculation formulas |
| Calibration date        | 2000/1/1~2099/12/31                                                                                        | calibration date                                                       |

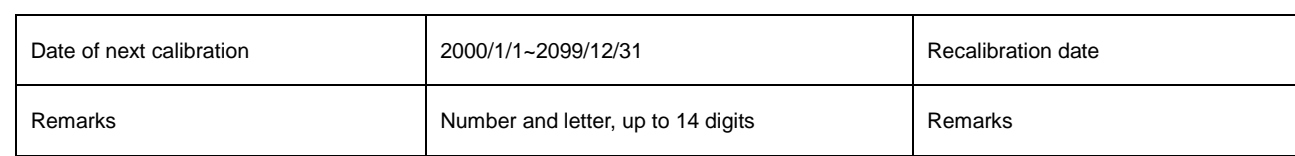

# **3.2.7 Humidity Sensor**

The user can add, delete and modify the humidity sensor, seeing the following sheet:

| <b>Items</b>             | Effective value                    | Explanation                        |
|--------------------------|------------------------------------|------------------------------------|
| Type/Name                | Number and letter, up to 14 digits | Type and name                      |
| Serial Number            | Number and letter, up to 14 digits | Serial Number                      |
| Transfer function        | Linear/ Square Root                | The default is linear, switchable  |
| Input signal range       | $(0-100)\%$                        | Manually input                     |
| Input decimals           | $(0 - 6)$                          | Manually input                     |
| Output signal            | Voltage/ current                   | The default is current, switchable |
| Output range             | $(0-100)\%$                        | Manually input                     |
| Calibration date         | 2000/1/1~2099/12/31                | Calibration date                   |
| Date of next calibration | 2000/1/1~2099/12/31                | Recalibration date                 |
| Remarks                  | Number and letter, up to 14 digits | Remarks                            |

Sheet 16 Humidity Sensor

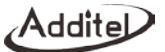

#### **3.2.8 Pressure Sensor**

The user can add, delete and modify the pressure sensor information. The specific operation is the same as sheet 19 except related to pressure units.

3.2.9 Temperature Transducer

The user can add, delete and revise temperature transducer, operation the same as sheet 19 of humidity sensor except units are in relation to temperature.

#### **3.3 Standard Resistor Library**

Users can add, modify, and delete standard resistors. The resistors in the resistor library are displayed in a list. See the standard resistor library sheet for details.

| Items                     | <b>Effective Value</b>             | Explanation                            |
|---------------------------|------------------------------------|----------------------------------------|
| Name and type of standard | Number and letter, up to 14 digits | Name and type                          |
| Serial Number             | Number and letter, up to 14 digits | Serial Number                          |
| $R(\Omega)$               | digit                              | Certificate value of standard resistor |
| Calibration date          | 2000/1/1~2099/12/31                | Calibration date                       |
| Date of next calibration  | 2000/1/1~2099/12/31                | Recalibration date                     |

Sheet 17 Standard Resistor Library

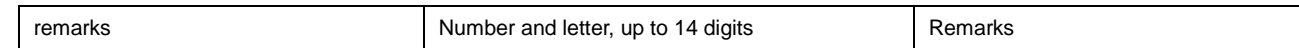

## **3.4 Communication Setting**

Communication settings include Ethernet and Wi-Fi

## **3.4.1 Ethernet**

Connect the device and the host computer through the network cable.

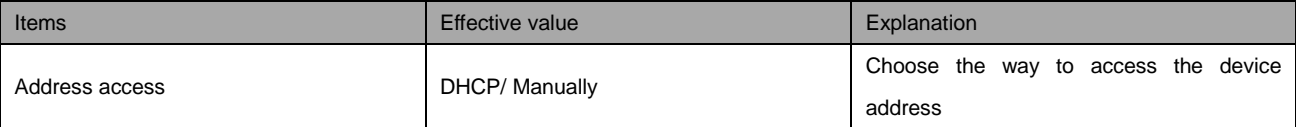

#### Sheet 18 Ethernet address methods

- When the DHCP mode is selected, the contents of the following sheet are automatically assigned by the system and become read-only items.
- When manual mode is selected, the following sheet should be filled in manually:

#### Sheet 19 The Ethernet address is set manually

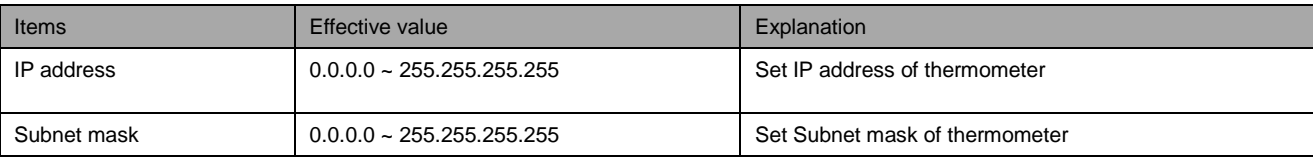

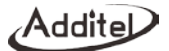

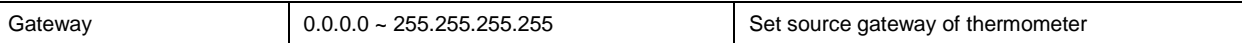

- The port number and physical address is a factory setting which can't be changed.
	-
	- Click right corner  $\bigotimes$  of screen to confirm the settings.

# **3.4.2 Wi-Fi Communication**

Connect the device and host computer via wireless network.

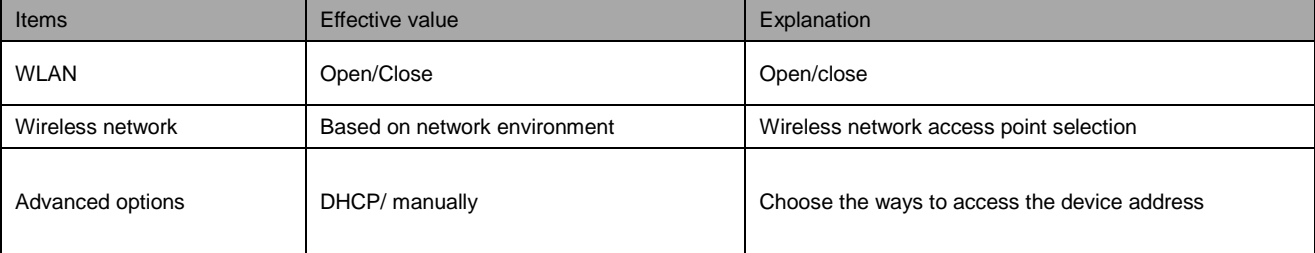

## Sheet 20 Wi-Fi communication settings

The port number and physical address are factory settings and cannot be changed.

1. For advanced option, when DHCP mode is selected, the contents of the following table are automatically assigned by the system to become read-only items.

2. When the advanced option selects manual mode, the contents of the following table need to be filled in manually:

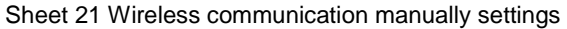

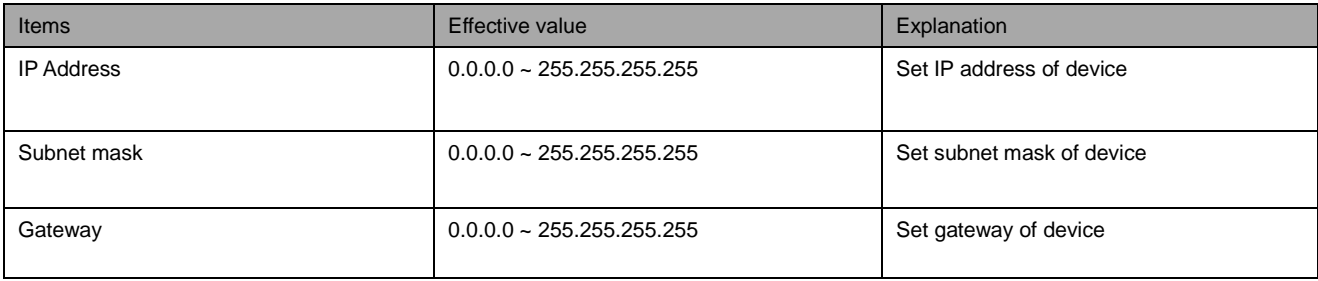

- Click right corner  $\bigotimes$  of screen to confirm the settings;
- $\bullet$  The wireless communication settings take effect directly without confirmation, click right corner  $\bigodot$  of screen to go back to previous menu.

# **3.5 Personalization**

Personalization includes settings for date and time, language switching, sound and screen brightness adjustments.

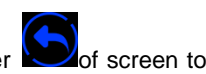

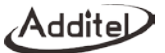

## **3.5.1 Date and Time**

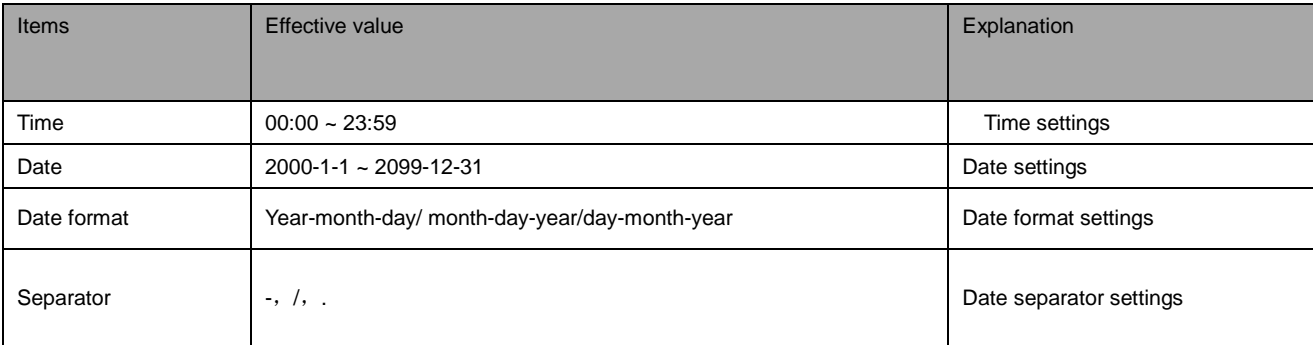

#### Sheet 22 Date and Time

# **3.5.2 Language**

- The device provides a multi-language interface that allows you to select an available language interface
- After the language interface is selected, you need to restart the device to take effect.

# **3.5.3 Sound**

# Sheet 23 Sound Settings

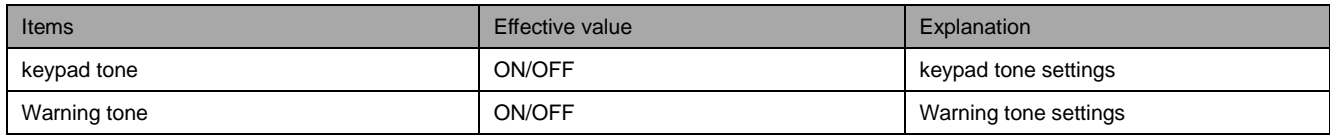

## **3.5.4 Screen Contrast**

Click the progress bar to slide left or right to adjust the screen brightness.

# **3.6 System Service**

System services include system calibration, maintenance, factory reset, and system upgrades.

# **3.6.1 System Calibration**

- It takes at least 30 minutes to boot the function
- A password is required. The factory default password is 123456. This password can be modified in data security

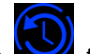

• Click the button  $\bigodot$  to clear users' calibration data and restor the factory settings

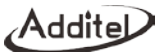

# **3.6.1.1 Voltage Calibration**

■ Four ranges:  $(-100~100)$ mV、 $(-1~1)$ V、 $(-10~10)$ V、 $(-50~50)$ V;

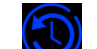

- Click the button to clean calibration data of voltage user for restoring factory calibration
- Choosing the range item which needs to be calibrated to enter calibration interface
- Click the button "last time calibration record "to check the latest calibration data. Calibration process

1 Click the calibration start button to start the calibration process, the system will automatically collect data until

manually enter the next calibration point.

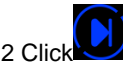

2 Click to start calibration of the next calibration point, or click to return to the previous calibration point to

recalibrate

3 After the calibration of all calibration points is completed, click to save calibration data.

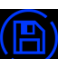

# **3.6.1.2 Current Calibration**

Four ranges: (-100~100)uA、(-1~1) mA、(-10~10) mA、(-100~100)mA

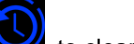

- Click the button to clear calibration data and restor the factory calibration
- Choose the range which needs to be calibrated to enter calibration interface
- Click the button "last time calibration record "to check the latest calibration data.
- Calibration process

1 Click the calibration start button to start the calibration process, the system will automatically collect data until manually enter the next calibration point.

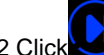

2 Click to start calibration of the next calibration point, or click to return to the previous calibration point to

recalibrate.

3 After the calibration of all calibration points is completed, click to save the calibration data.

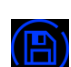

# 3.6.1.3 **Resistance Calibration**

 Seven ranges: (0~100)Ω、(0~1)kr、(0~10)ka、(0~100)kn、(0~1)M)、(0~10)Mk、(0~100)Mn (Including the calibration of resistance, thermal resistance and thermistor)

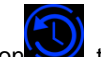

- Click the button to clear calibration data of resistance and restore the factory calibration
- Calibration Process
	- 1 Click the calibration start button **the start the calibration process, after finishing the data acquisition, please**

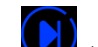

click the button to enter the next point calibration point;

2 After finish the calibration of all calibration points step by step, then click to save calibration data.

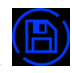

# **3.6.1.4 Cold Junction Calibration**

• Cold junction calibration: Only calibration for connected temperature scanner A, B channel and process scanner Channel 1.

## **Calibration Process:**

- 1. Cold junction calibration uses type E thermocouples by default, click sensor type to select other types
- 2. When the temperature is stable, please click the standard value text box to input the current standard temperature

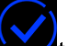

3. Click the lower right button  $\sum_{k=1}^{\infty}$  to save the cold junction calibration data.

#### **3.6.2 Maintenance**

To enable this function, you need to enter a password. The default factory password is: 123456

- Maintenance record: Users can add maintenance personnel, date, content and brief information to display in a list.
- Calibration record: Record information about each calibration operation. The related information includes calibration items, calibration time, and detailed calibration data. Users can find and browse information according to the date and time.

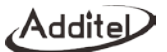

#### **3.6.3 Factory settings data reset**

The device provides the function of restoring factory settings. To enable this function, you need to input a password. The factory default password is: 123456.

- Restoring the factory settings will not have any impact on the calibration settings. To restore the factory calibration, this must be restored in the calibration menu.
- After resetting the factory settings and restarting the unit, the user needs to set the time. For details, please refer to chapter 3.5.1 Date Time.

# **3.6.4 System Upgrade**

The device provides firmware upgrade. The upgrade requires U disk (USB drive) The U disk format needs to be FAT16 or FAT32.

Upgrade operation

- 1. Copy the upgrade file to the root directory of the USB flash drive. This file can be found at www.additel.com
- 2. After booting, insert the USB flash drive into the USB port on the front of the thermometer
- 3. Enter the system upgrade interface, select the upgrade package and start upgrading

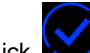

- $\mathcal{L}$  until the system starts to automatically upgrade
- 5. Wait a few minutes, after the upgrade process is completed, the system will automatically display the upgrade

completion information.

### **3.7 System Information**

System information includes basic information, version information, and operation information of the thermometer.

#### **3.7.1 Basic Information**

Include serial NO. And type information.

# **3.7.2 Version Information**

Include main program, system version, electrical test board, junction box, Wi-Fi. In general, the version information of firmware is the version information of main program, when contact with service team, if needed, please provide version information of main program.

#### **3.7.3 Operation Information**

Include the number of power on, running time.

## **3.8 Data Management**

- The data saved by each function is managed under the corresponding folder, which is convenient for users to browse. Users can export file data through USB flash drive or PC software in CSV format.
- Users can delete file data in batches.
- Provide file search function to find files according to time, file name, operator and other information.

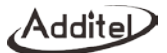

#### **3.9 Acloud Service**

Provide Ethernet wired and Wi-Fi wireless communication to access Acloud services. Users can monitor the real-time running status and data of the device anytime and anywhere through Additel Link (providing mobile phone APP, PC and other client methods).

## Sheet 24 Acloud Service

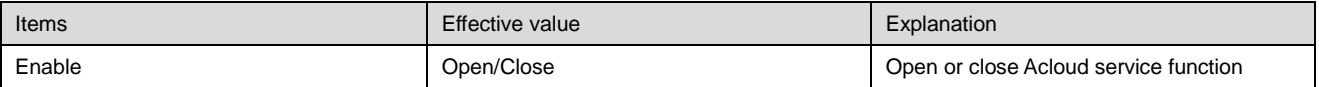

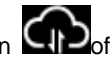

When the Acloud service is opened, the upper status bar of thermometer interface will show the staring icon  $\Box$  of Acloud service.

# **Application**

Click the application menu to enter the application function which includes probe calibration, environmental temperature

field test, switch test, constant temperature source performance test, snapshot, thermal calculator, and others.

#### **4.1 Probe Calibration**

Sensor test supports SPRT-standard platinum resistance, PRT-industrial platinum resistance, TC-thermocouple, thermistor, temperature transmitter test.

• The main screen displays tests that have previously been created.Click to delete the created test plan(s).

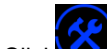

 $\blacktriangleright$  to enter menus for Data Management and Display Settings.

#### **4.1.1 Data Management**

Seeing section 3.8 Data Management

#### **4.1.2 Display Settings**

Temperature unit: K, °C, and °F.

Sampling speed: fast (10 times / s), medium speed (1 time / s), slow speed (1 time / 4s).

Display digits: Resolution of 6, 7, 8, and 9 digits.

Temperature display digits: Resolution of 6, 7, 8, 9 digits.

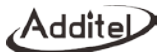

#### **4.1.3 Operation Process**

- 1) PRT calibration
	- 1. Click to enter the interface of DUT type, and select PRT

2. Select the reference prob and the channel it will be associated with. The reference probe is selected from the sensor library.

to enter DUT sensor interface, and add DUT sensor to the 01 to 10 channel of the temperature scanner;

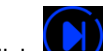

4. Click to define the calibration range, set points and add a temperature source

to enter the test configuration interface. The user can configure the stable condition, sampling setting according their need,the thermal resistor also can be configured with an external standard resistor on the REF2 channel.

- Target tolerance: the acceptable window in which the reference probe needs to be around the set point temperature.
	- Stability tolerance: when the set point is achieved this defines how stable the measurement

needs to be before measurements can be made.

- Stability time: time fram over which the stability tolerance must be meet.
- Additonal waiting time: additional time for stabilization
- Channel scan cycles: number of times all channels are scanned
- Sample number: number of readings at each channel

• Channel scan round trip enable: When enabled the scan will be measuring increasing and then decreasing (e.g. 1, 2, 3, 4, 5, 6, 7, 8, 9, 10, 10, 9, 8, 7, 6, 5,4,3,2,1) When round trip is enabled each duplicate channel measurement will be averaged. This is useful when using a heatsource that is not as stable as desired. Disabled round trip (1, 2, 3, 4, 5, 6, 7, 8, 9, 10)

- $\overline{\mathcal{L}}$  to enter the test configuration information settings
- 7. Click to save the previous configuration and enter the pre-run test interface.
- 8. Click to enter the probe calibration interface. In this interface, you can add the temperature source, click

to start reading, the device will automatically control the temperature source, judge the stability and start

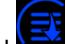

reading, or manually click to skip the stabilization phase for direct reading.
9. After completing all the set point select **the save interface to the internal memory of the ADT286**. Click the

list of DUT sensors on the left to view the corresponding test results. Click to select the set point used for SPRT or

CVD coefficient calculation and edit coefficient calculation for thermal resistance. Click

to save the data to the USB flash drive, click **the data save the data locally, and fill in the file name, operator and** notes when saving.

2) Standard Platinum Resistance Calibration:

Fixed points method and comparison method

Fixed points method

1. Click to enter DUT type interface, click the standard platinum resistance item, and select fixed point as test method.

2. Select the DUT sensor interface and select the positive and negative temperature calculation coefficients to increase or decrease the DUT sensor (when the multiple sensors are inspected, the required range is unified), and the external standard resistor of the REF2 channel can also be set.

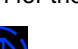

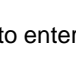

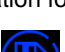

 $\mathcal{L}_{\text{to}}$  enter the fixed point editing page. The user can click on a set point to edit and modify the fixed point temperature, pre-wait time, stability, stability time and other information. The users can also add, delete fixed points and adjust the fixed point order as needed. . The user can also choose whether to enable the self-heating effect test and the zero power test.

 $\overline{4}$  to enter the sampling setting interface, the users can set the number of samples, filtering and sampling speed.

 $\blacktriangleright$  to enter the test plan information interface, set the test plan name, creator and add notes.

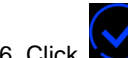

 $\bullet$  to save all configurations and enter the pre-run test interface to check if the wiring is normal.

 $\blacktriangle$  to start the test, select the fixed point, select one DUT to start the test, the DUT sensor needs to be connected to the front panel REF1 channel, the device will automatically start to stabilize until the reading is completed, or manually click to skip the stabilization for a direct reading. If the self-heating effect or zero-power test is selected, the current will be set to  $\sqrt{2}$  times the excitation current at the current fixed point. If all the tests under the current fixed point are completed, it will return to the previous interface to select another fixed point or DUT to continue testing.

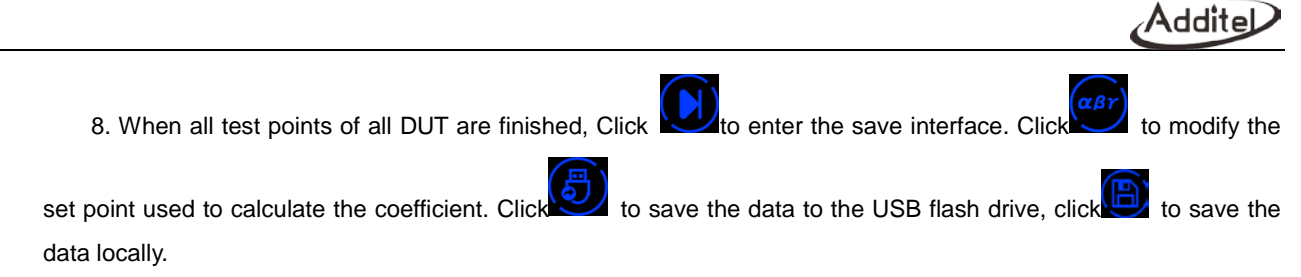

# **•** Comparison Method

Refer to the platinum RTD calibration process, but note that the SPRT comparison method can select to enable the self-heating effect test and the zero power tests.

3) Thermocouple Calibration

The thermocouple calibration process can refer to the platinum RTD calibration process, but the thermocouple calibration requires the thermocouple type to be selected first and the reference sensor is selected next. Pay attention to the cold junction type setting when configuring the thermocouple. There is no coefficient calculation and standard resistance function for thermocouple calibration.

4) Standard thermocouple calibration:

The calibration of standard thermocouple is as same the calibration of thermocouple, but only the S or B couple can be selected as DUT.

5) Thermistor calibration:

The thermistor calibration process can refer to the platinum RTD calibration process, no coefficient calculation, no

standard resistance function.

6) Transducer calibration:

The transducer calibration process can refer to the platinum RTD calibration process, no coefficient calculation, no standard resistance function. The standard sensor can select thermocouple or thermal resistance. The DUT sensor needs to be added to the sensor library in advance and in the process.

#### **4.2 Environmental Temperature Field Test**

Environmental temperature field test is typically used for environmental chamber mapping (including temperature and humidity). The process scanner is required for the humidity transducer.

#### **4.2.1 Operation Procedure**

1) Create a new test. Select the sensor types at the top of the interface for temperature and humidity. The test plan provides upper, middle and lower test points. It supports up to 15 temperature points and 4 humidity points. Users can select the corresponding locations for channel configurationsand the humidity points corresponding to the process scanner channels. Only the location and channel configured will be included in the test. After the configurations of all required test points are completed, the solution name and the creator should be input for saving. 2) Run the test plan, start scanning and readings, the scanning interval and scan time can be set, click the right button during scanning to view real-time statistics and record data.

3) View the result information, and click the information button to view the uniformity and volatility and the average value.

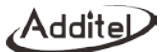

#### **4.2.2 Data Management**

See 3.8 data management.

# **4.2.3 Display Settings**

The display settings are the same as those shown in 4.1.3 Sensor Test Display Settings.

### **4.3 Switch Test**

The process scanner is required for the switch test.

### **4.3.1 Switch Test Settings**

- 1) Function box: select the function box
- 2) Function: select standard sensor
- 3) Connections: select reference sensorand wire configurations.
- 4) Cold junction type: Internal/fixed, select thermocouple as standard sensor, it is displayed.
- 5) Fixed value of cold junction: set the temperature of cold junction(-20~100)℃,the default value is 0 ℃.
- 6) Switch type: Switch, NPN, PNP.
- 7) Sampling speed: fast, medium and slow speed.
- 8) Recording times: set the number of records, manually input.
- 9) Temperature source: Select a temperature source to connect.

# **4.3.2 Switch Test Process**

After setting, click the Save button  $\sum_{i=1}^{\infty}$  in the lower right corner to enter the switch test page for switch test.

1) The CH1-01 channel of the process scanner is used to measure the reference sensor and other channels are for the DUTs.

2) The switch test interface loads all the channels and the corresponding scan data of each channel switch when open and close is displayed in the table.

3) After the switch test is completed, click **the save button on the right toolbar to save the switch test data.** 

# **4.3.3 Data Management**

See 3.8 data management.

# **4.4 The Performance Test of Constant Temperature Source**

The constant temperature source performance test includes stability test and various axial and radial uniformity tests

# **4.4.1 Stability Test**

Test the stability of the dry well temperature over time.

1. Test Settings

- Test duration: set test time (in minutes).
- Select channel: select the channel of the reference sensor.
- **•** Function: select sensor type.
- Wire: select wire configuration of the sensor.
	- 2. Add Temperature Source
	- 3. Date Management
	- See 3.8 data management.
	- 4. Stability test procedure
		- The scan data is displayed graphically or numerically. You can click  $\bigoplus$  to switch, click  $\bigodot$  to reset the

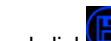

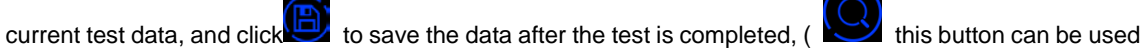

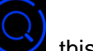

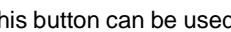

to expand the screenshot of two yellow wires in the chart).

# **4.4.2 Dry Well radial uniformity test**

This test measures the maximum temperature difference between different holes of the dry well inserts.

- 1. Test settings
	- Select channel: select corresponding channels according to your test sensors.
	- Function: select corresponding sensor type.
- Wire: select the number of wires for the sensors.
- Compensation interval: set the compensation interval corresponding to sensors (in ms)
- 2. Date Management

See 3.8 data management.

- 3. Add Temperature Source
- 4. Test Process

After the temperature is stable, click  $\left(\mathbf{E}\right)$  for the reading, then change the measurement position of the two sensors, read it again after stabilization, repeat the above steps until four readings are made and finally find

temperature difference value among holes according to the formula. Click  $\Box$  to view the temperature

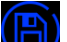

difference value, click $\begin{pmatrix} 1 \\ 1 \end{pmatrix}$  to save the data.

### **4.4.3 Axial uniformity temperature test**

Test the uniformity of the axial temperature distribution in the measurement block of a dry well or furnace

- 1. Test Settings
	- Channel selection: select the channels to be tested.
	- Function: select the corresponding sensor type.

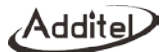

- Wire system: select the corresponding sensor wire system.
- Compensation internal: set the compensation interval of corresponding sensor (in ms).
- 2. Data Management

See 3.8 data management.

- 3. Add Temperature Source
- 4. Test Process

Place the sensors according to the screen prompts for installation positions, after it is stable, click to take the

reading, then move the sensor position for the next reading. After all readings are made click (B) to save the test record.

#### **4.4.4 Thermo bath uniformity test**

Test the difference value between the maximum temperature and minimum temperature in the work area of bath.

1. Test Settings

See the test settings for dry well uniformity.

2. Data Management

See 3.8 data management.

- 3. Add Temperature Source
- 4. Test Process
	- Insert the two thermometers vertically into the temperature field and install them at A and O points, after the

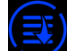

temperature is stable, click for reading repeat these steps 4 times.

- Scroll down the data field to section B, position sensors correctly and take 4 meausrements and move to the next sections.
- According to the above process, when the data acquisitions of all position points are completed, click

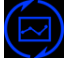

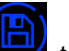

to check the statistic data, and click **the statistic data**, and click **the save test record.** 

# **4.4.5 Furnace radial uniformity test**

- 1. Test Settings
	- See the test settings of dry well radial uniformity test.
- 2. Data Management

See 3.8 data management.

- 3. Add Temperature Source
- 4. Test Process
- 
- Select the test settings and configure the reference sensor and the moving sensor.
- Record temperature values two times for all position points, then click to save the results.

#### **4.4.6 Furnace axial uniformity test**

1. Test Settings

See the test settings of dry well axial uniformity test.

2. Data Management

See 3.8 data management.

- 3. Add Temperature Source
- 4. Test Process

Fix the fixed standard couple measuring end to the "0" point of the calibration furnace. Move the standard couple into the center test positioning tube, move between points from -5 to +5, when the furnace temperature is set in the test. At the

temperature point, when the furnace temperature stability meets the specified requirements, click to read and when

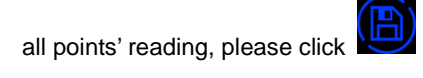

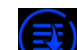

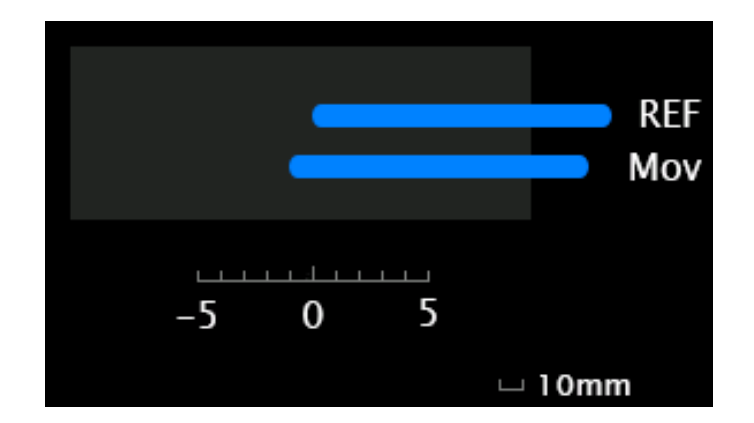

# **4.5 Screen Capture**

The screen capture function is to manage the screenshots taken by the user to operate certain pages during the use of

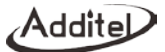

the thermometer.

# **4.5.1 How to Set**

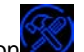

Users can click the Settings button **in the lower right corner of the menu bar to perform screenshot management** 

"Settings"

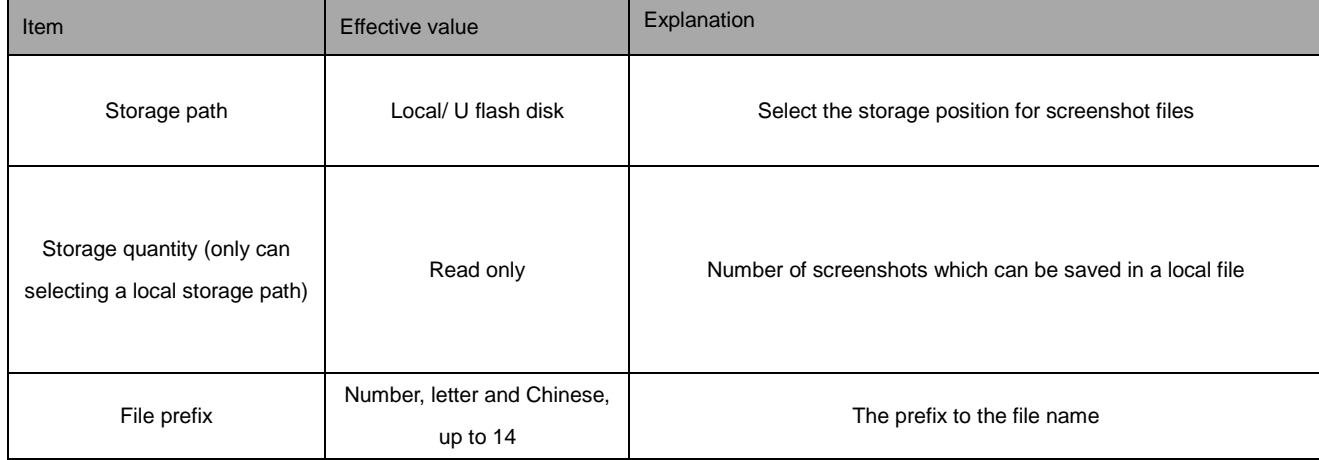

Sheet 25 Screen shot

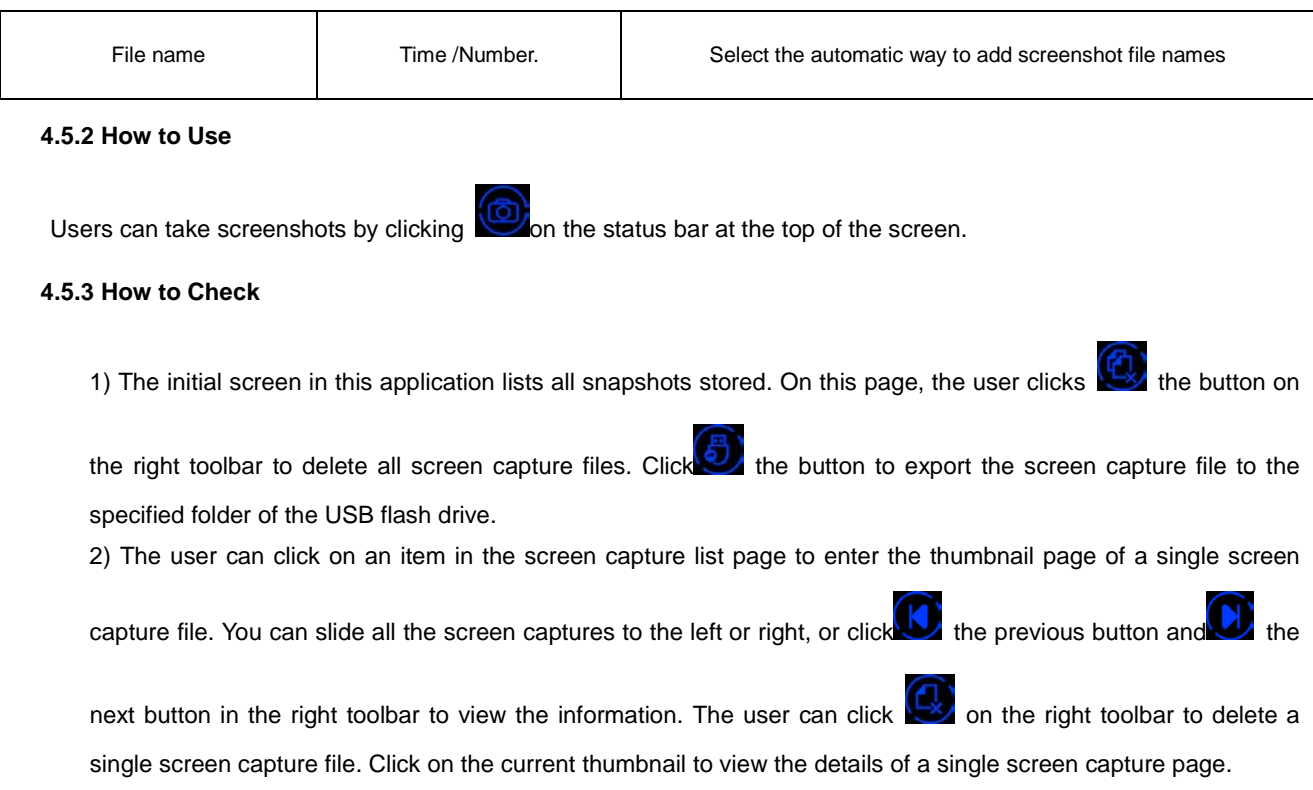

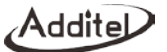

3) On the details page, the user clicks the button in the upper left corner of the toolbar to return to the thumbnail page.

# **4.6 Thermo Technical Calculator**

The thermal technical calculator provides thermocouple and thermal resistance calculation functions, and also provides SPRT coefficient value calculation, which is convenient for users to perform unit numerical conversion on site.

### **4.6.1 How to Set**

1. TC:

# Sheet 26 Thermo Technical Calculator of TC

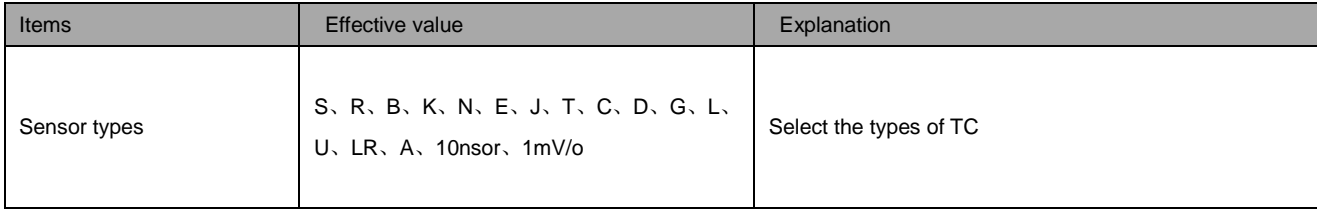

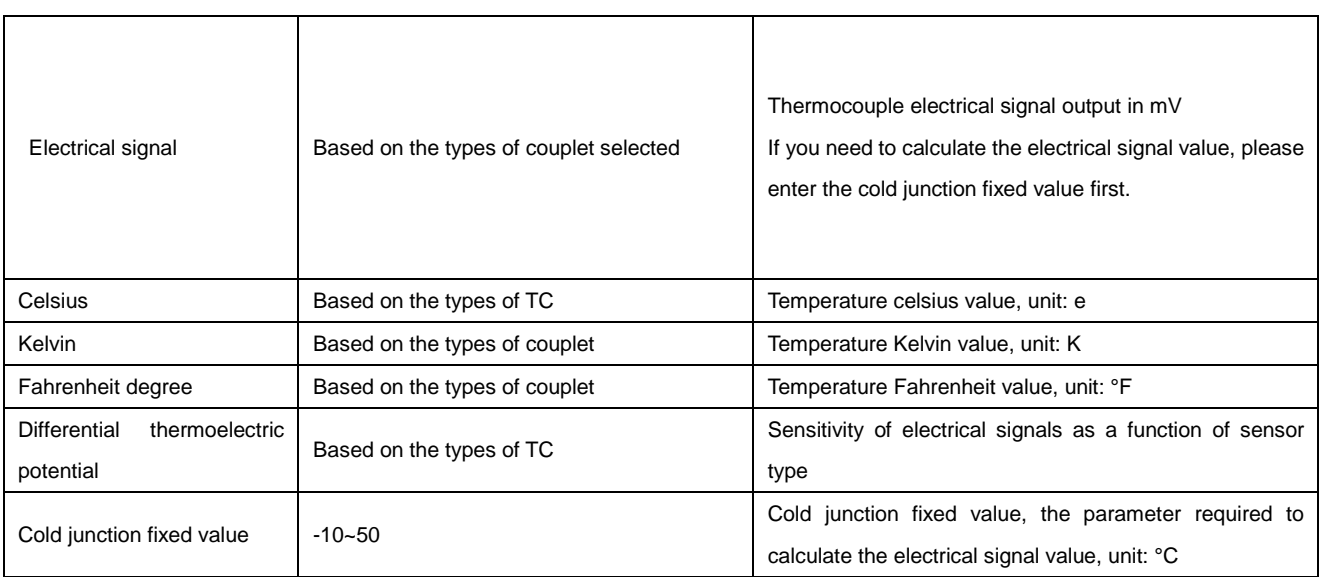

For example: k type thermocouple:

1) The user only needs to input 20 in centigrade degree and the thermometer will automatically calculate 68 degrees Fahrenheit and 293.15 Kelvin corresponding to 20 centigrade degree and electrical signal value can be calculated based on current cold junction fixed value.

2. Thermal Resistance

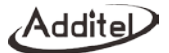

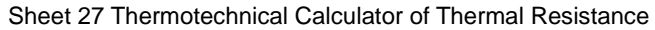

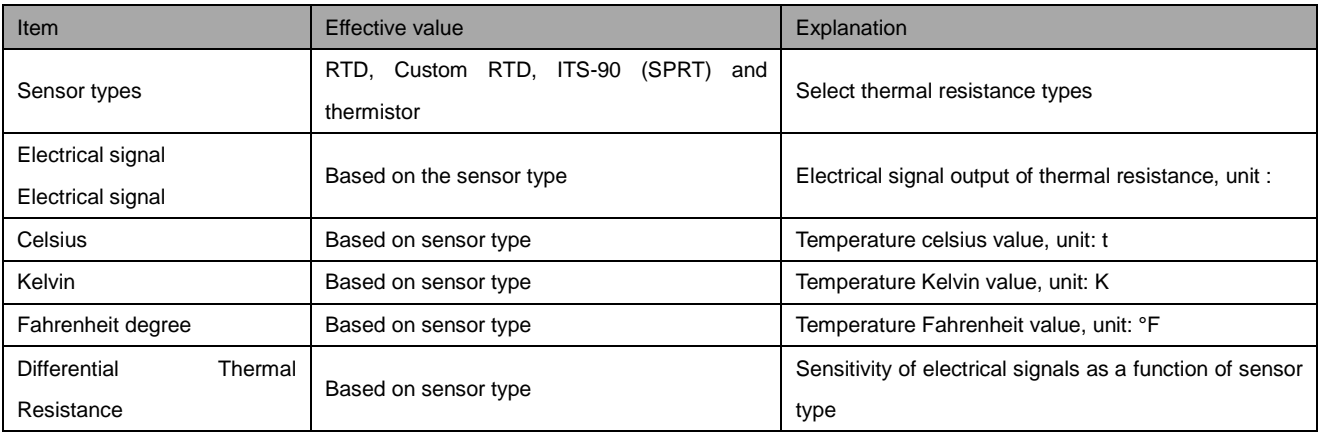

### 1. SPRT coefficient calculation

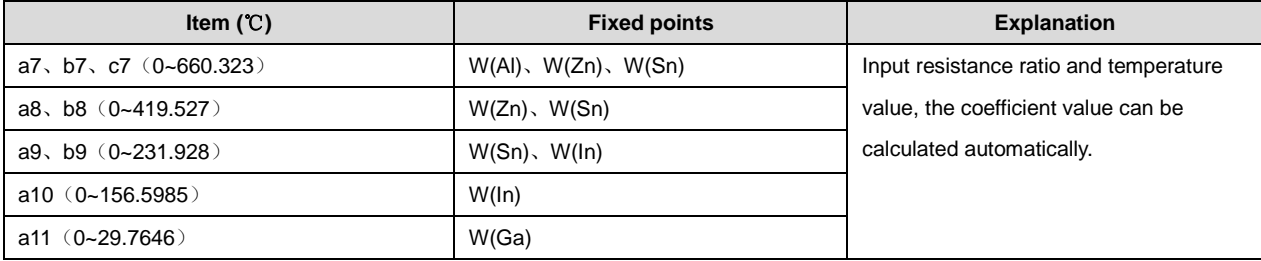

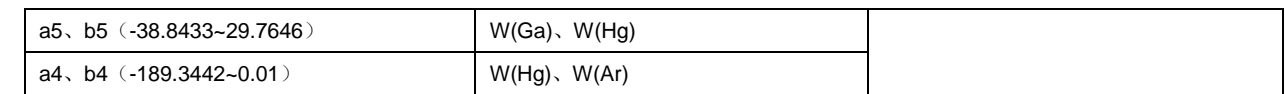

# **4.6.2 How to Use**

The user only needs to click the known items and input the value, the thermometer will automatically calculate the value of the remaining items.

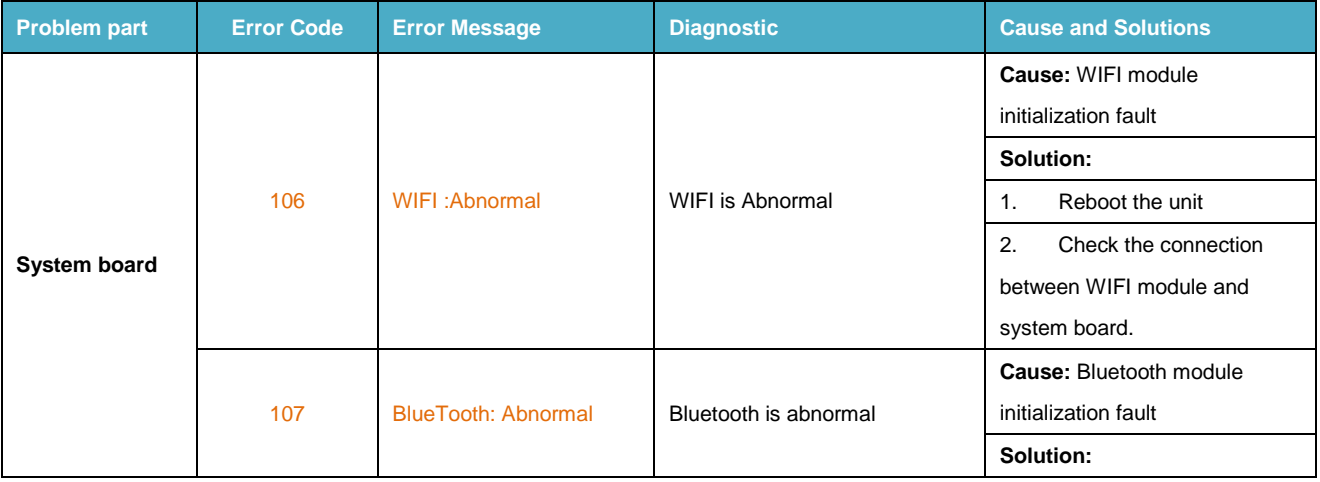

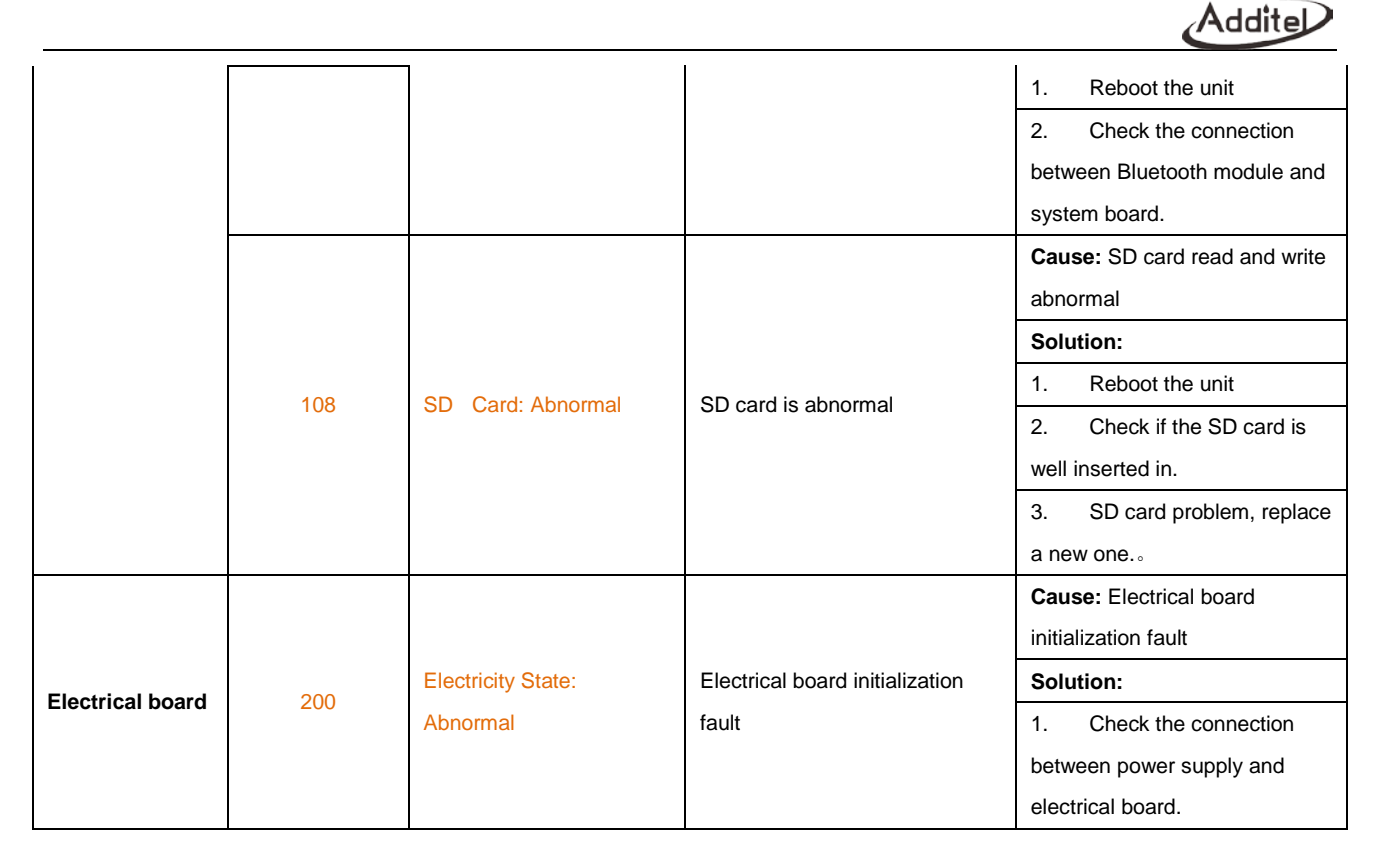

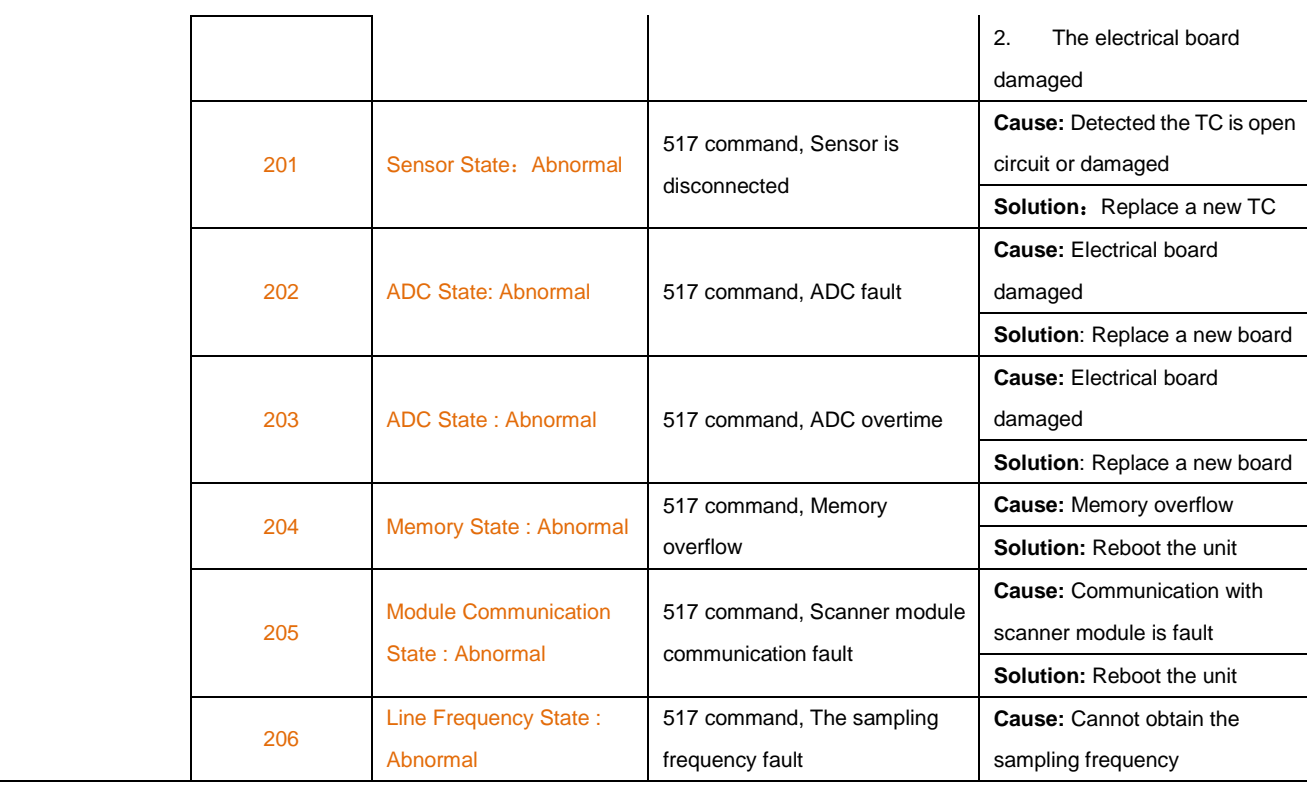

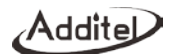

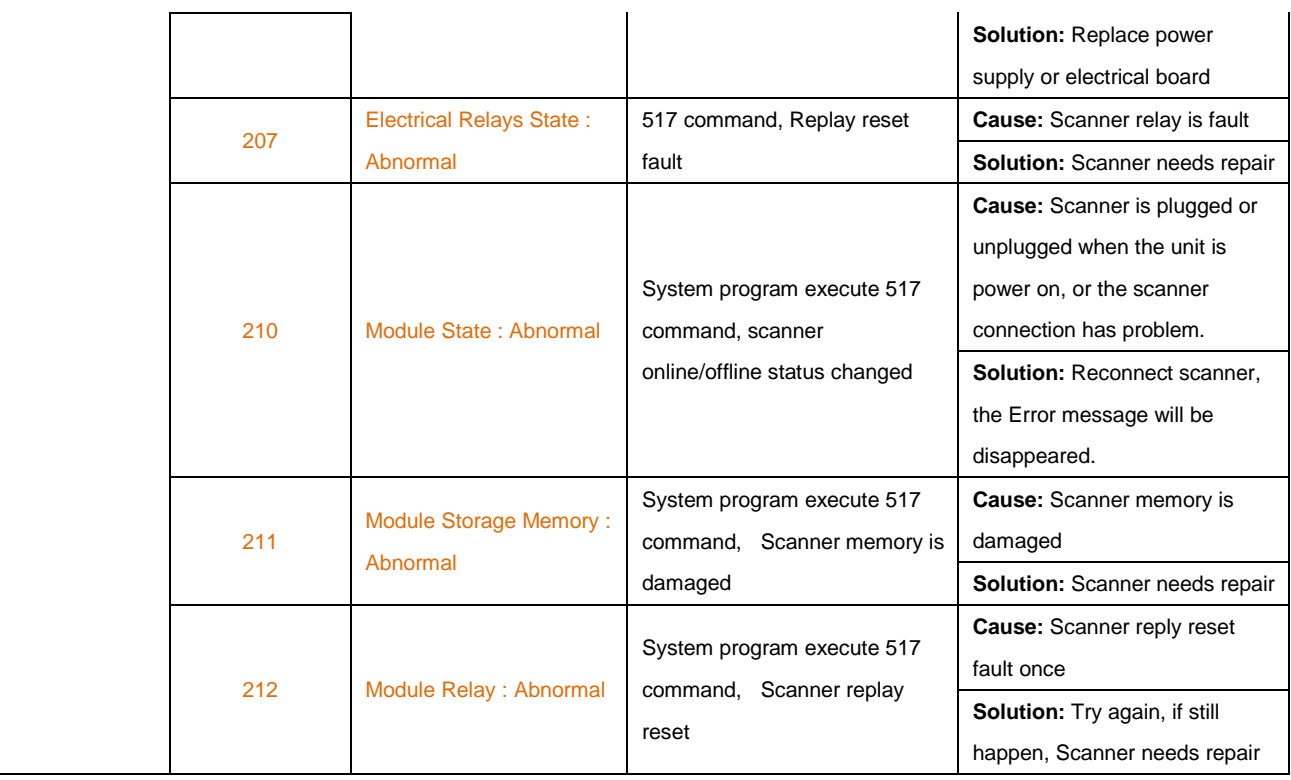

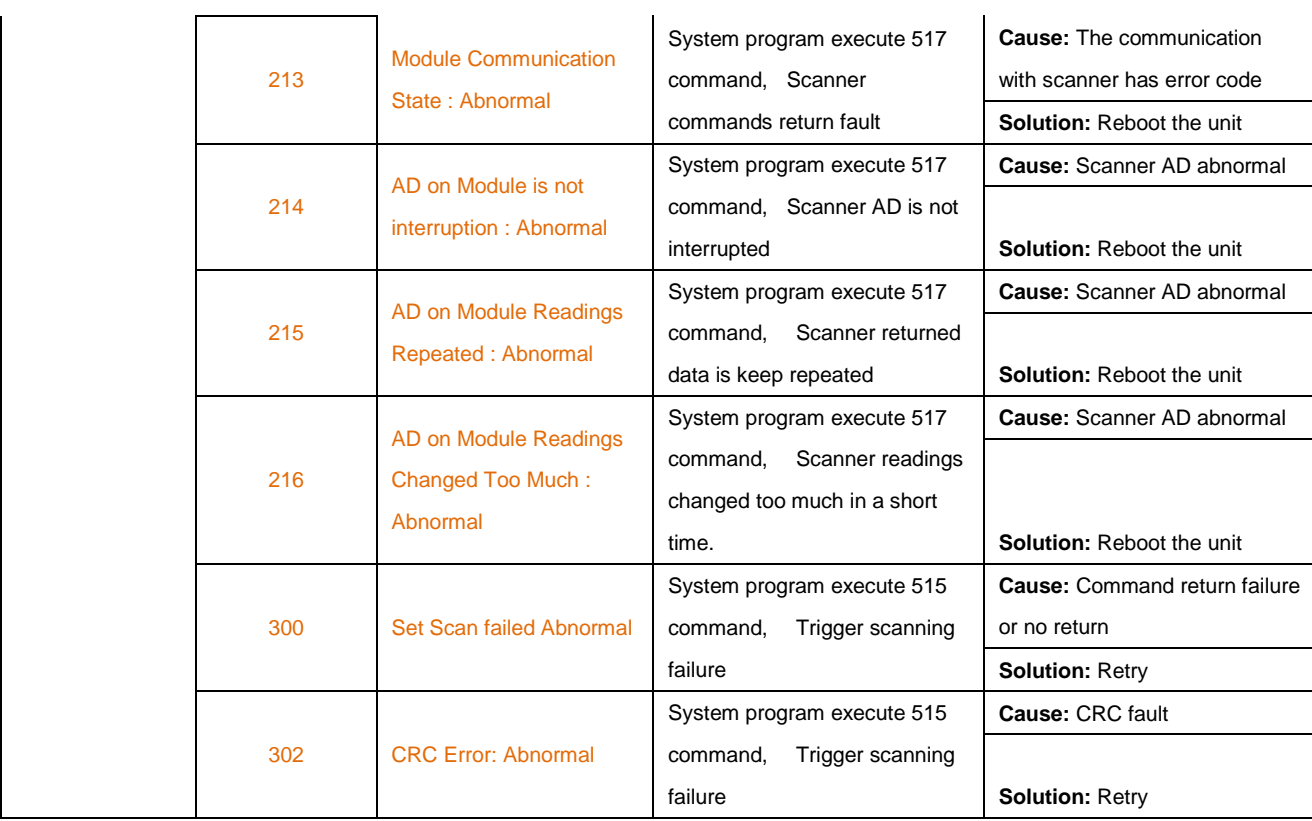

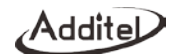

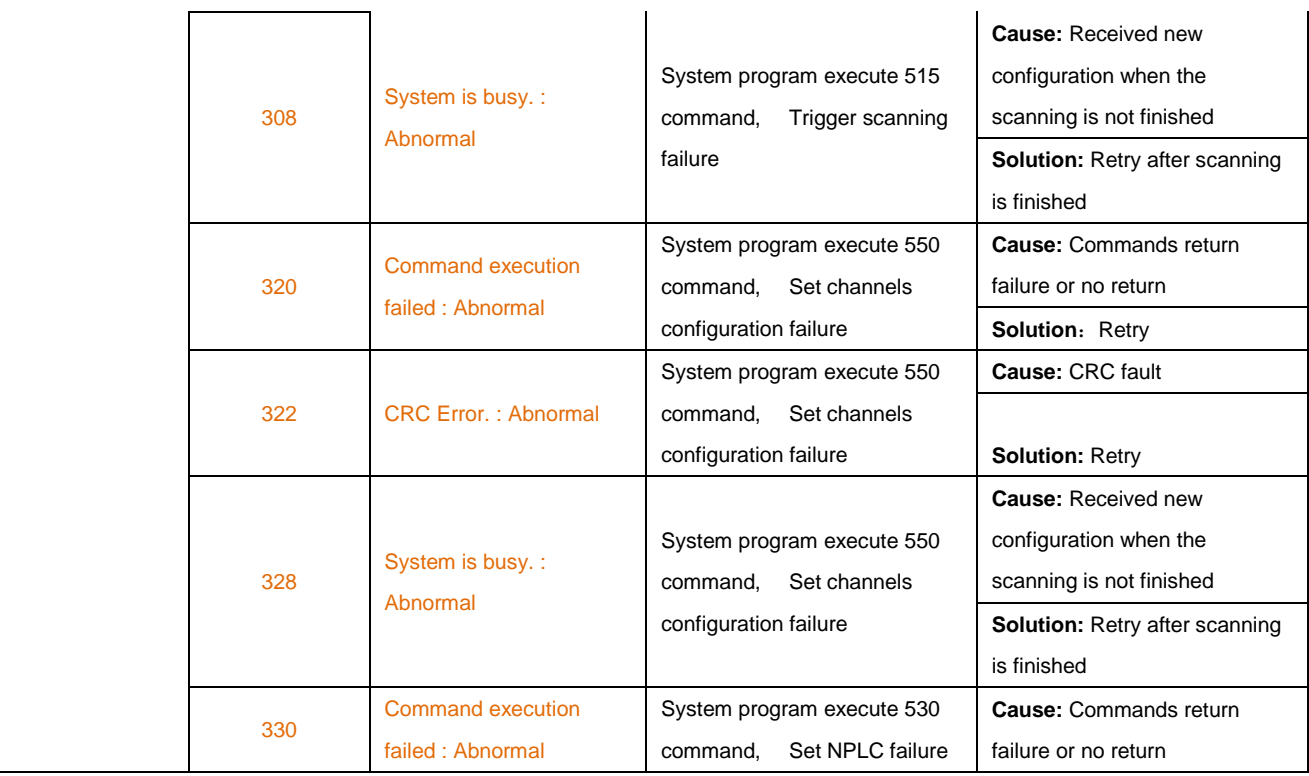

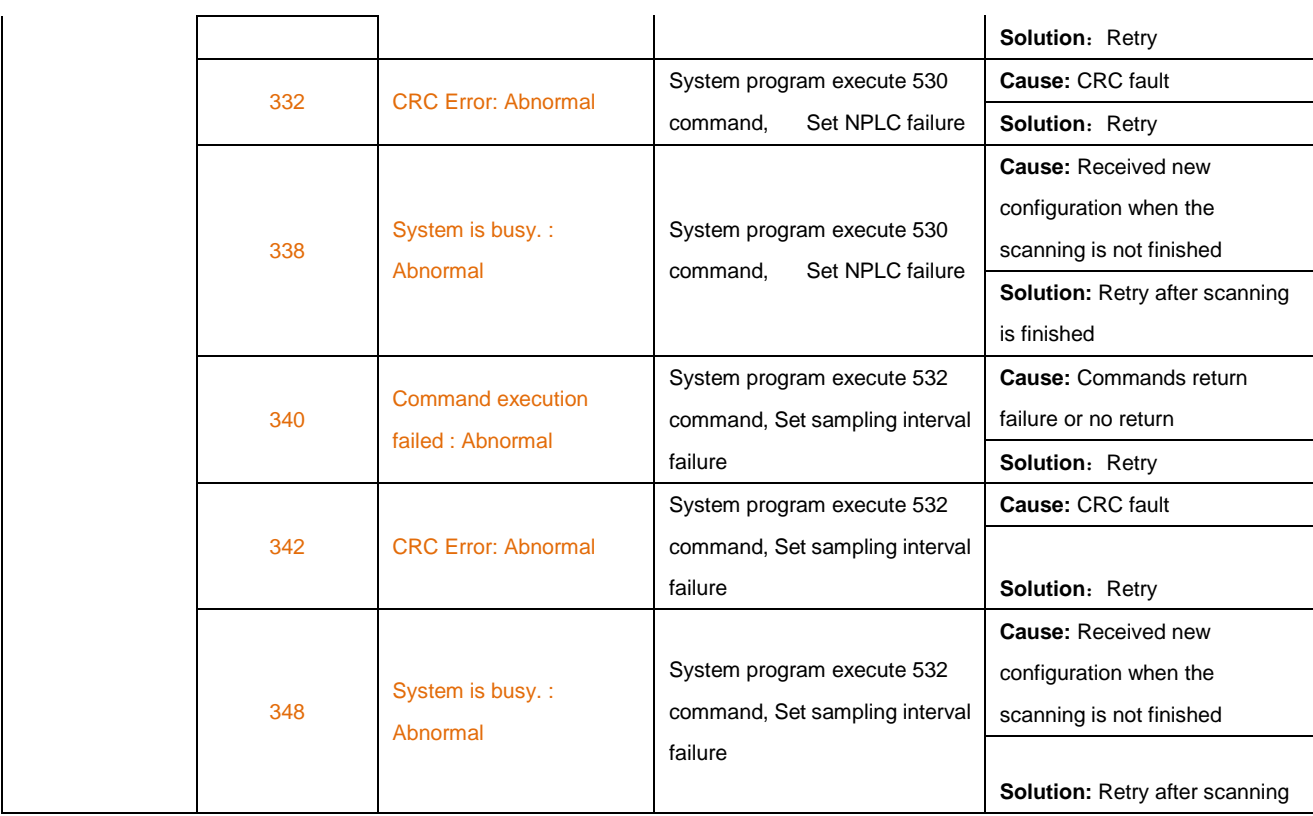

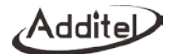

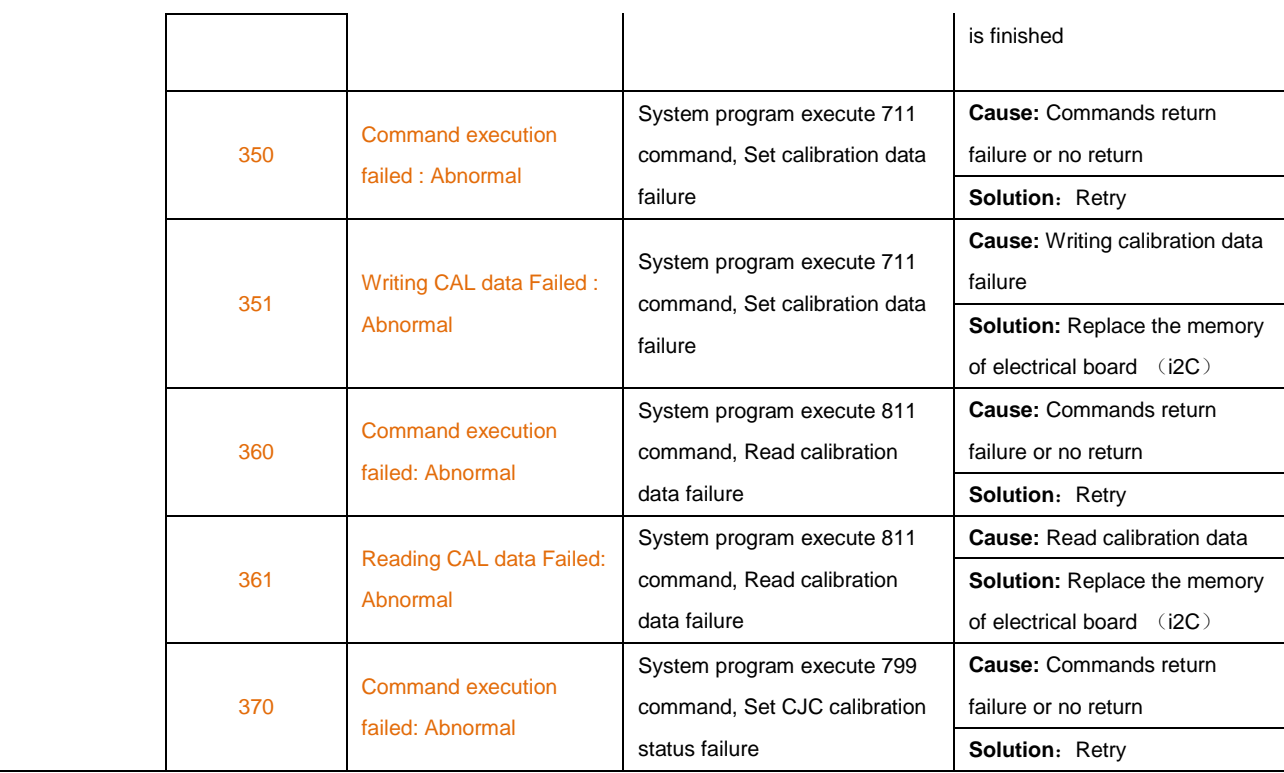

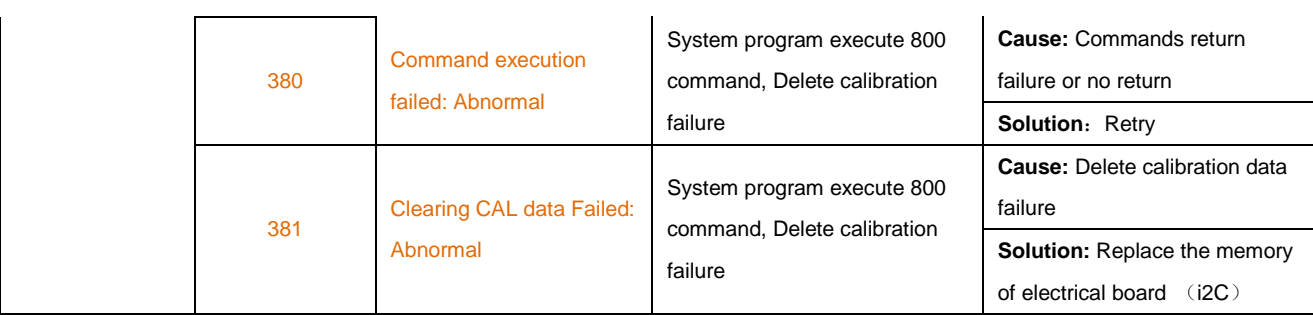